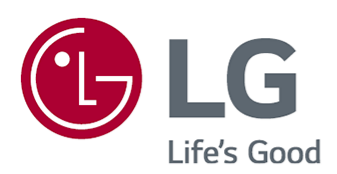

# Guía del usuario

Antes de utilizar el equipo, lea este manual con atención y consérvelo para consultarlo cuando lo necesite.

www.lg.com

### **Contenido**

#### Primeros pasos con webOS

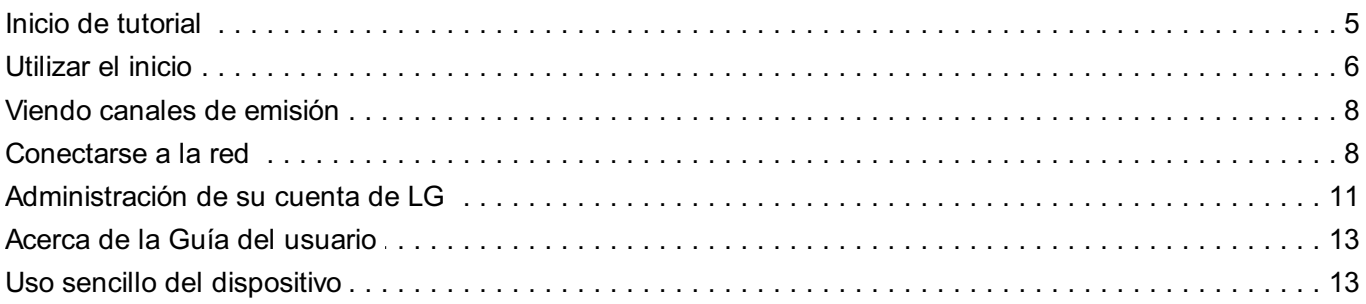

#### Cómo utilizar el dispositivo

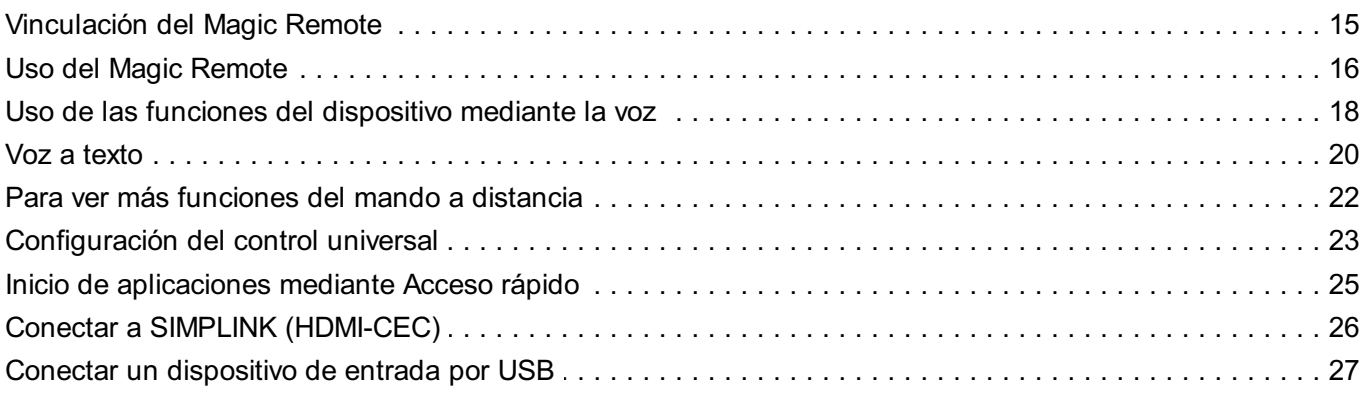

### Ver el canal en vivo

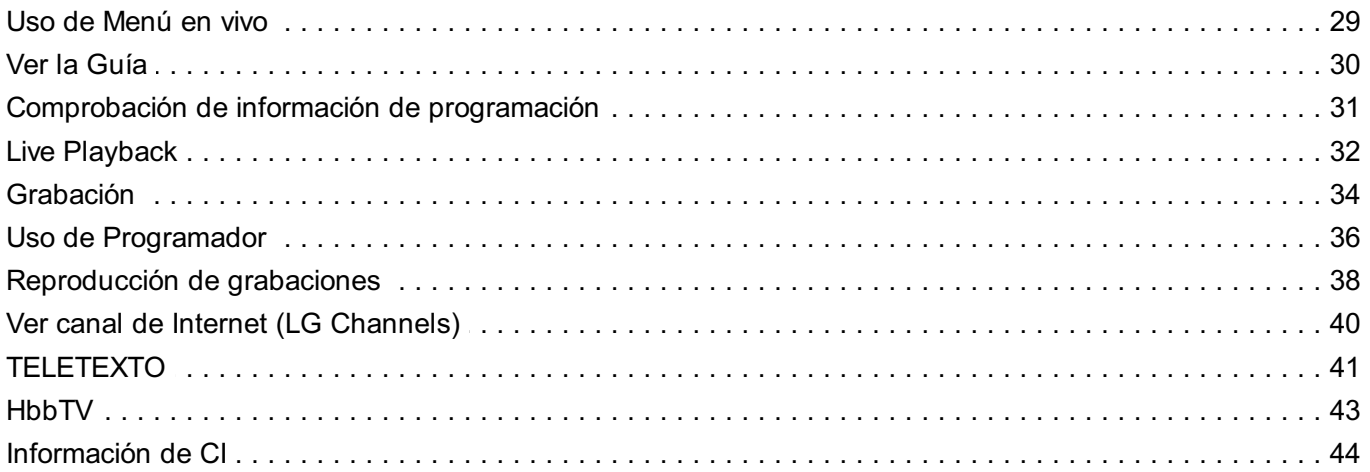

### Aplicaciones y contenido

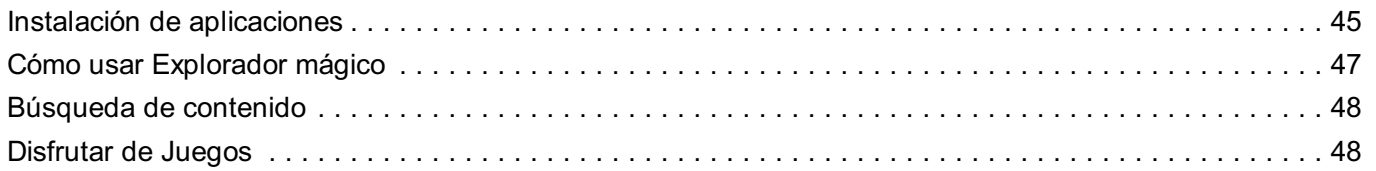

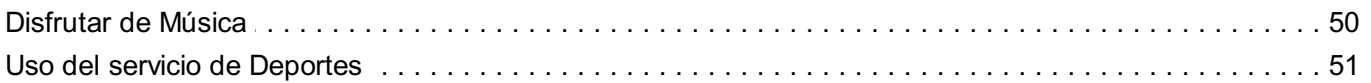

#### **Conectar dispositivos externos**

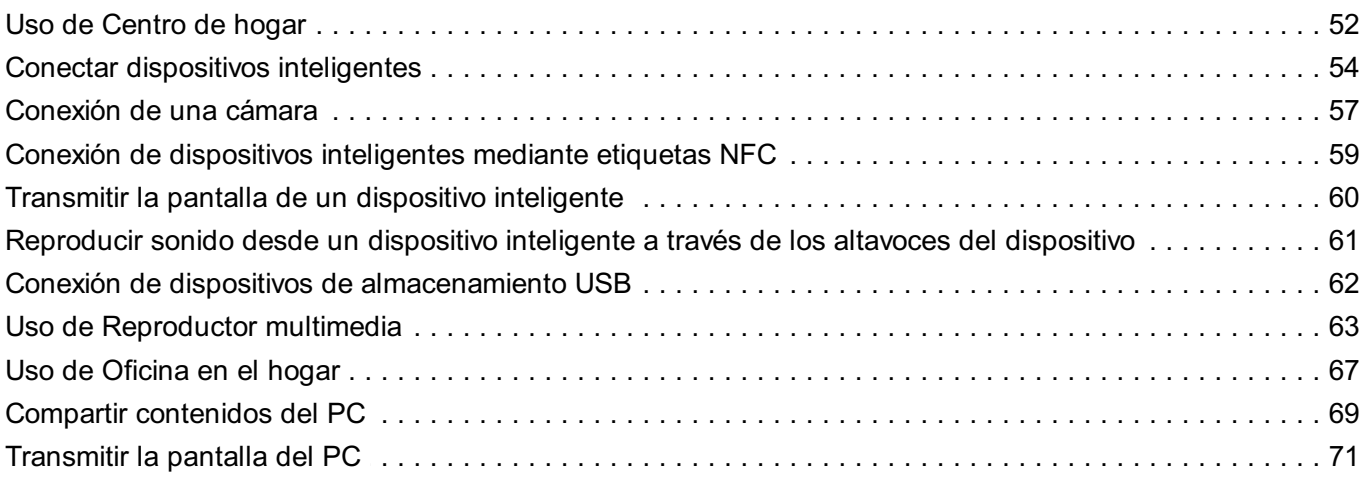

### Aprovechar la función inteligente al máximo

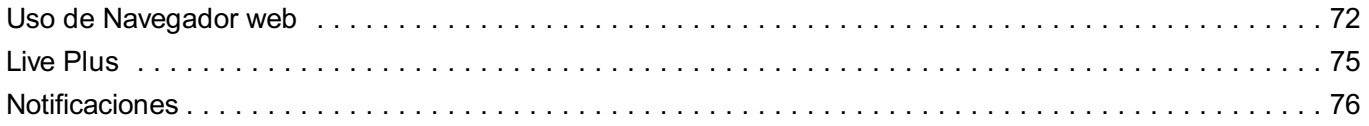

### Configuración

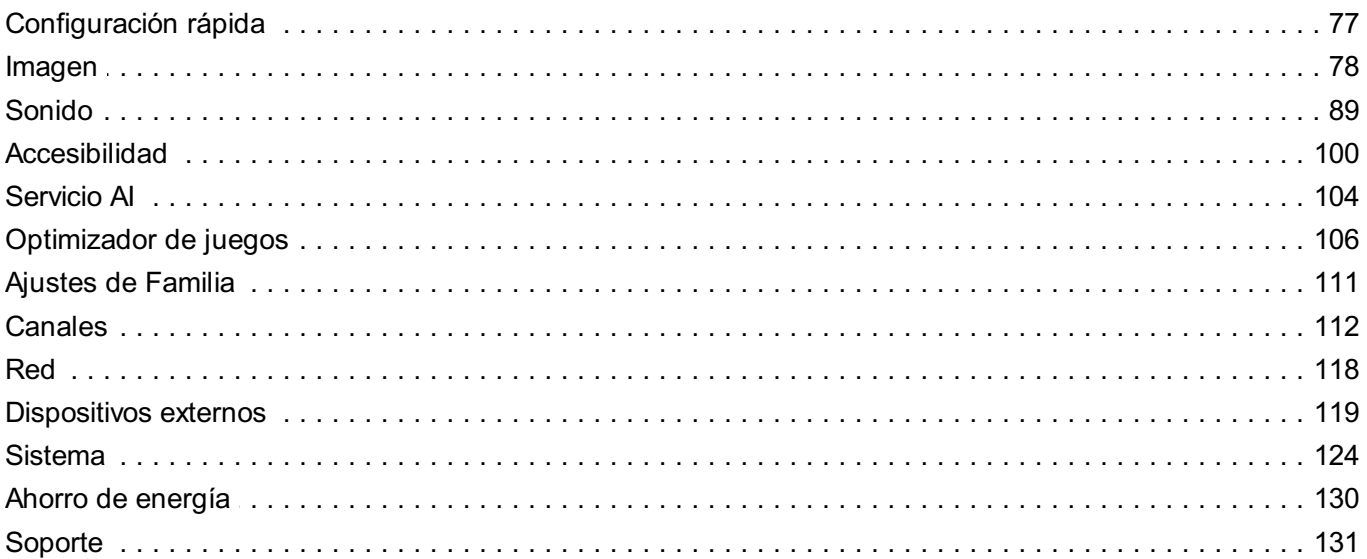

### Resolución de problemas

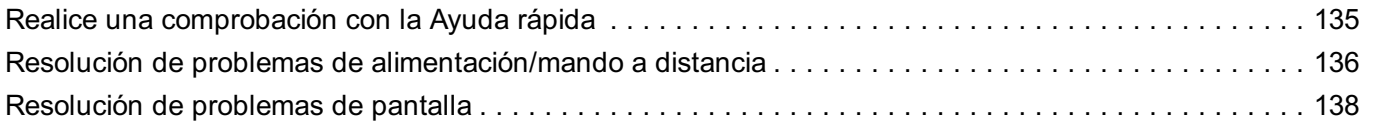

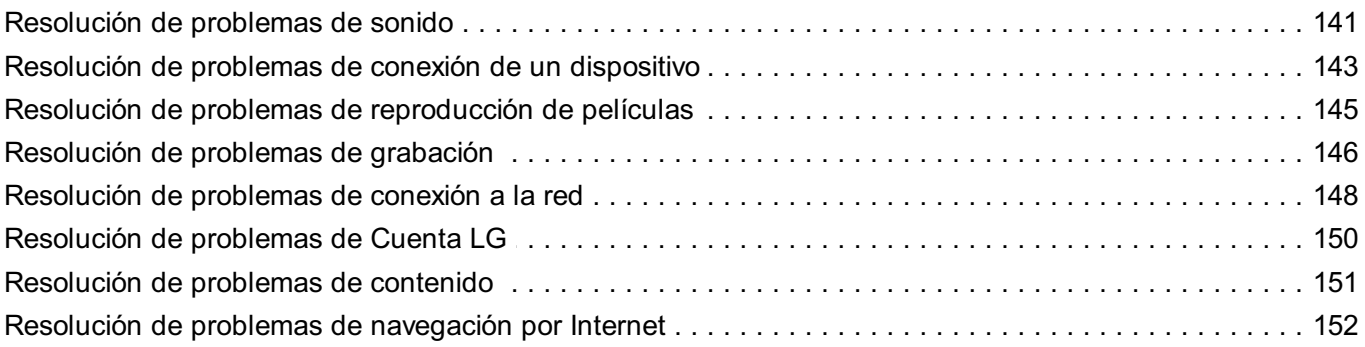

### **Conocer la Información**

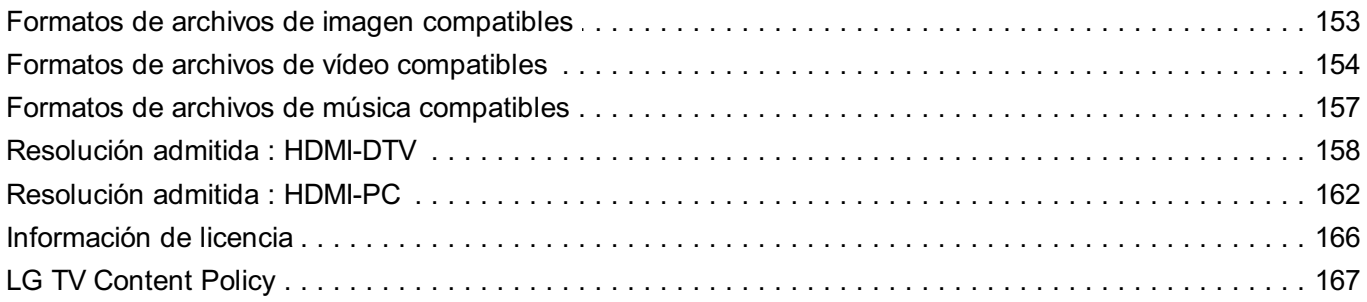

## **Primeros pasos con webOS**

## **Inicio de tutorial**

### **Uso de la función de inicio de LG webOS**

Puede abrir la pantalla de inicio pulsando el botón  $\widehat{w}$  del mando a distancia. Ruede el botón **Rueda (OK)** del Magic Remote para desplazarse por el menú. Puede abrir aplicaciones y contenido, o usar distintas características de la función inteligente. Pulse el botón  $\ominus$  del mando a distancia. Puede reiniciar las aplicaciones usadas recientemente o salir de ellas.

El mando a distancia normal le permite desplazarse por el menú con los botones  $\blacktriangledown/\blacktriangle$ .

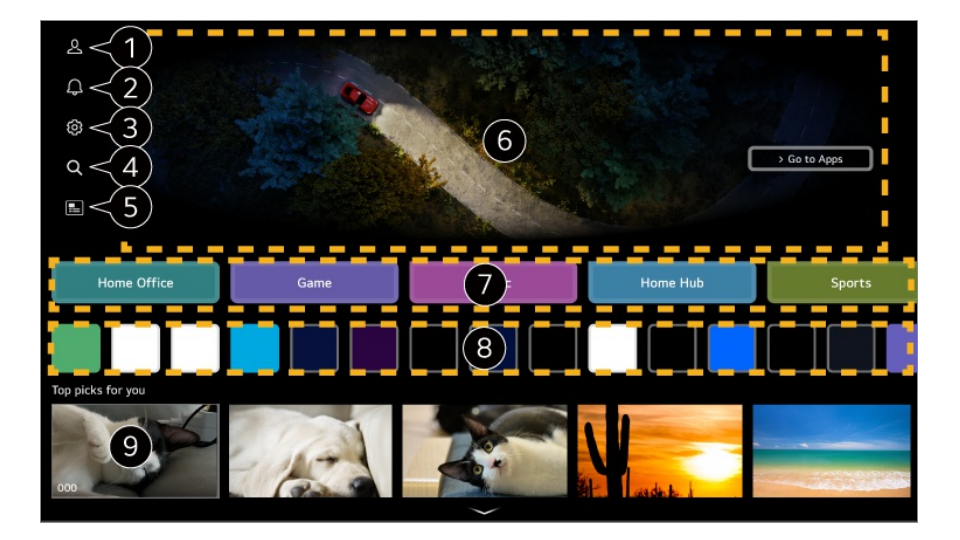

Inicie **Cuenta de LG**.

Para ver los detalles, **Primeros pasos con webOS Administración de su cuenta de LG** en **Guía del usuario**.

#### **2** Inicie **Notificaciones**.

Para ver los detalles, **Aprovechar la función inteligente al máximo Notificaciones** en **Guía del usuario**.

#### Inicie **Configuración rápida**.

Para ver los detalles, **Configuración Configuración rápida Para utilizar la función de ajustes rápidamente** en **Guía del usuario**.

#### **O** Inicie **Buscar**.

Para ver los detalles, **Aplicaciones y contenido Búsqueda de contenido** en **Guía del usuario**.

#### **6** Inicie **Guía**.

Para ver los detalles, **Ver el canal en vivo Ver la Guía** en **Guía del usuario**.

**G** Se muestran anuncios.

Puede activar o desactivar los anuncios en  $\overline{\mathbb{Q}}$  →  $\overline{\mathbb{Q}}$  → General → Sistema → **Configuración adicional Configuración de Inicio Promociones Home**.

**O** Puedes utilizar diversas funciones o servicios.

Puede ejecutar, mover y eliminar las aplicaciones instaladas en el dispositivo.

Regresa a la entrada externa utilizada más recientemente.

- La pantalla de Inicio se muestra cada vez que enciende el dispositivo. Para desactivar esta función, vaya a <sup>@</sup>→ <sup>@</sup>→ **General → Sistema → Configuración adicional** → **Configuración de Inicio** y ajuste **Encendido de la pantalla** en **Entradas recientes**.
- La disponibilidad y el acceso a los contenidos y servicios del dispositivo están sujetos a cambios en cualquier momento y sin previo aviso.
- Las funciones disponibles varían según la región o el servicio.

## **Utilizar el inicio**

### **Administrar el inicio de LG webOS**

Para modificar el orden de las aplicaciones o listas de contenido, pulse el botón  $\widehat{\omega}$  en el control remoto.

### **Editar lista de tarjetas**

Seleccione la tarjeta que desea editar y mantenga pulsado el botón **Rueda (OK)** en 01 el mando a distancia.

También puede pulsar el botón **Editar** situado al final de la Lista de tarjetas.

Muévase a la posición deseada y pulse el botón **Rueda (OK)** para cambiar la 02 posición de aplicación.

También puede mover tarietas con los botones  $\blacktriangleleft$  del mando a distancia.

03 Una vez completada la edición, pulse el botón  $\leq$ en el mando a distancia y salta del modo Editar tarjeta.

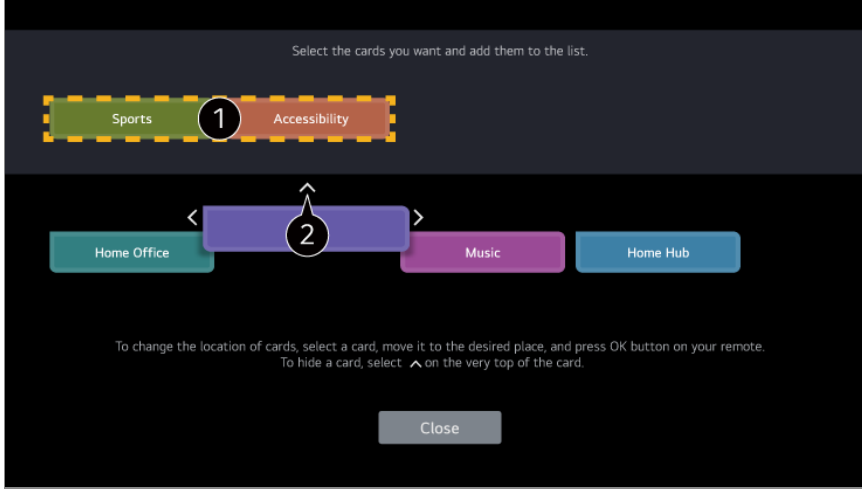

Seleccione las tarjetas que desee y añádalas a la lista.

 $\bullet$  Para eliminar una tarjeta, seleccione el icono  $\land$  que aparece sobre esta.

- · Pulse el botón · · · del mando a distancia. **Configuración de Inicio** : Al encender el dispositivo, diríjase a la pantalla que configura el comportamiento del Inicio o la publicidad. **Guía del usuario** : Ir a la aplicación **Guía del usuario**.
- Puede editar las listas de tarjetas de forma diferente para cada Cuenta de LG.

#### **Editar lista de aplicaciones**

- Seleccione la aplicación que desea editar y mantenga pulsado el botón **Rueda (OK)** 01 en el mando a distancia para entrar al modo **Editar lista de aplicaciones**. También puede pulsar el botón **Editar lista de aplicaciones** situado al final de la Lista de aplicaciones.
- Muévase a la posición deseada y pulse el botón **Rueda (OK)** para cambiar la 02 posición de aplicación. Para eliminar una aplicación, seleccione el icono  $\overline{\mathbf{u}}$  que aparece sobre esta. **Restablecer orden de aplicaciones** : Restablece el orden de elementos en la lista de aplicaciones.
	- También puede mover aplicaciones con los botones  $\blacktriangleleft$  del mando a distancia.
	- · Pulse el botón · · · del mando a distancia. **Configuración de Inicio** : Al encender el dispositivo, diríjase a la pantalla que configura el comportamiento del Inicio o la publicidad. **Guía del usuario** : Ir a la aplicación **Guía del usuario**.
- Una vez que la edición esté completa, haga clic en **Cerrar** en la parte inferior de la 03 pantalla para salir del modo de edición de la aplicación.
- No se pueden eliminar las aplicaciones predeterminadas.

#### **Editar Lista de contenidos**

- Desplácese hasta la parte inferior de la pantalla de inicio girando el botón **Rueda** 01 **(OK)** y seleccione  $\oslash$  para entrar en el modo Editar Lista de contenidos.
- Seleccione la lista que desea mover con el botón **Rueda (OK)** para moverla a la 02 ubicación deseada y, a continuación, pulse la **Rueda (OK)** para cambiar la posición de la lista. También puede mover la lista utilizando los botones  $\triangle$ / $\blacktriangledown$ / $\triangle$ / $\blacktriangleright$  del mando a distancia.
	- Pulse el botón • del mando a distancia. **Configuración de Inicio** : Al encender el dispositivo, diríjase a la pantalla que configura el comportamiento del Inicio o la publicidad. **Guía del usuario** : Ir a la aplicación **Guía del usuario**.
- 03 Una vez que la edición esté completa, haga clic en *Cerrar* en la parte inferior de la pantalla para salir del modo de edición de la lista de contenido.
- Algunas listas no se pueden mover.

### **Viendo canales de emisión**

### **Viendo canales de emisión**

- 01 Conecte la antena o el cable de emisión al dispositivo.
- Se inicia **General Canales Sintonización de canal** (**Sintonización y** 02 **configuración de canales**) **Sint. Auto.**. Puede buscar el canal de emisión actual y guardarlo en el dispositivo.
- También puede conectar un dispositivo capaz de recibir emisiones, como un decodificador, en lugar de la antena. Se inicia **General Dispositivos externos Configuración de Control remoto**.
- Para resolver cualquier problema relacionado con esta función, consulte la sección **Resolución de problemas** de la **Guía del usuario**.

### **Conectarse a la red**

### **Conectarse a la red**

Si configura los ajustes de la red podrá utilizar varios servicios, como contenidos y aplicaciones en línea.

#### **Ajuste de una red por cable**

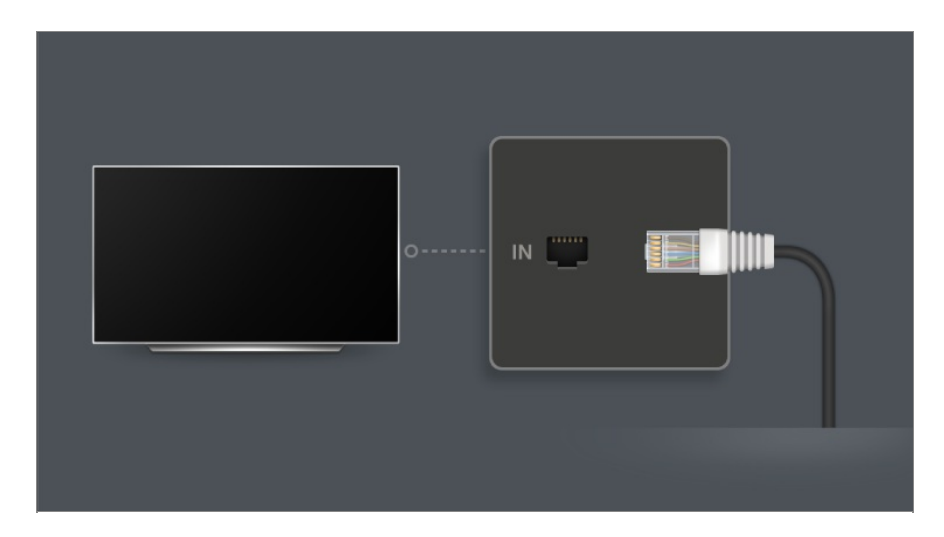

- 01 Conecte el puerto LAN del dispositivo al router mediante un cable LAN. Antes de realizar esta operación debe conectar el router a Internet.
	- Cuando se conecta el dispositivo a la red con un cable LAN, el dispositivo se conecta automáticamente a la red si el router es compatible con DHCP.

#### **Si la red no se conecta automáticamente**

- 02 Pulse el botón  $\overline{\mathcal{O}}$  del mando a distancia.
- 03 Seleccione <sup>@</sup>→ General → Red → Conexión cableada (Ethernet). Para ver los detalles, consulte Ajuste de una red por cable en **Configuración → Red** en la **Guía del usuario**.
- Es posible que algunos modelos no sean compatibles.

#### **Configuración de una red inalámbrica**

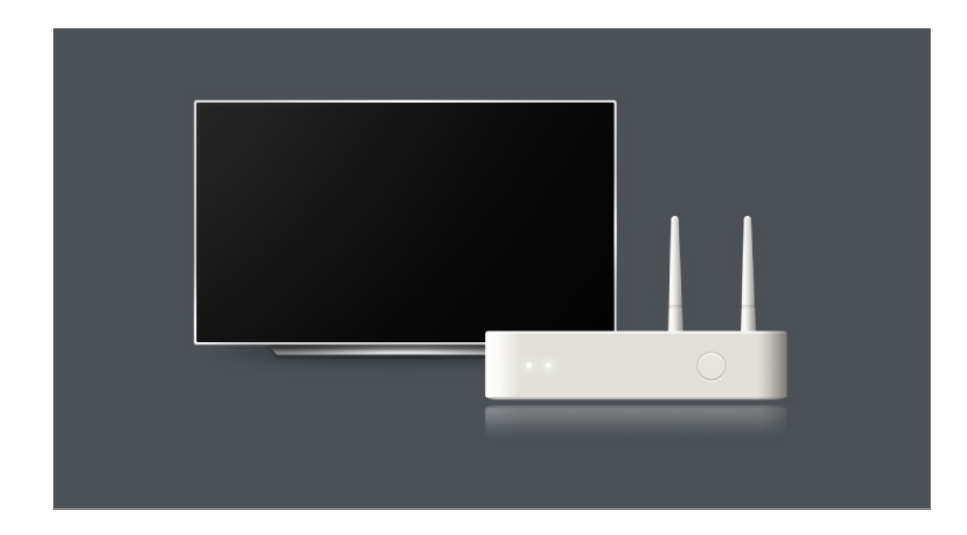

- 01 Encienda el router conectado a Internet.
- 02 Pulse el botón  $\ddot{\textcirc}$  del mando a distancia.
- 03 Seleccione **General Red Conexión Wi-Fi**.
- 04 Cuando se complete la búsqueda de red, aparecerá la lista de redes disponibles para la conexión.
- 05 Seleccione una red a la que conectarse. Si su router LAN inalámbrico está protegido con contraseña, introduzca la contraseña configurada para el router. Para ver los detalles, consulte Configuración de una red inalámbrica en **Configuración Red** en la **Guía del usuario**.

### **Advertencias de configuración de la red**

- Utilice un cable LAN estándar (conéctelo a Cat7 o superior con conector RJ45, 10 Base-T o puerto LAN 100 Base TX).
- El restablecimiento del router puede causar problemas en la conexión de red. En este caso, el router funcionará normalmente si lo apaga y lo desconecta del dispositivo y, luego, lo reconecta y lo enciende.
- El fabricante no es responsable de fallos de la conectividad de red o en el funcionamiento debido a problemas como fallos en el equipo o líneas desconectadas.
- Es posible que la conexión de red no funcione correctamente a causa de los ajustes de red o del proveedor de servicios de Internet.
- El servicio DSL debe utilizar un módem DSL, y el servicio de cable debe utilizar un módem por cable. Debido a que solo hay disponible un número limitado de conexiones a la red, es posible que la configuración de la red del dispositivo no esté disponible según su contrato con el proveedor de servicios de Internet. (Si el contrato no le permite más de un dispositivo por línea, únicamente se podrá utilizar el equipo que ya esté conectado).
- Las redes inalámbricas pueden experimentar interferencias de otros dispositivos que utilicen la frecuencia de 2,4 GHz (teléfonos inalámbricos, dispositivos Bluetooth u hornos

microondas). También pueden producirse interferencias al usar la frecuencia de 5 GHz, aunque no es lo más habitual.

- El entorno inalámbrico puede ralentizar el servicio de red inalámbrica.
- El uso de varios dispositivos inalámbricos al mismo tiempo puede reducir la velocidad de su red.
- El AP debe ser compatible con las conexiones inalámbricas y la función de conexión inalámbrica debe estar activada en el dispositivo que va a conectarse al AP (punto de acceso). Póngase en contacto con el proveedor de servicios para consultar la disponibilidad de la conexión inalámbrica en el punto de acceso.
- Compruebe la configuración del SSID y de seguridad del AP. Consulte la documentación correspondiente para obtener información acerca de la configuración del SSID y de seguridad del AP.
- Si se modifica la red al mover el dispositivo o cambiar el router, debe configurar la red inalámbrica nuevamente. No se guardarán las conexiones de red inalámbricas existentes.
- Una configuración no válida en los dispositivos de red (compartidor de línea o concentrador cableado/inalámbrico) puede hacer que el dispositivo funcione con lentitud o que no lo haga correctamente. Instale los dispositivos correctamente según las instrucciones del manual y la red.
- El método de conexión puede variar en función del fabricante del AP.
- Para resolver cualquier problema relacionado con esta función, consulte la sección **Resolución de problemas** de la **Guía del usuario**.

## **Administración de su cuenta de LG**

### **Suscripción a LG**

Si inicia sesión con una **Cuenta de LG**, podrá utilizar contenido recomendado personalizado y varios servicios de aplicaciones.

Puede registrarse para obtener una licencia de LG e iniciar sesión con su dirección de correo electrónico en la **Cuenta de LG**.

También puede crear una cuenta de LG con el ID y la contraseña de una cuenta de servicios externos.

- 01 Pulse el botón  $\widehat{\omega}$  del mando a distancia y seleccione  $\widehat{\mathfrak{L}}$ .
- 02 Comience por registrar su Cuenta de LG seleccionando uno de los métodos de inicio de sesión sugeridos.
- 03 Acepte los Acuerdos de Usuario e introduzca la información solicitada para el registro.
- La información necesaria puede variar en función de su país.
- 04 Se le enviará un enlace de verificación a la dirección de correo electrónico introducida cuando se registró. Complete la verificación del correo electrónico dentro del periodo de validez.
- 05 Una vez que se verifique la dirección de correo, puede iniciar sesión con sus credenciales.
- Es posible que esta función no esté disponible en algunos países.
- Es posible que se apliquen restricciones de edad para el registro.
- Para resolver cualquier problema relacionado con esta función, consulte la sección **Resolución de problemas** de la **Guía del usuario**.

### **Cambiar de cuenta de inicio de sesión**

Puede cambiar cómodamente entre las cuentas en las que ha iniciado sesión anteriormente.

- 01 Seleccione **Cuenta de LG**.
- 02 Se muestra una lista de las cuentas que han iniciado sesión anteriormente. Seleccione la cuenta que desea modificar. Para iniciar sesión con una cuenta nueva, seleccione **Añadir cuenta**.
- Puede guardar hasta 10 cuentas. Si el número de cuentas es superior a 10, se elimina la cuenta que se haya conectado antes.

### **Administración de su cuenta de LG**

Puede editar la lista de cuentas conectadas.

- **01** Seleccione **n** → **Cuenta de LG**.
- 02 Pulse para seleccionar **Más información de cuenta**.
- Puede ver información básica sobre la cuenta seleccionando **Administración de cuenta** en la cuenta en la que ha iniciado sesión. Además, puede cambiar su contraseña o editar la información de su cuenta.

Si pulsa  $\ell$  puede eliminar la cuenta guardada.

### **Utilizar una contraseña sencilla**

Puede establecer una contraseña sencilla que deberá introducirse al cambiar de cuenta.

- 01 Seleccione **Cuenta de LG**.
- 02 Pulse para seleccionar **Más información de cuenta**.
- 03 Seleccione la **Administración de cuenta** de la cuenta que desea configurar.
- Seleccione **Configuración de Seguridad Editar Configuración de Seguridad**, 04 e introduzca la contraseña de esa cuenta.
- 05 Seleccione **Contraseña Sencilla** para saber **Métodos de Cambio de Cuenta**.
- 06 Introduzca el número de cuatro cifras deseado y pulse **OK**.
- Solo puede usar **Contraseña Sencilla** cuando cambie entre cuentas en este dispositivo.

## **Acerca de la Guía del usuario**

### **Acerca de la Guía del usuario**

Para obtener información sobre cada una de las funciones de webOS, consulte la **Guía del usuario** disponible sobre el dispositivo.

Puede consultar la descripción de la **Guía del usuario** asociada haciendo clic en **Guía del usuario** en la esquina superior derecha mientras usa la aplicación o haciendo clic en durante la configuración en **Configuración**.

Si hace clic en **Probarlo** en la **Guía del usuario**, puede ir a la característica o al ajuste. En esta guía del usuario, el texto en color se utiliza para indicar lo siguiente:

- · Rojo : los nombres de los botones del mando a distancia.
- **■** Amarillo : los botones y el texto que se mostrará en la pantalla.
- **■** Verde : los nombres de los conectores de entrada del dispositivo.
- Las imágenes y la información de la **Guía del usuario** pueden variar en función del modelo y el entorno operativo.
- Las especificaciones del producto pueden cambiar sin previo aviso debido a una actualización de las funciones del producto.

## **Uso sencillo del dispositivo**

### **Uso sencillo del dispositivo**

Si tiene dificultades para ver u oír, pruebe a utilizar la función de asistencia audiovisual. También puede aprender a utilizar el mando a distancia y el dispositivo y a solucionar problemas.

Pulse el botón  $\widehat{\omega}$  del mando a distancia y seleccione **Accesibilidad**.

Para activar **Accesibilidad** desde cualquier pantalla, mantenga pulsado el botón  $\mathbb{X}$  en el mando a distancia.

#### **Funciones visuales**

Hay ajustes disponibles para mejorar la visualización de la pantalla.

#### **Funciones auditivas**

Hay ajustes disponibles para mejorar la calidad del audio.

#### **Más información sobre el mando a distancia**

Pulse un botón del mando a distancia siguiendo las instrucciones en pantalla para obtener información sobre el botón.

#### **Consejos**

Puede encontrar consejos sobre diversas funciones.

#### **Ayuda rápida**

Puede recibir asistencia para diagnosticar y resolver problemas con el dispositivo. También puede mantener pulsado el botón del número **9** del mando a distancia para abrir la **Ayuda rápida**.

#### **Chatbot**

Puede resolver los problemas con el dispositivo chateando con el Chatbot.

## **Cómo utilizar el dispositivo**

## **Vinculación del Magic Remote**

### **Más información sobre Magic Remote**

Puede seleccionar las funciones que desee de forma cómoda y sencilla moviendo el cursor en la pantalla y haciendo clic, al igual que haría con el ratón en la pantalla de un ordenador.

Puede adquirir el Magic Remote por separado si no viene incluido.

### **Vinculación del Magic Remote**

Debe vincular el Magic Remote con el dispositivo para su uso. Antes de utilizar el Magic Remote, vincúlelo como se indica a continuación:

- 01 Encienda el dispositivo. Después de unos 20 segundos, apunte el mando a distancia hacia el dispositivo y, a continuación, pulse **Rueda (OK)**.
- 02 El mando a distancia se registrará automáticamente, y, en la pantalla, aparecerá el mensaje de finalización de la asociación.
- Si Magic Remote no se registra, apague el dispositivo y vuelva a encenderlo, e intente registrarlo de nuevo.

### **Nuevo registro del Magic Remote**

Si el puntero del Magic Remote no aparece en la pantalla, debe volver a registrarlo.

- 01 Mantenga apuntado el mando a distancia hacia el dispositivo y pulse los botones f y  $\circledR$  a la vez durante más de 5 segundos hasta que aparezcan las instrucciones.
- 02 Se elimina el registro anterior del control remoto y se vuelve a registrar.

### **Cancelar el registro del Magic Remote**

Si tiene varios dispositivos LG Smart y desea registrar el Magic Remote que utiliza actualmente en otro dispositivo, debe cancelar el registro del anterior.

01 Si pulsa el botón **←** y el botón m al mismo tiempo durante más de 5 segundos, la luz del Magic Remote parpadeará y el registro se cancelará.

02 Si desea cancelar el registro de otro dispositivo LG Smart y volver a registrarlo, siga el método de registro indicado anteriormente.

## **Uso del Magic Remote**

### **Uso del botón del mando a distancia**

Pulse brevemente o mantenga pulsado el botón del mando a distancia para acceder a diversas funciones.

Seleccione **General Accesibilidad Más información sobre el mando a distancia**. Pulse un botón del mando a distancia siguiendo las instrucciones en pantalla para obtener información sobre el botón.

- Las marcas y posiciones de los botones del mando a distancia pueden variar según el modelo.
- Según el modelo, es posible que algunas funciones no estén disponibles.

En el caso de los botones con  $\circledcirc$ , manténgalos pulsados (púlselos durante más de un segundo).

- **9** : Inicie **Ayuda rápida**. ●
- **GUIDE**: Inicie Guía. **GUIDE**  $\circ$  **Visualizar Canales**
- **0** : Aparecerá la pantalla de edición de **Acceso rápido**. ●
- ••• : Muestra los botones adicionales del mando a distancia.

: Lee el contenido de la pantalla en voz alta o configura la voz múltiple.

- $\cdot$  +  $\bullet$  : Ajustar el nivel de volumen.
- $\cdot$   $\mathbb{R}$  : Seleccione esta opción para desactivar el sonido del dispositivo.

: Entre en el menú **Accesibilidad**.

- $\cdot$   $\wedge\vee$  : Se puede cambiar de canal.
- $\cdot \; \Psi$  : Muestra los comandos de voz recomendados. Para usar la función de reconocimiento de voz, pulse hacia abajo el botón y hable hacia el mando a distancia.
- $\cdot$  n : Muestra el menú de inicio. : Inicia la última aplicación utilizada.
- $\cdot$   $\bigoplus$  : Selecciona una fuente de entrada. : Acceder a **Centro de hogar**.
- $\cdot$   $\leftrightarrow$  : Vaya al paso anterior.
- ← © : Cierra el menú.
- : Accede al menú de ajustes rápidos.
	- ©<sup>3</sup> <sup>◎</sup> : Accede al menú de todos los aiustes.
- · © : Inicie Grabar.

### **Uso del Magic Remote**

9

@

AD/SAP QUICK<br>ACCESS

 $\frac{1}{6006}$ /-

心

 $\overline{0}$ 

以

- 01 Si agita el Magic Remote a izquierda y derecha, o gira la rueda mientras apunta al dispositivo, el puntero aparecerá en la pantalla. Al mover el control remoto a la dirección que desee, el puntero seguirá el movimiento.
- Mueva el puntero a la posición que desee y pulse el botón **Rueda (OK)** para 02 ejecutar la función.
- 03 El puntero desaparece si no se ha utilizado durante un período determinado de tiempo. Cuando el puntero desaparezca de la pantalla, mueva el Magic Remote

hacia los lados. Volverá a aparecer.

El puntero desaparecerá si pulsa los botones  $\triangle$ / $\blacktriangledown$ / $\blacktriangle$ , y el control remoto funcionará como un control remoto estándar.

- Para controlar el dispositivo, puede desplazar o pulsar el botón **Rueda (OK)** en el 04 medio de los botones  $\triangle$ / $\nabla$ / $\blacklozenge$ . Cuando visualiza una pantalla que requiere desplazarse, puede desplazarse con el botón **Rueda (OK)** para moverse hacia arriba o hacia abajo. Cuando vea un vídeo, puede pulsar el botón **Rueda (OK)** para pausar/reproducir.
- Si el puntero no responde con suavidad, puede reiniciar el puntero moviéndolo al borde de la pantalla.
- Use el control remoto dentro de la distancia de funcionamiento (dentro de los 10 metros). Si hay un obstáculo entre el dispositivo y el control remoto, es posible que no funcione correctamente.
- Dependiendo de los dispositivos periféricos (router inalámbrico, horno microondas, etc.), pueden producirse fallos de comunicación.
- Los golpes pueden hacer que el Magic Remote no funcione bien.
- Cuando utilice el Magic Remote, tenga cuidado de no golpear muebles, dispositivos electrónicos ni a otras personas que se encuentren a su alrededor.
- Para obtener más detalles sobre cómo configurar el puntero del Magic Remote, consulte **Guía del usuario Configuración Sistema Opciones de puntero**.

## **Uso de las funciones del dispositivo mediante la voz**

### **Uso de las funciones del dispositivo mediante la voz**

Puede acceder a diversas funciones del dispositivo de forma fácil y rápida mediante el reconocimiento de voz.

- 01 Mantenga pulsado el botón  $\stackrel{\mathbb{Q}}{ }$  del mando a distancia y diga la función que desea ejecutar o la palabra clave que desea utilizar para realizar la búsqueda.
- 02 Una vez que suelte el botón  $\Psi$  tras la entrada por voz, se ejecutará la función correspondiente.

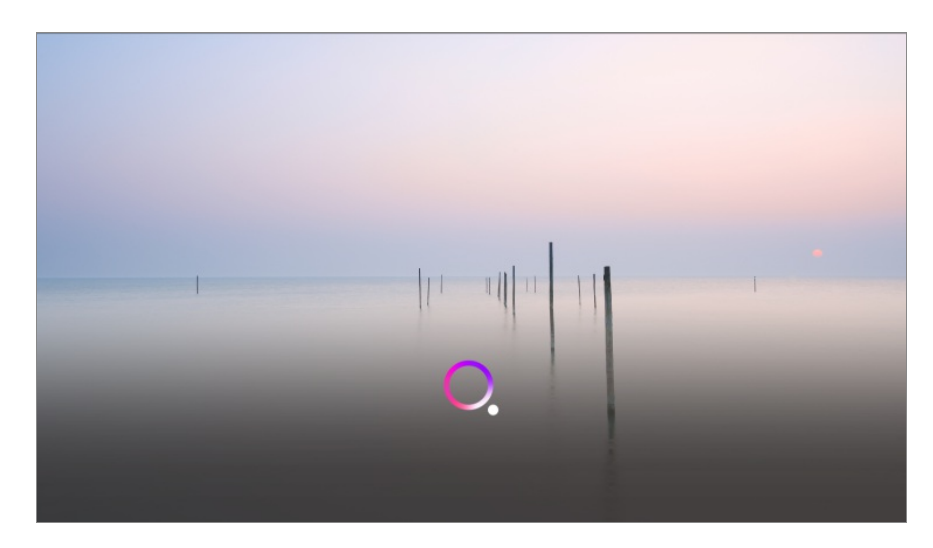

- Es posible que algunos modelos no sean compatibles.
- Se debe establecer **Idioma del menú (Menu Language)** como el idioma oficial del país en **Ubicación** para ver los resultados de búsqueda correctos. Si no se establece **Idioma del menú (Menu Language)** como idioma oficial, algunas funciones estarán limitadas.
- **•** Es posible cambiar el idioma en  $\circledS \rightarrow \circledS \rightarrow$  General  $\rightarrow$  Sistema  $\rightarrow$  Idioma (Language)  $\rightarrow$ **Idioma del menú (Menu Language)**.
- Los idiomas disponibles para las funciones de reconocimiento de voz pueden cambiar de acuerdo con la Política de funcionamiento del servicio.
- Los detalles del servicio pueden variar según el modelo.
- Tenga en cuenta que los servicios que permiten comandos de voz, reconocimiento de voz y otras funciones inteligentes pueden ser modificados, eliminados o cancelados sin previo aviso por parte del fabricante o sus proveedores de terceros.
- Puede cambiar la configuración relacionada con la voz o ver qué funciones están disponibles para su uso con voz **General Servicio AI Configuración de Reconocimiento de Voz**/**Ayuda de Reconocimiento de Voz**.

#### **Uso de la función de reconocimiento de voz de la aplicación LG ThinQ**

Puede utilizar la función de reconocimiento de voz pulsando el botón  $\psi$  en la aplicación LG ThinQ instalada en su dispositivo inteligente.

Para conectar su dispositivo inteligente a un dispositivo que cuente con la aplicación LG ThinQ, consulte **Conectar dispositivos externos Conectar dispositivos inteligentes** en la **Guía del usuario**.

Mientras usa la función de reconocimiento de voz mediante la aplicación LG ThinQ, algunos dispositivos y funciones podrían no funcionar.

#### **Precauciones para el uso del reconocimiento de voz**

Para usar la función de reconocimiento de voz, debe utilizar el Magic Remote.

- Para utilizar el reconocimiento de voz es necesario configurar los canales, la región, etc. En caso contrario, no podrá utilizar algunas de las funciones. Hay diferentes configuraciones disponibles según el modelo que seleccionó.
- Debe disponer de una conexión de red para utilizar la función de reconocimiento de voz.
- Si dispone de una conexión de red, debe aceptar los términos y condiciones para utilizar el reconocimiento de voz.
- Para controlar el decodificador conectado al dispositivo con la función de reconocimiento de voz, debe configurar el mando a distancia integrado en © → © → General → **Dispositivos externos Configuración de Control remoto**.
- Se recomienda apuntar con el Magic Remote hacia el decodificador después de la introducción de voz.
- La velocidad de reconocimiento de voz puede variar en función de las características del usuario (volumen de la voz, pronunciación, acento y velocidad de habla) y del entorno (ruido y volumen del dispositivo).
- Para lograr un reconocimiento preciso de su voz, pronuncie las palabras despacio, de forma precisa, a un volumen de voz adecuado y a una distancia de unos 10 cm del micrófono del mando Magic Remote.
- Si no se no se reconoce su voz correctamente, es posible que la función de reconocimiento de voz funcione de forma diferente a la prevista originalmente.

## **Voz a texto**

### **Introducción de texto mediante la función Voz a texto**

Puede introducir texto en un campo de texto mediante la función de reconocimiento de voz.

Seleccione el botón  $\sqrt[6]{\ }$  en la pantalla del teclado para cambiar al modo de entrada por voz.

- Es posible que algunos modelos no sean compatibles.
- 01 Desplace el puntero del Magic Remote hasta el cuadro de texto para abrir el teclado virtual.

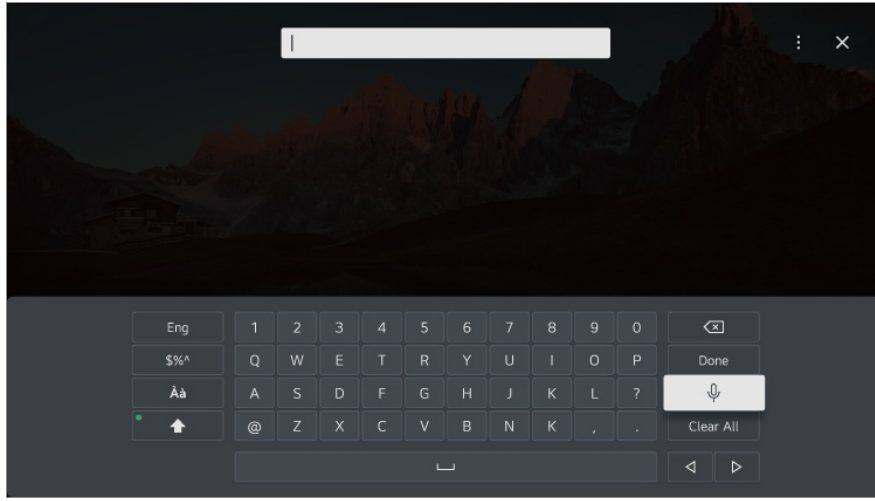

- 02 Pulse el botón  $\sqrt{\Psi}$  en el teclado virtual.
- 03 Una vez que se abra la ventana de información del reconocimiento de voz como se muestra a continuación, hable por el micrófono del mando a distancia lentamente y con claridad.

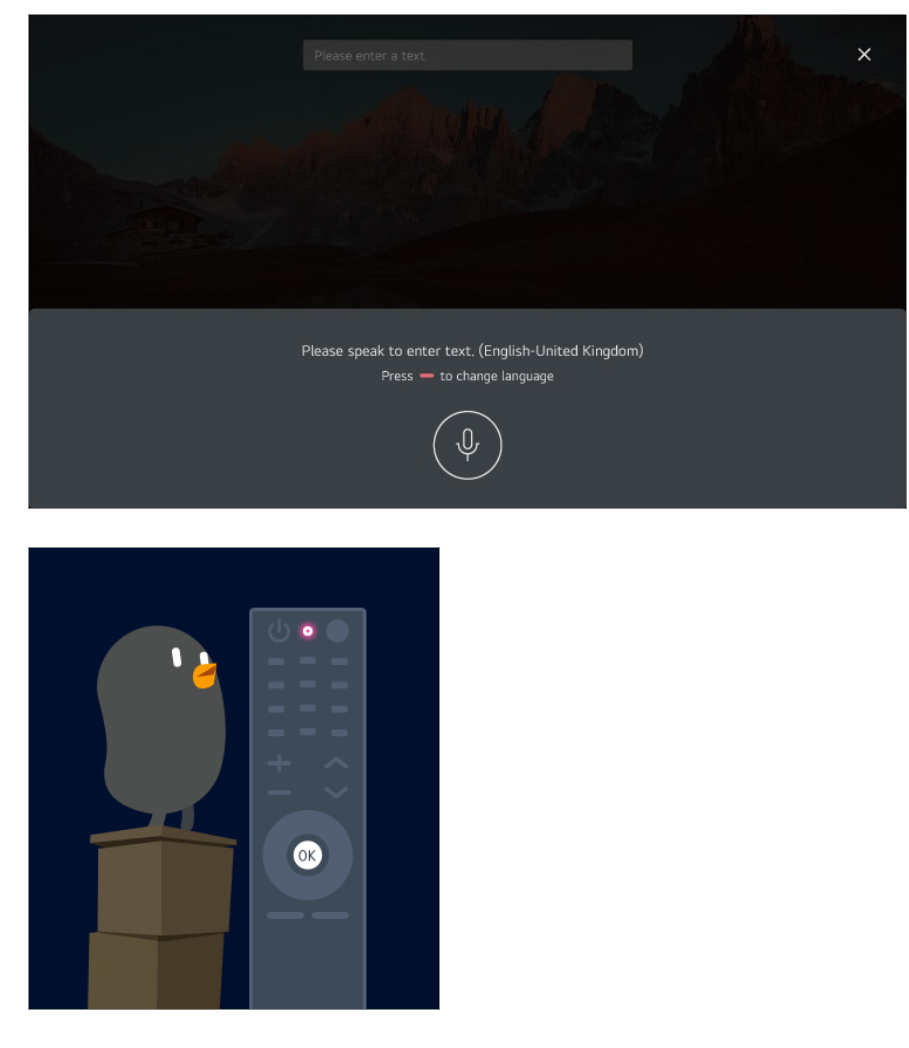

04 Si hay palabras similares a las que ha dicho, puede aparecer una lista con varios resultados, como se muestra a continuación. Si no obtiene los resultados que desea, pulse **INTENTAR OTRA VEZ**. Seleccione un resultado, que se mostrará en el cuadro de texto.

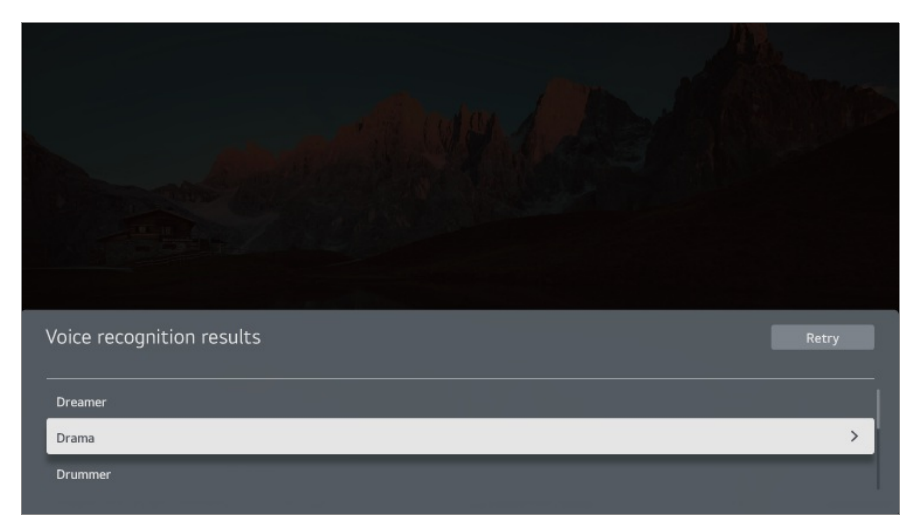

#### **Precauciones que se deben tener en cuenta al introducir texto por voz**

- Antes de utilizar la función Voz a texto, compruebe la conexión a la red.
- **•** Es posible cambiar el idioma en <sup>@</sup> → <sup>@</sup> → General → Sistema → Idioma (Language) → **Idioma del menú (Menu Language)**. Para cambiar a otro idioma de reconocimiento de voz, pulse el botón en la ventana de visualización de información del reconocimiento de voz.
- Puede usar esta función únicamente si acepta los términos del reconocimiento de voz.
- La velocidad de reconocimiento de voz puede variar en función de las características del usuario (volumen de la voz, pronunciación, acento y velocidad de habla) y del entorno (ruido y volumen del dispositivo).
- Para mejorar la precisión de la función Voz a texto, debe hablar alto y claro a una distancia de unos 10 cm del micrófono del Magic Remote.
- El reconocimiento de voz no está disponible en ningún campo de introducción de contraseña ni en la barra de direcciones del **Navegador web** (se excluye la búsqueda general).

## **Para ver más funciones del mando a distancia**

### **Para ver más funciones del mando a distancia**

Puede controlar más funciones o dispositivos externos conectados al producto mediante los botones que aparecen en la pantalla.

- 01 Pulse el botón  $\cdots$  del mando a distancia.
	- $\bullet$  Si su mando a distancia no tiene el botón  $\cdots$ , mantenga pulsado el botón  $\bullet$ .
- Con el mando a distancia, seleccione el botón que desee en la opción **Más** 02 **acciones** que se muestra en la pantalla.

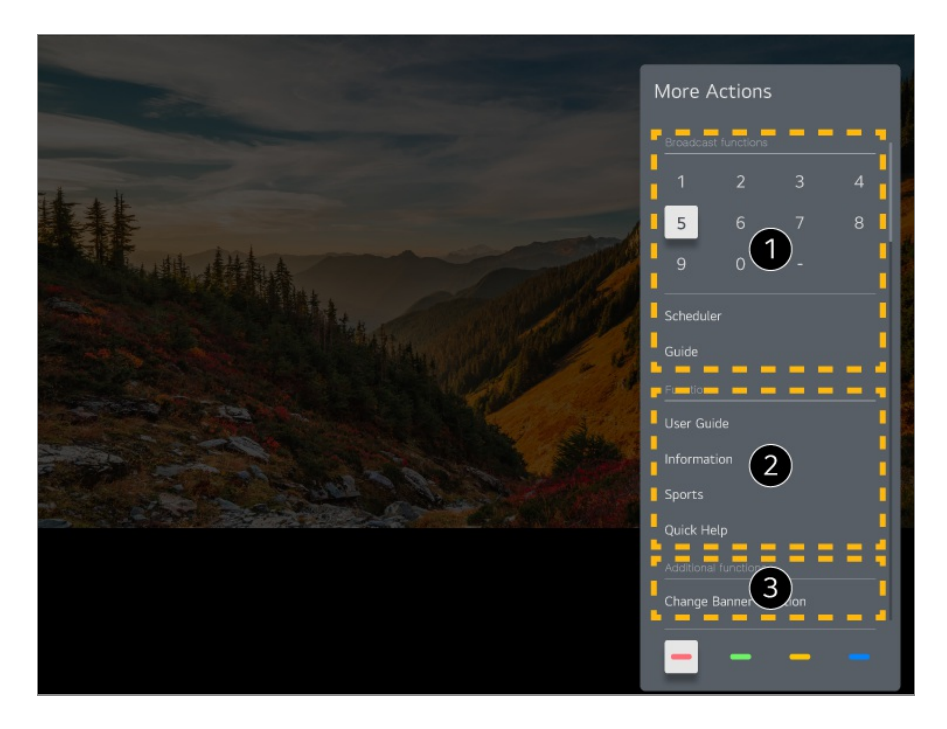

Se pueden usar estas funciones cuando esta viendo una retransmisión en vivo.

Estas funciones están disponibles ahora.

Se pueden configurar funciones adicionales cuando ve una retransmisión en vivo.

- Las funciones disponibles pueden variar en función de la señal de retransmisión.
- Los tipos de botones que se muestran en **Más acciones** varían en función de la región y del tipo de dispositivo conectado.

## **Configuración del control universal**

### **Configuración del control universal**

Si configura el mando a distancia universal, podrá controlar los periféricos (reproductor Blu-ray/DVD, home cinema, decodificador, etc.) con el Magic Remote en lugar de utilizar cada mando a distancia específico.

Es posible que algunos modelos no sean compatibles.

- Esta función solo se puede utilizar con el mando a Magic Remote. Puede adquirir el Magic Remote por separado si no viene incluido. Algunos modelos permiten conectar el transmisor de infrarrojos suministrado, lo que permite utilizar un mando a distancia normal configurando el mando a distancia integrado.
- Al cambiar la configuración en un dispositivo, primero asegúrese de que esté encendido.
- Para instalar un mando a distancia universal con la información más reciente, conéctese a la red y acepte los Acuerdos de Usuario.
- La función de configuración manual del mando a distancia universal no es compatible con videoconsolas.
- Es posible que algunos botones no funcionen dependiendo del modelo del dispositivo externo.
- Para controlar el dispositivo que desee, apunte con el Magic Remote al dispositivo. Asegúrese de que no haya objetos delante del dispositivo para garantizar que una buena recepción de la señal del mando distancia.

#### **Ajuste automático del mando a distancia universal**

Conecte los dispositivos que se van a configurar en el puerto **HDMI IN** del dispositivo y enciéndalo.

El dispositivo reconocerá el dispositivo conectado para configurar automáticamente el mando a distancia universal sin configuración manual.

- Una vez configurado el mando a distancia universal, es posible que haya que realizar algunos ajustes de usuario adicionales.
- Los ajustes del mando a distancia universal pueden tardar varios segundos.
- En algunos modelos, es posible configurar el mando a distancia universal solo después de convertirlo en una entrada de un dispositivo conectado.
- En función del dispositivo conectado, la función de configuración automática del mando a distancia universal (conexión de dispositivo automática) podría no ser compatible.

#### **Ajuste manual del mando a distancia universal**

Si el mando a distancia universal no se configuró automáticamente, puede configurarlo de forma manual.

- 01 Seleccione <sup>@</sup>→ <sup>@</sup>→ General → Dispositivos externos → Configuración de **Control remoto**.
- 02 Seleccione el **HDMI IN** conectado al dispositivo que desea configurar y seleccione **Administrar configuración**.
- Pulse el botón **Iniciar configuración** para configurar el nuevo mando a distancia 03 integrado siguiendo las instrucciones que aparecen en pantalla. Puede recuperar un mando a distancia integrado configurado previamente en **Ver**

#### **historial de configuraciones**.

Para eliminar la configuración del mando a distancia integrado, seleccione **Eliminar Configuración** en la **Administrar configuración** del **HDMI IN** deseado.

## **Inicio de aplicaciones mediante Acceso rápido**

### **Use las aplicaciones de forma rápida y fácil con Acceso rápido**

Mantenga pulsado un botón de número del mando a distancia para abrir una aplicación o para activar una entrada externa registrada para el botón.

#### **Configuración del Acceso rápido**

- 01 Inicie la aplicación o seleccione el canal o entrada que desea asignar.
	- Los elementos que pueden registrarse en el botón de acceso directo varían en función del modelo.
- Mantenga pulsado el botón de número (**1**~**8**) que desee registrar. 02 El número **9** está asignado a **Ayuda rápida**.
- 03 Cuando aparezca la ventana emergente de registro, seleccione **Sí**.
- Si mantiene pulsado un botón de número que ya se ha registrado, se llevará a cabo la función registrada.
- Para ver los elementos que se pueden registrar, seleccione un número que no haya sido registrado en el modo de edición de **Acceso rápido**.
- Si se encuentra en un modo donde no se puede ejecutar **Acceso rápido**, no se realizará ninguna acción.
- Si elimina una aplicación registrada, se eliminará también el registro de **Acceso rápido**.

#### **Comprobación y modificación de Acceso rápido**

Mantenga pulsado el botón del número **0** del mando a distancia. Aparecerá la pantalla de edición de **Acceso rápido**.

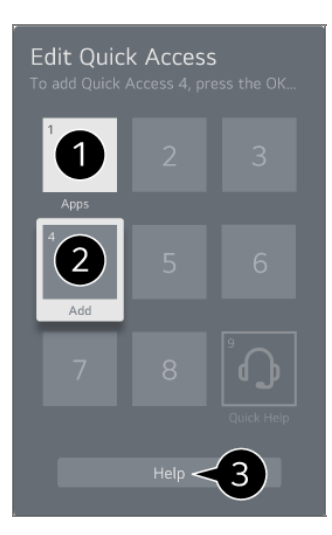

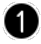

Si selecciona un número ya registrado, podrá deshacer el registro.

Si selecciona un número que aún no ha sido registrado, se mostrarán los elementos que se pueden registrar.

Si un elemento se ha registrado en un número diferente, se indicará con una marca de verificación.

**O** Puede ver unas breves instrucciones para esta función.

## **Conectar a SIMPLINK (HDMI-CEC)**

### **Uso de SIMPLINK**

Puede controlar fácilmente dispositivos como la barra de sonido o el decodificador conectados a través de HDMI con un único mando a distancia.

- Puede conectar y usar simultáneamente hasta tres dispositivos.
- Conecte el puerto de salida HDMI SIMPLINK al puerto **HDMI IN** del dispositivo con 01 un cable HDMI.
- 02 Pulse el botón <sup>®</sup> del mando a distancia.
- 03 Seleccione **General Dispositivos externos Configuración de HDMI**.
- 04 Establezca **SIMPLINK (HDMI-CEC)** en **Encendido**.
- Encienda el dispositivo conectado. Si se conecta automáticamente al dispositivo, la 05 entrada externa cambia.

Si el dispositivo no se conecta automáticamente, haga clic en el botón  $\bigcirc$  y seleccione el dispositivo al que desea conectarse.

- Esta función sólo es posible con dispositivos que incorporen el logotipo <sup>GmPLINK</sup>. Compruebe el logotipo SIMPLINK en el dispositivo externo. El uso de un producto distinto a los especificados puede causar problemas durante el funcionamiento.
- Para usar SIMPLINK, es necesario utilizar un cable HDMI<sup>®</sup> de alta velocidad con función CEC (Consumer Electronics Control). El cable HDMI® de alta velocidad tiene la clavija 13 para permitir el intercambio de información entre dispositivos.
- Para reproducir el sonido desde un dispositivo de audio externo, conecte el dispositivo de audio al puerto **HDMI (eARC/ARC)** del dispositivo con un cable HDMI. Ajuste **Salida de sonido** como **Dispositivo HDMI(ARC)** y ajuste **SIMPLINK (HDMI-CEC)** como **Encendido**.

#### **Funciones de SIMPLINK compatibles**

#### Instant Play

Al iniciar un dispositivo multimedia, puede ver inmediatamente el contenido del dispositivo en la pantalla sin tener que ejecutar ninguna operación.

Control de dispositivos mediante el mando a distancia del dispositivo

Permite al usuario controlar los dispositivos multimedia con el mando a distancia provisto para ver el contenido.

Se puede operar el menú del dispositivo multimedia con las teclas de flecha en el mando a distancia.

#### Apagado principal

Si se apaga este dispositivo, también se apagarán los dispositivos conectados a través de SIMPLINK.

Esta función solo está disponible en algunos dispositivos.

Encendido principal

Si se enciende un dispositivo SIMPLINK, también se encenderá este dispositivo.

Es posible que algunos modelos no sean compatibles.

## **Conectar un dispositivo de entrada por USB**

### **Uso de un ratón USB inalámbrico o por cable**

Conecte el ratón al puerto USB. Utilice el ratón para mover el puntero en la pantalla y seleccionar el menú que prefiera.

- Tanto el botón derecho como los específicos no funcionan.
- Cuando use un ratón USB inalámbrico, se puede perder o reducir la velocidad de la conexión según la distancia entre el dispositivo, el ratón y el entorno inalámbrico.

### **Uso de un teclado USB inalámbrico o por cable**

Conecte el teclado al puerto USB. Puede introducir texto con el dispositivo de teclado conectado.

- No se puede introducir texto en algunas pantallas.
- Se recomienda utilizar un producto cuya compatibilidad con estos dispositivos se haya probado. Logitech K360, Logitech K400, Logitech K750
- Para cambiar el idioma de entrada, pulse la tecla para cambiar de idioma o la tecla Alt derecha. También puede cambiarlo pulsando la tecla Ctrl y la tecla de espacio al mismo tiempo.
- Cuando use un teclado USB inalámbrico, se puede perder o reducir la velocidad de la conexión según la distancia entre el dispositivo, el teclado y el entorno inalámbrico.
- Para introducir texto en el campo de texto, utilice el teclado de la pantalla o un teclado USB.

### **Uso de un mando para videojuegos**

Si el juego necesita un mando para videojuegos, conéctelo al puerto USB del dispositivo.

Se recomienda utilizar un producto cuya compatibilidad con estos dispositivos se haya probado. Sony DualShock 4, Sony DualShock 3, controlador Microsoft Xbox 360, controlador NVIDIA SHIELD, Logitech F310, Logitech F710, Amazon Luna Controller

### **Conexión de dispositivos de entrada Bluetooth**

Puede conectar y usar dispositivos como teclado, ratón o mando de videojuegos activado vía Bluetooth.

Para ver los detalles, **Configuración Dispositivos externos Conectar controlador Bluetooth** en **Guía del usuario**.

## **Ver el canal en vivo**

## **Uso de Menú en vivo**

### **Uso de Menú en vivo**

Puede utilizar las funciones más relevantes de forma sencilla mientras ve transmisiones.

Mantenga pulsado el botón **GUIDE** del mando Magic Remote.

O pulse el botón **LIST** del mando a distancia normal.

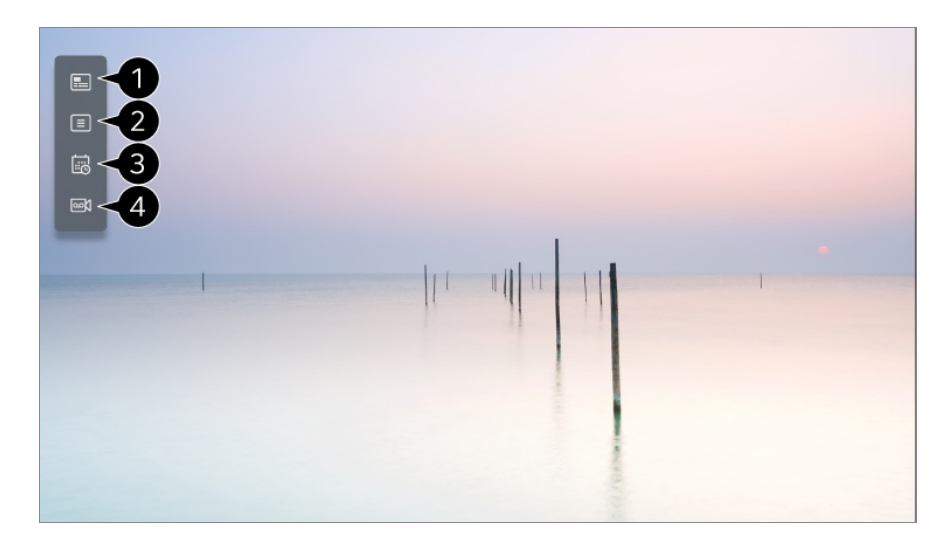

**Guía** : Puede ver cada uno de los programas y su programación. Para ver los detalles, **Ver el canal en vivo Ver la Guía** en **Guía del usuario**.

**Canales** : Permite ver una lista con el contenido retransmitido en ese momento.

**Programador** : Puede introducir la fecha y hora de un programa para programar su visualización o grabación a la hora establecida. Para ver los detalles, **Ver el canal en vivo Uso de Programador** en **Guía del usuario**.

**Grabaciones** : Puede revisar las grabaciones almacenadas en el dispositivo de almacenamiento y reproducirlas.

Para ver los detalles, **Ver el canal en vivo Reproducción de grabaciones** en **Guía**

#### **del usuario**.

- El menú solo aparece si el dispositivo de almacenamiento externo está conectado y el video grabado puede verse.
- Los canales mostrados en la lista de canales son proporcionados por la emisora; por lo tanto, si la emisora cambia la configuración de los canales sin previo aviso, algunos de los canales de la lista pueden diferir de los del dispositivo real.
- Debido a que información del canal mostrada en la lista de canales incluye información proporcionada por proveedores de la Guía electrónica de programación (EPG), puede diferir con respecto a los canales de TV reales.
- Debe completar la configuración de red, región y canal automático para recibir un servicio de transmisión en vivo con normalidad.
- Los elementos configurables varían según el modelo.

## **Ver la Guía**

### **Ver la Guía**

Puede ver cada uno de los programas y su programación.

- 01 Pulse para ejecutar **Live TV**.
- 02 Pulse el botón  $\cdots$  del mando a distancia y seleccione Guía.
	- $\bullet$  Si su mando a distancia no tiene el botón  $\cdots$ , mantenga pulsado el botón  $\bullet$ .

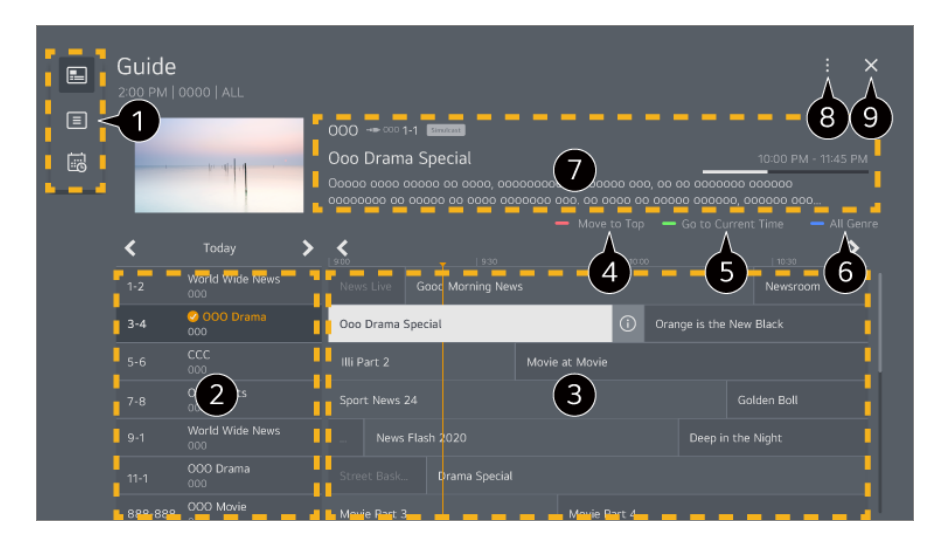

- Seleccione una área para acceder a la función correspondiente.
- **O** Puede ver información sobre el canal y la emisora.
- **O** Para pasar las páginas, pulse los botones  $\mathbf{F}$  (**Canales)**  $\boldsymbol{\wedge}\mathbf{v}$  en el mando a distancia.

Seleccione el botón  $\overline{0}$  o el título del programa que desee. Puede consultar más información sobre el programa y ejecutar **Ver**/**Grabar** o **Recordatorio**/**Grabación de la programación**, etc.

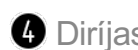

Diríjase a la parte superior de la lista de programas.

Se le dirigirá a la lista de programas para la fecha y la hora actuales.

Muestra los géneros seleccionados en la **Guía** con color.

Puede obtener información sobre el programa que está viendo en ese momento, así como información del programa específico.

**Administrador de canales** : Inicie **Administrador de canales**. **Fila de Canales** : Puede cambiar el tamaño de la lista de programas para ajustar el número de canales que aparecen en pantalla. **Filtros** : Se puede establecer el tipo de canal que se muestra en la pantalla. **Mini TV** : La pantalla se puede prender o apagar para tener una vista previa del canal seleccionado. **Guía del usuario** : Ir a la aplicación **Guía del usuario**.

**O** Cierra la aplicación.

- No se muestra la información de programa de los canales que no cuenten con información de emisión.
- Es posible que algunos modelos no sean compatibles.
- Los elementos configurables varían según el modelo o el país.

## **Comprobación de información de programación**

### **Visualización de la información de programas**

Durante la emisión en directo, pulse el botón **Rueda (OK)**. Aparecerá el visor de canales.

Para mover la posición del banner, pulse el botón \*\*\* en el mando a distancia y seleccione **Cambiar ubicación del banner**.

 $\bullet$  Si su mando a distancia no tiene el botón  $\cdots$ , mantenga pulsado el botón  $\bullet$ .

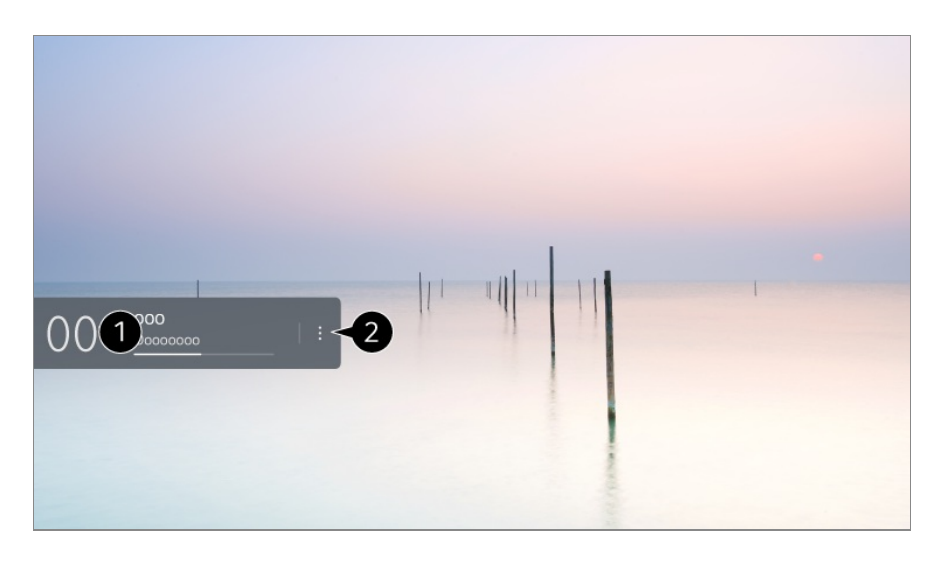

Muestra la información sobre el programa que está viendo. Seleccione el banner de un canal para abrir la ventana emergente y ver la información detallada del programa o ejecutar otras funciones relacionadas con el banner.

Puede ver información de programación de otros canales utilizando los botones  $\triangle$ / $\blacktriangledown$ .

Puede ver información de programación del canal que esté viendo utilizando los botones  $\left\langle \bullet \right\rangle$ 

Las funciones se pueden controlar solo en la ventana emergente de información detallada.

#### Inicie **Más acciones**.

Para obtener más información, consulte **Cómo utilizar el dispositivo Para ver más funciones del mando a distancia** en **Guía del usuario**.

Las funciones disponibles pueden variar en función de la señal de retransmisión.

## **Live Playback**

### **Uso de Live Playback (reproducción en tiempo real)**

Esta función permite almacenar temporalmente en un disco duro USB el programa que se está viendo en ese momento y reproducir las escenas perdidas mientras se ve la emisión, garantizando la continuidad si se aleja un momento.

- 01 Inserte la unidad de disco duro USB en el puerto USB.
- 02 Pulse el botón  $\cdots$  del mando a distancia y seleccione Live Playback.
	- · Si su mando a distancia no tiene el botón ···, mantenga pulsado el botón ...
- Aparecerá la pantalla de confirmación de configuración **Live Playback**. 03 Complete la configuración y pulse el botón **OK**.
	- Si solo hay conectado un dispositivo de almacenamiento USB, la pantalla de configuración podría no aparecer y podría iniciarse Live Playback.
- 04 Mientras ve una retransmisión en directo, seleccione un punto de la barra de progreso con el puntero. También puede pulsar los botones  $\blacktriangleleft$  del mando a distancia para utilizar esta función.

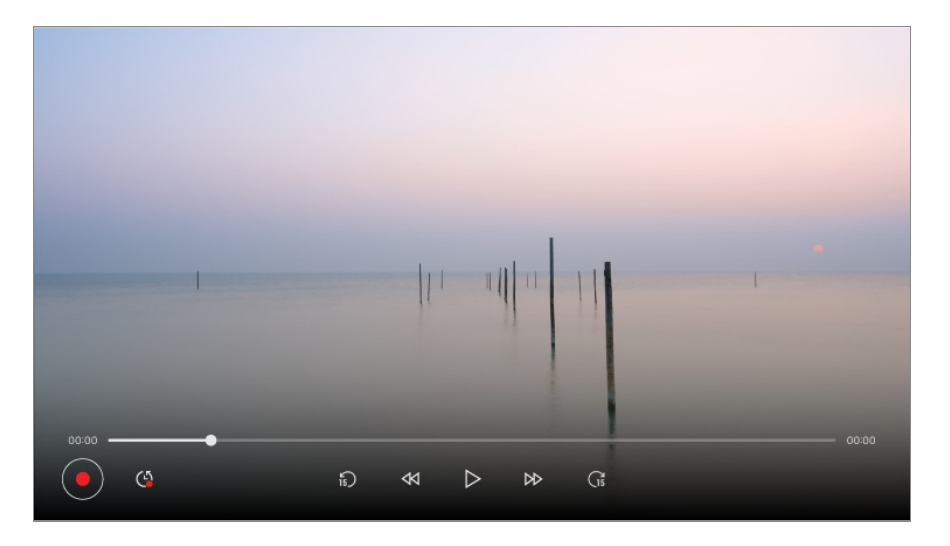

Seleccione un punto anterior al actual en la barra de progreso.

- La función Live Playback se puede utilizar únicamente para los canales que ve a través del terminal de entrada de la antena. No obstante, no se puede utilizar esta opción mientras se escucha un canal de radio.
- Cuando haya más de un disco duro USB conectado al dispositivo, seleccione el dispositivo que desea utilizar para el cambio de hora.
- No se pueden utilizar memorias USB. Conecte un disco duro USB con una capacidad de almacenamiento total de al menos 80 GB.
- Si no queda espacio suficiente en el disco duro USB, es posible que Live Playback no funcione correctamente. Para utilizar la función Live Playback, necesita un disco duro USB con al menos 2.3 GB de almacenamiento.
- Mediante la función de reproducción en tiempo real, puede retroceder en un programa hasta dos horas, en función de la capacidad restante del disco duro USB. Este tiempo puede variar en función de la región en la que se encuentre.
- Los contenidos guardados en el cambio de hora se borran si apaga el dispositivo sin grabar.
- Si cambia entre canales durante el funcionamiento de Live Playback, se eliminarán los datos del canal anterior.
- Es posible que algunos modelos no sean compatibles.

## **Grabación**

### **Uso de la grabación instantánea**

- 01 Conecte un disco duro USB o una memoria USB a un puerto USB. Se recomienda grabar en un disco duro USB.
- 02 Pulse el botón  $\cdots$  del mando a distancia y seleccione Grabar.
	- $\bullet$  Si su mando a distancia no tiene el botón  $\cdots$ , mantenga pulsado el botón  $\bullet$ .
- Para finalizar la grabación, pulse el botón ••• en el mando a distancia durante la grabación y seleccione **Grabar**.

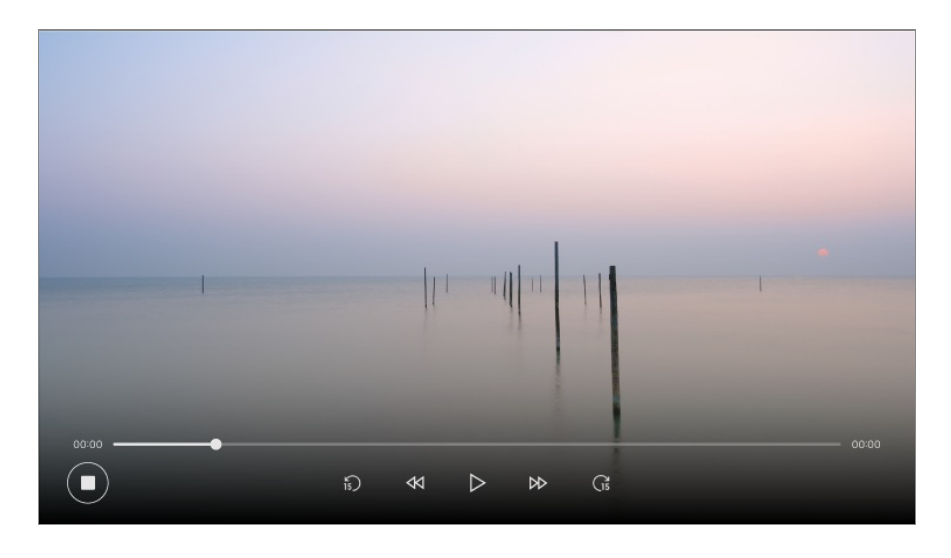

#### **Problemas con la grabación que requieren atención**

Mientras se realiza la grabación, pulse el botón **Rueda (OK)** para consultar la información sobre la grabación.

El funcionamiento del botón **Rueda (OK)** puede variar en función de su país.

- Puede establecer el tiempo de grabación antes de que comience la grabación y, durante la grabación, puede cambiar el tiempo seleccionando el botón Grabar.
- Los videos grabados cuentan con tecnología de protección de contenido y no pueden reproducirse en un PC u otros dispositivos. Los videos tampoco se reproducirán si se sustituye el circuito de video del dispositivo.
- No retire el cable USB mientras se esté grabando.
- Si fuerza el apagado de la TV durante la grabación, es posible que el contenido grabado no se guarde. Lo más adecuado es detener la grabación y comprobar que el programa se ha grabado antes de apagarla.
- Durante la grabación puede ver otros canales o utilizar otras funciones. No obstante, solo se puede utilizar el canal que esté grabando y los canales gratuitos mientras se esté

grabando un canal codificado.

(Es posible que algunos modelos no sean compatibles.)

- Burante la grabación, no se pueden cambiar los modos de canal.
- · Al conectar a una señal de satélite : Si inicia la grabación de un canal mientras ve otro canal en un modo diferente, el canal cambiará al que se esté grabando.
- · Al conectar a dos señales de satélite : Incluso si inicia la grabación de un canal mientras ve otro canal en un modo diferente, el canal no cambiará al que se esté grabando.
- Los elementos configurables varían según el modelo.
- Es posible que algunas funciones no estén disponibles mientras una grabación está en progreso.
- Solo se pueden grabar los canales que ve a través del terminal de entrada de la antena.
- Es posible que la conexión Bluetooth y el puerto USB no funcionen correctamente al grabar con un dispositivo USB.
- Las grabaciones de menos de 10 segundos no se guardan.
- Puede guardar hasta 600 contenidos en una única unidad.
- Es posible que algunos modelos no sean compatibles.

#### **Acerca de los dispositivos de almacenamiento USB para grabar**

- El tiempo de grabación puede variar en función de la capacidad de la unidad de almacenamiento USB.
- Al intentar grabar en una memoria USB por primera vez, el dispositivo realiza una comprobación de funcionamiento. Esta comprobación debe completarse correctamente para que comience la grabación.
- Solo los sistemas de archivos NTFS, FAT32 o exFAT utilizados en los sistemas operativos Windows admiten el formateo de dispositivos de almacenamiento USB. Los dispositivos de almacenamiento USB formateados con programas de utilidades que no sean compatibles con Windows podrían no ser reconocidos.
- Al formatear un dispositivo de almacenamiento USB en el dispositivo, se formatea el dispositivo de almacenamiento como el sistema de archivos anterior de ese dispositivo de almacenamiento USB, NTFS, FAT32 o exFAT.
- La capacidad recomendada para una memoria USB es de 32 GB, y la capacidad recomendada para un disco duro USB es de 4 TB o menos. Los dispositivos que superen la capacidad recomendada podrían no funcionar correctamente.
- La capacidad disponible de la partición del disco duro USB debe ser de al menos 1 GB.
- La memoria USB debe contar con una partición de al menos 4 GB.
- La grabación podría interrumpirse si la capacidad restante del almacenamiento es insuficiente. Se recomienda utilizar un dispositivo de almacenamiento con suficiente

espacio disponible para grabar.

- Si se conectan varios dispositivos de almacenamiento USB, se selecciona automáticamente el último dispositivo de almacenamiento que haya grabado.
- Las velocidades de transferencia de la memoria USB son diferentes para cada dispositivo de memoria.
- La calidad de la grabación depende del rendimiento del dispositivo de almacenamiento USB.
- Si un dispositivo de almacenamiento USB presenta fallos, es posible que la grabación no se complete correctamente.
- Los dispositivos de almacenamiento USB utilizados para grabar no funcionan cuando se conectan a un concentrador USB. Además, como es posible que la grabación no se complete correctamente si se conecta a un cable alargador USB, conéctelo directamente al puerto USB.
- Recomendamos utilizar un dispositivo de almacenamiento USB que se alimente mediante un adaptador de CA enchufado a una toma de corriente.

## **Uso de Programador**

### **Uso de Programador**

Puede introducir la fecha y hora de un programa para programar su visualización o grabación a la hora establecida.

- 01 Pulse **←** en el mando a distancia para seleccionar Live TV y ver la retransmisión en vivo.
- 02 Pulse el botón  $\cdots$  del mando a distancia y seleccione **Programador**. Aparece la pantalla **Programador**.
	- $\bullet$  Si su mando a distancia no tiene el botón  $\cdots$ , mantenga pulsado el botón  $\bullet$ .
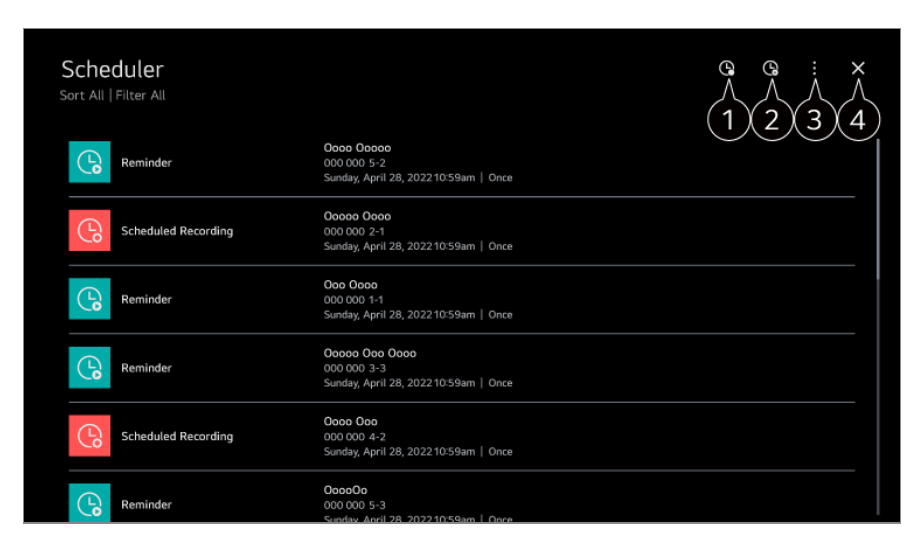

**O** permite programar una nueva grabación.

**2** permite establecer un nuevo recordatorio.

**Clasificación** : Permite ordenar la lista. **Filtro** : Permite definir el filtro. **Eliminar** : permite establecer el modo de eliminación. **Guía** : Inicie **Guía**. **Guía del usuario** : Inicie **Guía del usuario**. **Salir de la aplicación** : Apaga el funcionamiento de la aplicación en segundo plano.

Cierra la aplicación.

### **Programación de una retransmisión seleccionada en la Guía**

Puede seleccionar un programa para programar su visualización o su grabación.

- 01 Pulse para ejecutar **Live TV**.
- 02 Pulse el botón  $\cdots$  del mando a distancia y seleccione Guía.
	- $\bullet$  Si su mando a distancia no tiene el botón  $\cdots$ , mantenga pulsado el botón  $\bullet$ .
- 03 Seleccione el programa que desee.

Si desea grabar una retransmisión en directo, haga clic en el botón **Grabar** o **Ver**. En el caso de un programa posterior, haga clic en el botón **Grabación de la programación** o **Recordatorio**.

- **Grabar**/**Grabación de la programación** puede no ser compatible en algunos modelos.
- La grabación programada no garantiza la grabación del programa de manera exacta, ya que la grabación se realizará según la información proporcionada por la cadena emisora.
- se aplica a la retransmisión digital.

### **Programación manual**

Puede seleccionar la fecha, la hora y el programa que desea ver o grabarlo.

- 01 Pulse para ejecutar **Live TV**.
- 02 Pulse el botón  $\cdots$  del mando a distancia y seleccione **Programador**.
	- $\bullet$  Si su mando a distancia no tiene el botón  $\cdots$ , mantenga pulsado el botón  $\bullet$ .
- $03$  Seleccione  $\mathbb{Q} \circ \mathbb{Q}$ .
- 04 Seleccione **Crear Manualmente**.
- 05 Establezca la fecha, la hora y el canal para la grabación o visualización.
- La duración de la grabación programada debe ser de al menos 1 minuto.

### **Grabación de una serie**

La función de grabación de series se utiliza para grabar automáticamente cada episodio del programa que elija.

Si hay información de series, puede configurar la grabación de series a través de la opción **Grabación de la programación** en **Guía** o **Grabar** durante el visionado.

- Puede ver el progreso de grabación de una serie en la pantalla de detalles en Grabaciones de series.
- Puede reproducir estas grabaciones utilizando la aplicación **Grabaciones**.
- Compruebe las condiciones de su región y red para utilizar estas funciones.
- Si la grabación de una serie programada y otra grabación programada están programadas para la misma hora, o si hay un problema con la información de emisión, es posible que los episodios de la serie no se graben en orden.
- La grabación de series podría no estar disponible en función del tipo de episodio del programa ofrecido por la emisora.
- Los elementos configurables varían según el modelo.

# **Reproducción de grabaciones**

### **Administración de las grabaciones**

Puede ver y reproducir las grabaciones almacenadas en los dispositivos de almacenamiento desde la aplicación **Grabaciones**.

- 01 Pulse para ejecutar **Live TV**.
- 02 Pulse el botón  $\cdots$  del mando a distancia y seleccione Grabaciones.
	- $\bullet$  Si su mando a distancia no tiene el botón  $\cdots$ , mantenga pulsado el botón  $\bullet$ .

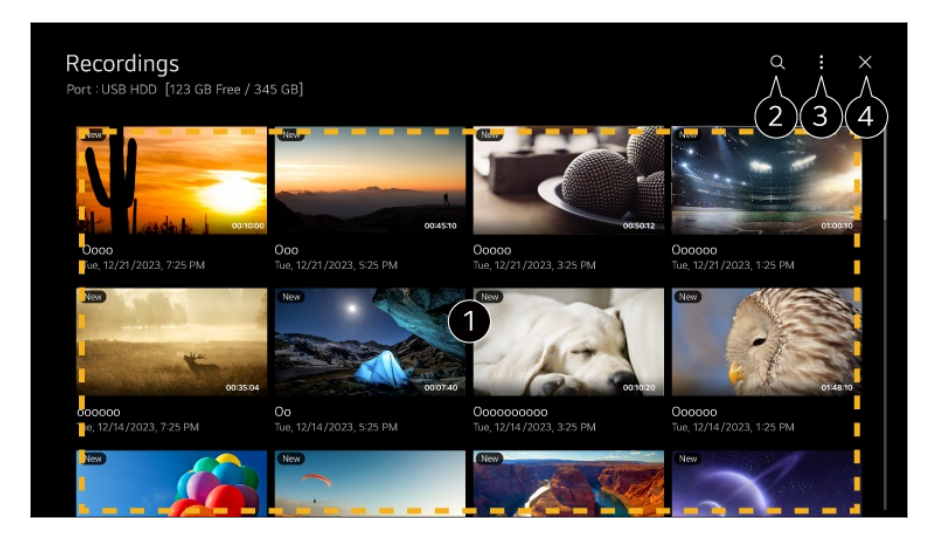

**O** Para pasar las páginas, pulse los botones  $\mathbf{F}$  (**Canales)**  $\boldsymbol{\wedge}\mathbf{v}$  en el mando a distancia. Pulse el botón **Rueda (OK)** en el mando a distancia para reproducir el contenido. Mantenga pulsado el botón **Rueda (OK)** del mando a distancia para realizar las siguientes acciones:

- ・ **Eliminar** : Puede eliminar el contenido grabado.
- ・ **Más Información** : Puede ver la información del contenido grabado, **Reproducir**, o **Editar Título**.

#### **2** Inicie **Buscar**.

- Puede aplicar configuraciones, como dispositivos de almacenamiento y opciones de clasificación, para la lista de contenido.
- $\bullet$  Cierra la aplicación.
- Solo las grabaciones realizadas en este dispositivo pueden reproducirse desde **Grabaciones**.
- Al reproducir una grabación HFR (alta velocidad de fotogramas), el movimiento de la pantalla puede variar respecto al de la grabación original.
- Es posible que algunos modelos no sean compatibles.

### **Reproducción de grabaciones**

Puede acceder a las funciones básicas, como la reproducción y pausa en la pantalla de reproducción.

- 01 Seleccione la grabación que desee de la aplicación **Grabaciones**.
- 02 Puede pulsar los botones  $\blacktriangleleft$  en el mando a distancia para saltar 10 segundos

hacia atrás o hacia adelante.

Puede controlar la reproducción de la grabación deseada pulsando el botón **Rueda (OK)** durante la reproducción.

Para acceder a más funciones, pulse el botón en la pantalla mientras usa el control de reproducción.

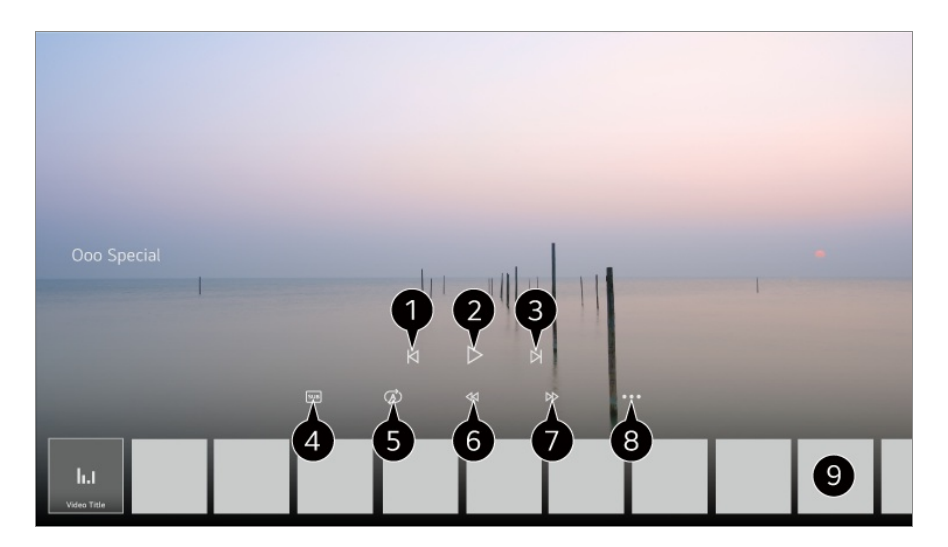

- $\bullet$  Muestra la grabación anterior.
- **Reproduce o pausa la grabación.**
- **O** Muestra la siguiente grabación.
- **O** Permite activar y desactivar los subtítulos.
- **O** Puede establecer la reproducción continua.
- Rebobina rápido el vídeo a mayores velocidades.
- Avanza rápido el vídeo a mayores velocidades.
- Puede configurar funciones como la opción de reanudad y el idioma del audio de salida.
- $\bullet$  A continuación, se muestra una lista de grabaciones.
- Los elementos configurables varían según el modelo.

# **Ver canal de Internet (LG Channels)**

## **Ver un canal de Internet**

Con este servicio a través de Internet puede ver emisiones en directo. Para ver información sobre nuevos canales de Internet o administrar los canales que le gusten, utilice **LG Channels**.

Pulse el botón del mando a distancia y seleccione **LG Channels**.

También puede pulsar los botones **E** (Canales)  $\wedge \vee$  en el mando a distancia para ver **LG Channels**.

Puede utilizar el servicio de "canal interactivo" que permite a los usuarios disfrutar cómodamente de contenido relacionado con el canal actual sin tener que cambiar de aplicación.

Puede utilizar el "canal interactivo" pulsando los botones del mando a distancia o haciendo clic en la pantalla de acuerdo con las instrucciones que aparecen en la pantalla del canal de Internet.

- Es posible que algunos modelos no sean compatibles.
- Debe conectarse a la red y aceptar los **Acuerdos de Usuario** antes de usarlo.
- En **General Sistema Ubicación**, el **País de transmisión** y el **País de servicios de LG** deben ser el mismo. Si se cambia uno de ellos, no se podrá utilizar el servicio.
- Cuando esté viendo un canal de Internet, pulse el botón del mando a distancia. Puede iniciar **LG Channels**.
- Al seleccionar **LG Channels** se cambiará el modo de entrada a **Live TV**. Algunos contenidos pueden provocar un cambio de la aplicación **Live TV** a una aplicación diferente.
- Es posible que algunos canales de Internet no sean compatibles con este servicio.
- Live Playback y la grabación no están disponibles para los canales de Internet.
- La empresa de transmisión puede interrumpir o modificar los servicios de los canales de Internet sin previo aviso.

# **TELETEXTO**

## **Para utilizar Teletexto**

Teletexto es un servicio gratuito proporcionado por el canal de televisión que ofrece información basada en texto sobre programas de televisión, noticias y meteorología. El decodificador de teletexto del dispositivo es compatible con los sistemas SIMPLE, TOP y FASTEXT.

01 Pulse el botón  $\cdots$  del mando a distancia.

 $\bullet$  Si su mando a distancia no tiene el botón  $\cdots$ , mantenga pulsado el botón  $\bullet$ .

- 02 Seleccione **Teletexto**.
- 03 Aparecerá la ventana de TeletextO.
- 04 Para ver señal de antena y el TELETEXTO a la vez, pulse el botón  $\cdots$  del mando a distancia y seleccione **Teletexto**.

Botón de color

Para seleccionar la página anterior o siguiente.

Botones numéricos

Permite introducir el número de página a la que desplazarse.

**Botón E (Canales)**  $\wedge$ 

Para seleccionar la página anterior o siguiente.

Es posible que algunos modelos no sean compatibles.

### **Funciones de teletexto especiales**

01 Pulse el botón  $\cdots$  del mando a distancia.

- $\bullet$  Si su mando a distancia no tiene el botón  $\cdots$ , mantenga pulsado el botón  $\bullet$ .
- 02 Seleccione **Opción de Teletexto**.
- 03 Seleccione el menú **Teletexto**.

#### **Eil Índice**

Permite seleccionar la página de índice.

#### **Hora**

Cuando vea una emisión, seleccione el menú correspondiente para ver la hora en la parte superior derecha de la pantalla. En el modo de teletexto, pulse este botón para seleccionar un número de subpágina. El número de subpágina se muestra en la parte inferior de la pantalla. Para mantener o cambiar la subpágina, pulse el botón **O/O, V** o los números.

#### **Retener**

Detiene el cambio de página automático que se produce cuando una página de teletexto está compuesta por 2 o más subpáginas. El número de subpáginas y la subpágina que se visualiza aparecen normalmente en la pantalla debajo de la hora. Al seleccionar este menú, el símbolo de detención se visualizará en la esquina superior izquierda de la pantalla y el cambio automático de página estará inactivo.

#### **Mostrar**

Seleccione este menú para visualizar la información oculta, como soluciones de adivinanzas o puzzles.

#### **Actualizar**

Muestra la imagen de TV en pantalla mientras espera la página de teletexto siguiente. La imagen aparece en la esquina superior izquierda de la pantalla. Cuando la página actualizada esté disponible, la indicación cambia al número de página. Seleccione este menú de nuevo para ver la página del teletexto actualizada.

#### **Idioma**

Permite ajustar el idioma del teletexto.

• Solo en modo digital

### **Para ajustar el idioma del teletexto**

Utilice la función Idioma del teletexto cuando se emitan dos o más idiomas de teletexto.

- 01 Pulse el botón <sup>®</sup> del mando a distancia.
- 02 Seleccione <sup>@</sup>→ General → Sistema → Idioma (Language) → Idioma de teletexto **principal**/**Idioma de teletexto secundario**.
- Solo en modo digital
- Si no se emiten datos de teletexto en el idioma seleccionado, se mostrará el idioma predeterminado.
- Si selecciona el país equivocado, el teletexto podría no aparecer correctamente en pantalla, y experimentaría algunos problemas durante el funcionamiento del teletexto.

# **HbbTV**

## **Más información sobre HbbTV**

HbbTV (Hybrid Broadcast Broadband TV) es una nueva norma de radiodifusión que permite servicios de tipo superteletexto. Permite que los programas emitidos se integren con los dispositivos inteligentes en uso o se conecten a servicios en línea emitidos por banda ancha. Así, los consumidores pueden disfrutar de funciones como la repetición de programas de televisión (Catch-up TV, Video on Demand) y acceder a diversos servicios en línea conectados a la aplicación, además de los detallados servicios de información del teletexto digital existente. Los servicios HbbTV pueden activarse de varias formas, siendo la más habitual pulsar el botón **en** el mando a distancia. En general, este servicio puede funcionar con los botones de navegación existentes. (Incluido el botón 'OK',  $\bigcirc$ ,  $\bigcirc$ ,  $\bigcirc$ ,  $\bigcirc$ ) Las últimas especificaciones de HbbTV admiten el "streaming adaptativo" de videos a través de conexiones de banda ancha, lo que permite a los espectadores disfrutar de videos de la máxima calidad. Para obtener información más detallada acerca de HbbTV, visite www.hbbtv.org.

Es posible que algunos modelos no sean compatibles.

### **Para utilizar HbbTV**

#### **General Canales HbbTV**

Establece HbbTV en Encendido.

Disfrute de una amplia variedad de contenido con los servicios habilitados con HbbTV.

- Sin conexión a Internet, el servicio puede ser limitado.
- La funcionalidad y la calidad del servicio HbbTV pueden variar en función de la calidad de la conexión de banda ancha.
- No se garantiza que los servicios HbbTV estén disponibles para todos los programas, solo aquellos con los que la emisora elija ser compatible.
- Es posible que algunos modelos no sean compatibles.
- Si Live Playback está en funcionamiento, HbbTV se deshabilita.
- Mientras utilice el servicio HbbTV, es posible que las teclas de navegación y el botón **Rueda (OK)** se desactiven si el puntero del Magic Remote está activado en la pantalla. En este caso, pulse las teclas izquierda, derecha, arriba y abajo en ese orden para desactivar el puntero. (Esto solo se aplica a los modelos compatibles con el mando a Magic Remote.)

## **Información de CI**

## **Información de CI**

Puede ver información sobre el módulo CI conectado actualmente.

#### **General Canales Información de CI**

Si utiliza un módulo CI o CAM:

- · Esta función permite ver determinados servicios de abono (de pago).
- Bi extrae el módulo de CI, no podrá ver este tipo de servicios de pago.
- · Es posible que la función CI (interfaz común) no se pueda emplear, ya que esto depende de las condiciones de emisión de cada país.
- · Con el módulo insertado en la ranura para CI sí se puede acceder al menú del módulo.
- · Para adquirir un módulo y una tarjeta inteligente, póngase en contacto con los respectivos proveedores de servicios.
- · Si el dispositivo se enciende después de insertar el módulo CI, es posible que no reproduzca el video y el audio del programa codificado.
- · Cuando utilice un módulo de acceso condicional (CAM), asegúrese de que cumpla todos los requisitos de DVB-CI o CI plus.
- · Un proceso anómalo de módulo de acceso condicional (CAM) puede provocar una imagen de mala calidad.
- Bi al conectar la CI+CAM no se reproduce video ni audio, póngase en contacto con su proveedor de servicios de antena/cable/satélite. (Es posible que algunos modelos no sean compatibles.)
- · Este dispositivo es compatible con los canales de TV de pago basados en el estándar europeo DVB-CI+; sin embargo, si los proveedores utilizan un sistema CAS independiente, puede haber limitaciones para ver determinados canales.
- · Si hay módulos de tipo PCMCIA y USB insertados al mismo tiempo, se usará el módulo PCMCIA.
- · Si se inserta otro módulo de USB cuando ya hay un módulo de USB insertado, se usará el módulo que se insertó primero.

# **Aplicaciones y contenido**

# **Instalación de aplicaciones**

## **Instalación de aplicaciones**

Puede instalar aplicaciones en distintas categorías como juegos, educación y noticias para luego usarlas en su producto cuando lo desee.

- 01 Pulse el botón made mando a distancia
- 02 Se inicia **Apps**.
- 03 Seleccione una categoría o pulse el botón de  $Q$  para buscar una aplicación.
- 04 Seleccione una aplicación para instalar.
- 05 Lea la información de la aplicación y pulse **Instalar**.
- 06 Una vez que se ha completado la instalación, puede iniciar la aplicación inmediatamente.

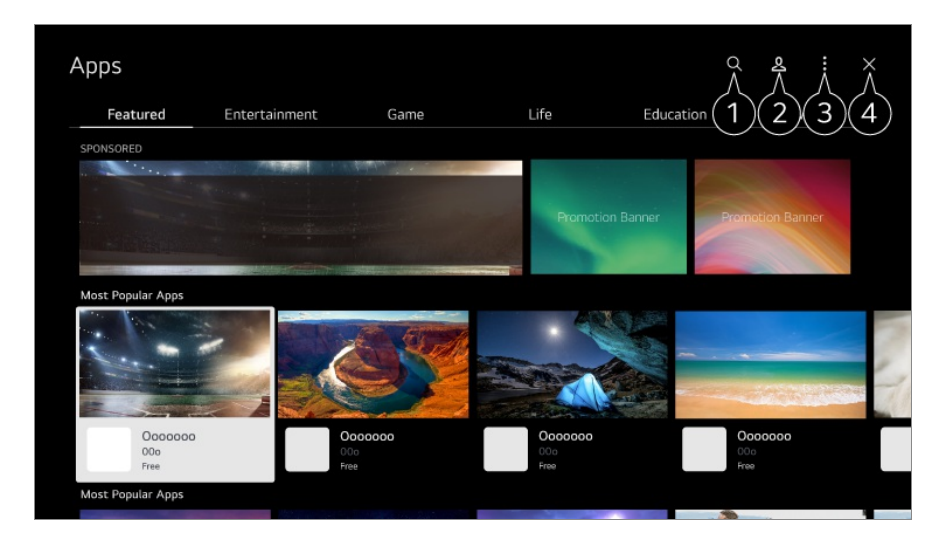

**Busca contenido.** 

Para ver los detalles, **Aplicaciones y contenido Búsqueda de contenido** en **Guía del usuario**.

**P** Puede iniciar sesión en su cuenta LG.

Para obtener más información, consulte **Primeros pasos con webOS Administración de su cuenta de LG** en **Guía del usuario**.

Puede administrar aplicaciones, por ejemplo, actualizar o eliminar aplicaciones instaladas.

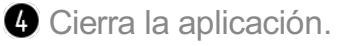

- Para apagar el funcionamiento de la aplicación en segundo plano, pulse el botón  $\cdots$  del mando a distancia y seleccione **Salir de la aplicación**. Si su mando a distancia no tiene el botón  $\cdots$ , mantenga pulsado el botón  $\blacksquare$ .
- Para instalar aplicaciones debe iniciar sesión.
- Las categorías disponibles pueden variar en función del país y del estado del servicio.
- Si en su dispositivo no existe espacio de almacenamiento suficiente, puede conectar un dispositivo de memoria externa para instalar las aplicaciones.
- Algunos dispositivos USB podrían no ser compatibles o no funcionar correctamente.
- No es posible utilizar una memoria USB que contenga aplicaciones de otros dispositivos.
- Haga un uso responsable del producto cuando se utilice con menores. A través de este producto, es posible acceder a contenido no apto para menores. Puede bloquear contenidos en línea inadecuados restringiendo el acceso a algunas aplicaciones. Configure los ajustes en  $\circledS \rightarrow \circledS$  → General → Sistema → Seguridad → Bloqueo de **aplicación**.

## **Cómo usar Explorador mágico**

### **Cómo usar Explorador mágico**

Puede realizar una búsqueda a través de distintas aplicaciones en función del texto en pantalla o información del vídeo.

- 01 Se puede usar Explorador mágico si el color del puntero en el Magic Remote cambia (por ejemplo:  $a \bullet$ ).
- Mantenga pulsado el botón **Rueda (OK)** en la imagen si está mirando una 02 transmisión o en el texto si está usando el servicio de **Deportes**, o las aplicaciones de **Guía** o **Configuración**.
- 03 Aparecerán palabras clave asociadas con el programa en la pantalla de emission. Aparecerá un icono en el texto en la aplicación que le permite ir a un elemento, como Navegador web o Buscar.
- 04 Elija un elemento para usar.
	- Para mover un elemento, pulse los botones  $\triangle$ / $\blacktriangledown$ / $\blacktriangle$  en el mando a distancia.
- 05 Para salir de Explorador mágico, pulse el botón  $\leq$  en el mando a distancia.

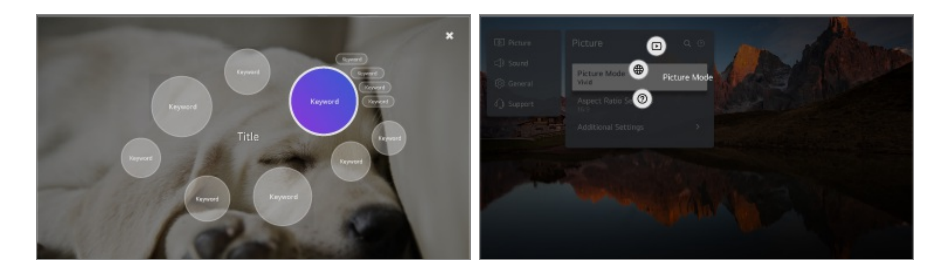

- También puede usar esta función manteniendo pulsado el botón **OK** en el mando a distancia normal.
- Las funciones disponibles varían según la región o el servicio.
- Es posible que algunos modelos no sean compatibles.

# **Búsqueda de contenido**

## **Búsqueda de contenido**

Busca contenido por título, actor/actriz y género.

- 01 Pulse el botón del mando a distancia.
- 02 Se inicia  $Q$ .
- 03 Busque contenido e información utilizando los términos de búsqueda que desee.

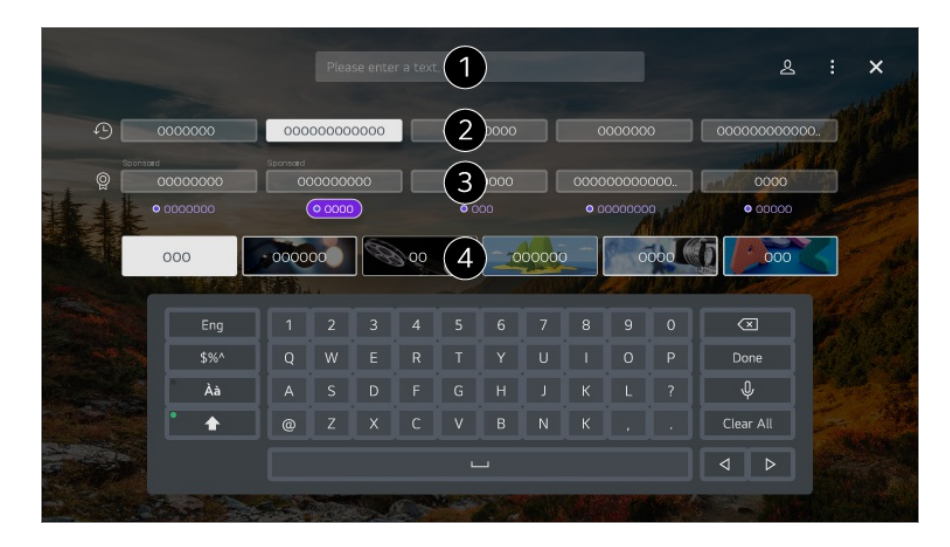

 $\bigcirc$  Introduzca un término de búsqueda.

- **O** Muestra búsquedas recientes.
- Puede seleccionar una de las palabras clave sugeridas y continuar con la búsqueda.

**O** Puede buscar contenido por género.

- Debe conectarse a la red para usar la función de búsqueda.
- Los resultados de la búsqueda pueden variar en función del canal, la región, los ajustes de red y si ha aceptado los términos y condiciones. Hay diferentes configuraciones disponibles según el modelo que seleccionó.

## **Disfrutar de Juegos**

## **Disfrutar de Juegos**

Puede seleccionar una aplicación de un juego, un dispositivo de juego conectado o un

PC.

Pulse el botón del mando a distancia para iniciar **Juegos**.

Se inicia inmediatamente, incluso cuando se conecta un mando. Se recomienda utilizar un mando para videojuegos cuya compatibilidad con estos dispositivos se haya probado.

Para conocer los mandos Bluetooth compatibles, consulte **Configuración → Dispositivos externos Conectar controlador Bluetooth** en **Guía del usuario**.

Para conocer los mandos USB compatibles, consulte **Cómo utilizar el dispositivo Conectar un dispositivo de entrada por USB** en **Guía del usuario**.

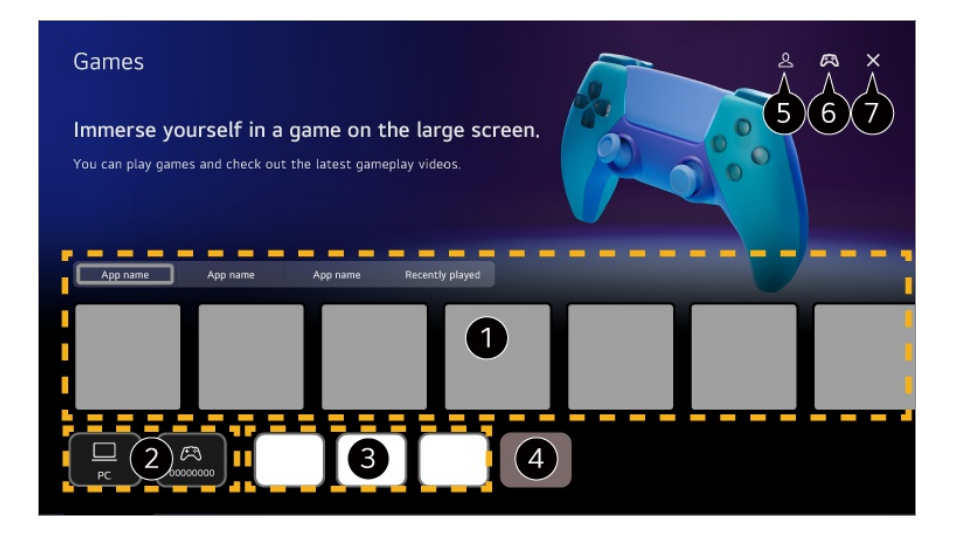

Seleccione el servicio de juegos en la nube deseado. Muestra los juegos recomendados por el servicio seleccionado.

Seleccione **Jugado recientemente** para ver los juegos a los que ha jugado anteriormente.

Puede seleccionar un dispositivo de juego conectado o un PC. Los dispositivos que no están conectados no se muestran.

Puede ejecutar una aplicación relacionada con el juego.

- Entra al modo **Editar lista de aplicaciones**.
- Inicie **Cuenta de LG**.
- Indica si hay un dispositivo de entrada Bluetooth conectado. Redirige a **Conectar controlador Bluetooth** cuando se selecciona.

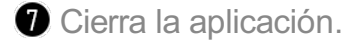

- Esta función podría no estar disponible en algunos países o modelos.
- Los dispositivos de juego y los PC conectados a **HDMI IN** se añaden automáticamente al **Juegos**.

# **Disfrutar de Música**

## **Disfrutar de Música**

Puede encontrar su música preferida en un mismo lugar y obtener recomendaciones de canciones populares o recientes.

- 01 Pulse el botón del mando a distancia.
- 02 Elija una tarjeta de **Música**.

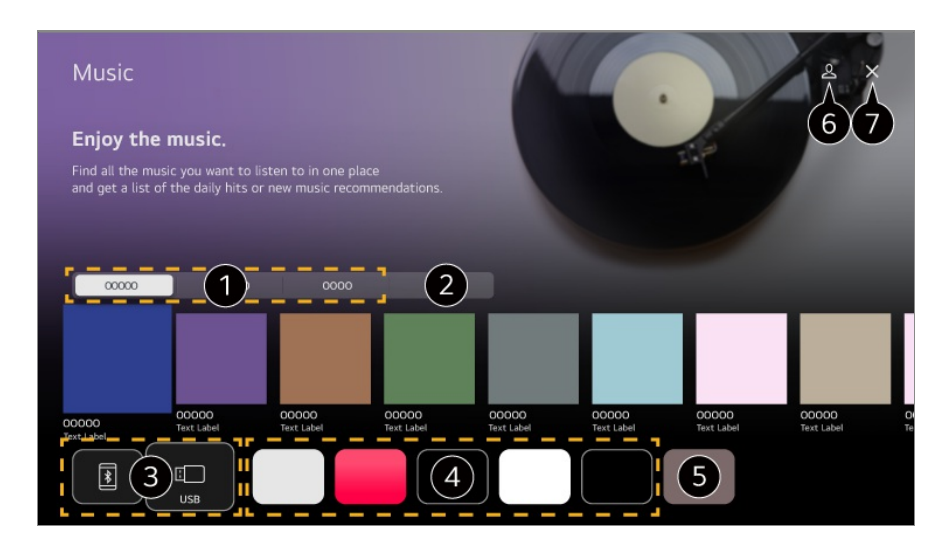

Seleccione el servicio deseado. A continuación se muestra el contenido proporcionado por el servicio.

La música seleccionada previamente se muestra en una lista. Si el número de elementos es superior a 16, los más antiguos se eliminan automáticamente por orden.

Puede escuchar música desde un USB o dispositivo inteligente conectado. Al seleccionar el elemento deseado, se entra en la aplicación correspondiente.

Muestra las aplicaciones de música disponibles en el dispositivo. Al seleccionar el elemento deseado, se entra en la aplicación correspondiente.

**O** Puede editar la lista de aplicaciones.

#### Inicie **Cuenta de LG**.

Cierra la aplicación.

- Es posible que esta función no esté disponible en algunos países.
- Debe conectarse a la red para usar la función de **Música**.
- Las funciones disponibles varían según la región o el servicio.
- Las recomendaciones o los resultados de la búsqueda pueden ser distintos a los de un PC o de un dispositivo inteligente.

## **Uso del servicio de Deportes**

## **Uso del servicio de Deportes**

- 01 Pulse el botón del mando a distancia.
- 02 Elija una tarjeta de **Deportes**.
- 03 Puede ver la lista de equipos por liga e información detallada. Al seleccionar la liga deportiva deseada, podrá consultar información sobre esa liga.
- 04 Pulse Mi Equipo para registrar su equipo o jugador preferido. Registrar un equipo o jugador le permite consultar las actualizaciones de los partidos en directo y los próximos partidos en **Mi Equipo**.
- Debe Acceder a su cuenta LG para registrar su equipo o jugador favorito.
- El horario o el estado del partido pueden variar de los reales en función de la ubicación del proveedor de datos.
- La alarma en tiempo real podría no estar disponible cuando se utilizan algunas aplicaciones.
- Esta función solo está disponible si la red está conectada.
- Es posible que algunos modelos no sean compatibles.

## **Cambiar la configuración de las notificaciones para equipos o jugadores individuales**

Puede recibir notificaciones sobre los partidos de los equipos o jugadores que haya registrado en **Mi Equipo** incluso viendo un partido.

- 01 En **Mi Equipo**, seleccione el equipo o jugador que desea cambiar.
- 02 En la página detallada, seleccione **Configurar alarmas**.

#### **Alarma de inicio del partido**

Notifica el inicio de los partidos para el equipo o jugador registrado.

#### **Alarma de Resultados en Tiempo Real**

Notifica los cambios del marcador en los partidos en los que haya participado el equipo o jugador registrado.

La frecuencia de las notificaciones puede variar en función del deporte.

#### **Alarma de Resultado de Encuentro**

Notifica los resultados de los partidos del equipo o jugador registrado.

**• Para desactivar las notificaciones para todos Deportes**, pulse el botón  $\cdots$  del mando a distancia desde la página de inicio de **Deportes** y configure **Función de Alarma** como **Apagado**.

# **Conectar dispositivos externos**

## **Uso de Centro de hogar**

### **Uso de Centro de hogar**

Puede seleccionar o controlar dispositivos conectados (móvil, dispositivos externos, Dispositivos IoT domésticos, etc.).

Inicie **Centro de hogar** pulsando el botón  $\subseteq$  del mando a distancia. También puede mantener pulsado el botón  $\bigoplus$  del Magic Remote.

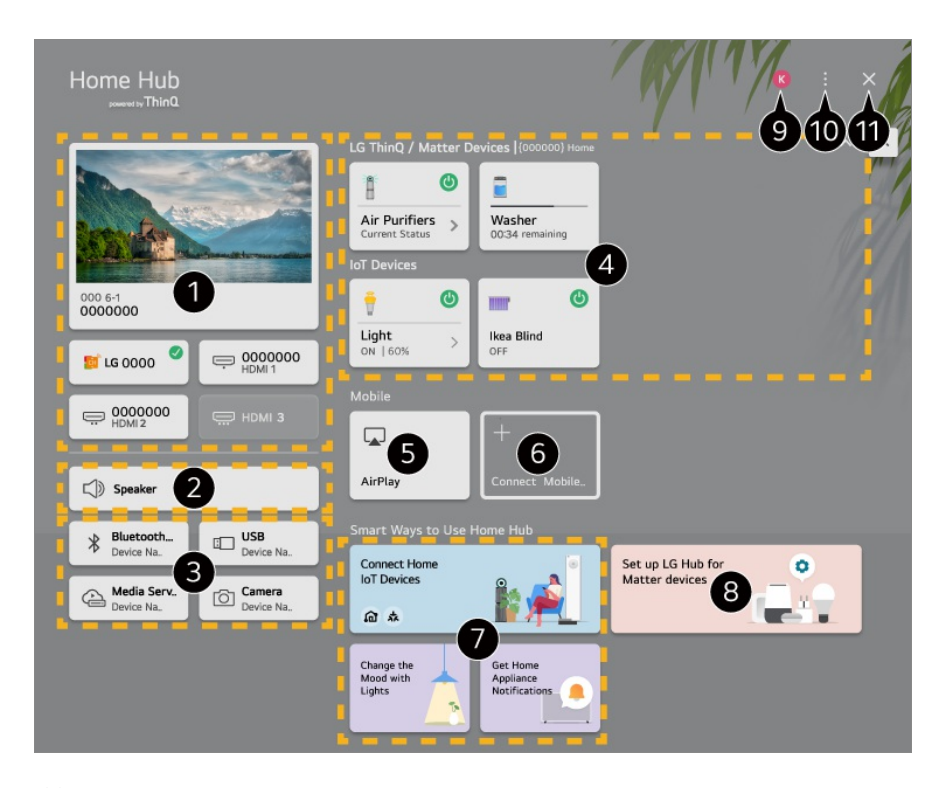

Puede seleccionar emisiones o dispositivos externos conectados al puerto de entrada

externo.

Se muestra el altavoz de salida seleccionado actualmente y puede ir a la pantalla de configuración del altavoz de salida.

Puede seleccionar dispositivos Bluetooth conectados, dispositivos de almacenamiento USB, dispositivos de servidor de red y cámaras.

Puede comprobar la información de estado de los dispositivos ThinQ o Matter conectados y utilizarlos.

Utilice Apple Home/AirPlay para controlar el dispositivo y ver el contenido de su iPad o Mac en la pantalla del dispositivo.

La disponibilidad y el acceso a los contenidos y servicios del dispositivo están sujetos a cambios en cualquier momento y sin previo aviso.

Conecte su dispositivo móvil para compartir la pantalla del móvil y disfrutar de los contenidos almacenados.

Puede consultar la guía de conexión de cada tipo de **Dispositivos IoT domésticos**. Puede conectarse y ver dispositivos registrados con su cuenta LG ThinQ o Dispositivos IoT.

- Si se encuentra en un lugar en el que la app LG ThinQ no está en servicio, la conexión del dispositivo LG ThinQ no será compatible.
- Para registrar su dispositivo IoT, seleccione **Conectar Dispositivos IoT domésticos** y siga las instrucciones para aplicar la configuración.
- Si está controlando el dispositivo externo desde su aplicación móvil, es posible que no pueda controlar el dispositivo desde este dispositivo. Cierre la aplicación móvil para controlarlo desde este dispositivo.
- Los dispositivos de IoT que se pueden conectar al dispositivo están sujetos a cambios sin previo aviso.
- Los dispositivos LG ThinQ que se pueden conectar y las funciones compatibles pueden variar respecto a las de los dispositivos móviles.

**B** Puede aprender a configurar **Centro LG** para el control de dispositivo Matter. Si configura este dispositivo como **Centro LG**, puede controlar los dispositivos Matter mediante la aplicación LG ThinQ incluso si está fuera.

Matter es un estándar de comunicación global que permite que los dispositivos domésticos inteligentes de distintos fabricantes funcionen juntos en una sola aplicación.

#### Inicie **Cuenta de LG**.

**Editar entradas** : Puede editar el nombre del dispositivo conectado o aplicar la configuración relacionada.

**Configuración de Control remoto** : Ir a la aplicación **Configuración de Control remoto**.

**Editar lista** : Puede ocultar o mostrar los Dispositivos IoT domésticos conectados y reorganizar la lista.

**Borrar dispositivos** : Puede eliminar el dispositivo conectado. Solo puede eliminar algunos dispositivos de este dispositivo.

**Notificación** : Puede activar o desactivar las notificaciones en el dispositivo conectado. **Mostrar dispositivos IoT conectables** : Muestra dispositivos que están disponibles para conexión en la pantalla.

**Guía del usuario** : Ir a la aplicación **Guía del usuario**.

**Salir de la aplicación** : Apaga el funcionamiento de la aplicación en segundo plano.

- $\bullet$  Cierra la aplicación.
- Los elementos que pueden configurarse varían en función del modelo o la región.

### **Conectar Dispositivos IoT domésticos**

Puede comprobar y controlar el estado del Dispositivos IoT domésticos conectado.

- 01 Instale la aplicación LG ThinQ en su teléfono inteligente.
- 02 Inicie sesión en su cuenta de LG ThinQ y registre su dispositivo LG ThinQ.
- 03 Inicie **Centro de hogar** pulsando el botón **∈** del mando a distancia.
- 04 Seleccione la opción  $\triangle$  de la parte superior derecha.
- 05 Inicie sesión en su cuenta de LG ThinQ. Aparecerá una lista de los dispositivos LG ThinQ registrados.
- Los elementos que pueden configurarse varían en función del modelo o la región.
- Si se encuentra en un lugar en el que la app LG ThinQ no está en servicio, la conexión del dispositivo LG ThinQ no será compatible.
- Para registrar su dispositivo IoT, seleccione **Conectar Dispositivos IoT domésticos** y siga las instrucciones para aplicar la configuración.
- Si está controlando el dispositivo externo desde su aplicación móvil, es posible que no pueda controlar el dispositivo desde este dispositivo. Cierre la aplicación móvil para controlarlo desde este dispositivo.
- Los dispositivos de IoT que se pueden conectar al dispositivo están sujetos a cambios sin previo aviso.
- Los dispositivos LG ThinQ que se pueden conectar y las funciones compatibles pueden variar respecto a las de los dispositivos móviles.

# **Conectar dispositivos inteligentes**

## **Conectar dispositivos inteligentes**

Puede utilizar diversas funciones conectando este dispositivo a un dispositivo inteligente.

### **Conectar el dispositivo inteligente a un producto a través de la aplicación LG ThinQ**

- 01 Descargue la aplicación LG ThinQ de la tienda de aplicaciones en el dispositivo inteligente.
- 02 Conecte el dispositivo y el dispositivo inteligente a la misma red.
- 03 Ejecute la aplicación LG ThinQ instalada en el dispositivo inteligente.
- 04 Siga las instrucciones de la aplicación LG ThinQ para conectar su dispositivo inteligente.
- Si la información de su cuenta de LG ThinQ está vinculada con el dispositivo, puede administrar los dispositivos IoT vinculados con su cuenta utilizando el **Centro de hogar**.
- Los comandos de voz también se pueden utilizar mediante Altavoz inteligente vinculado a la cuenta en la configuración de la aplicación LG ThinQ.
- Este servicio puede no ofrecerse dependiendo de su país.

### **Controlar el dispositivo con la aplicación LG ThinQ**

Para controlar el dispositivo, toque los botones de la pantalla de su dispositivo inteligente.

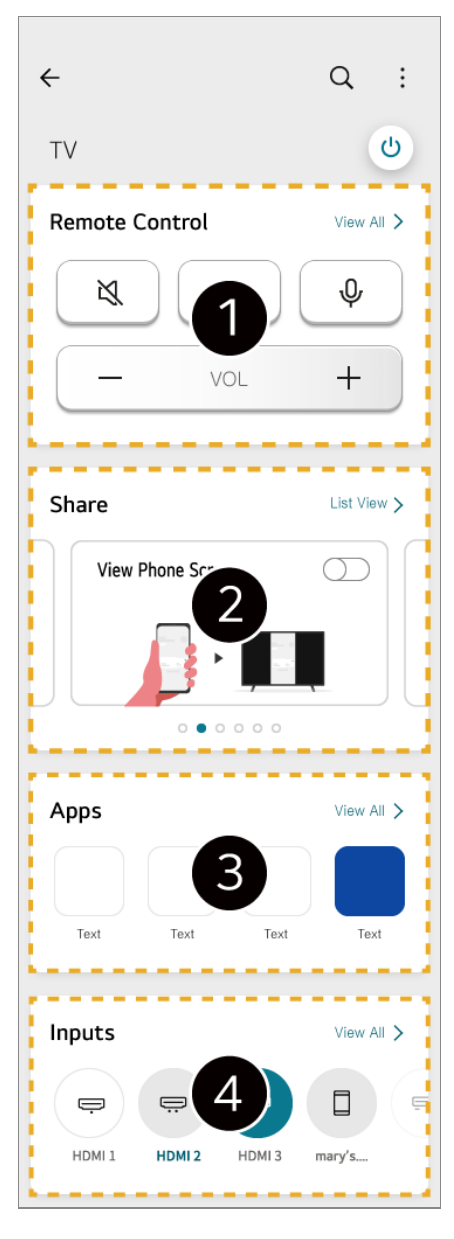

- La operación mediante control remoto simple es posible. Seleccione **Ver Todo** y pruebe el control remoto en pantalla completa.
- Podrás compartir y disfrutar el sonido, la pantalla o el contenido del dispositivo y el dispositivo inteligente de manera interactiva.
- Muestra una lista de aplicaciones instaladas en el dispositivo.
- Muestra una lista de dispositivos conectados a la salida externa del dispositivo.
- Algunos controles pueden estar limitados en el modo de entrada externa.
- Las funciones y la imagen de la pantalla están sujetas a cambios sin previo aviso.
- Las funciones disponibles pueden variar en función del país y el sistema operativo.

### **Usar la cámara de un dispositivo inteligente conectado en el dispositivo**

Puede usar la cámara de un dispositivo inteligente conectado con LG ThinQ en el

dispositivo.

- 01 Abra LG ThinQ en el dispositivo inteligente.
- En la esquina superior derecha de la pantalla de la aplicación LG ThinQ, seleccione 02 y luego **Conecte la cámara del teléfono**.
- 03 Pulse el botón  $C$  del mando a distancia para iniciar **Centro de hogar**.
- 04 Seleccione el dispositivo inteligente correspondiente de la lista de cámaras conectadas.
- Para tener una conexión estable, mantenga siempre el dispositivo conectado a este dispositivo y actualizado a la última versión del OS.
- En función del modelo o el fabricante del dispositivo inteligente, la cámara puede no estar conectada.
- Se recomienda que conecte el dispositivo a un router de 5 GHz, ya que el rendimiento puede verse afectado por el entorno de la red inalámbrica.
- La tasa de respuesta variará en función del entorno del usuario.
- Si tiene problemas de conexión constantes, apague el producto y el dispositivo que intenta conectar. Luego, vuelva a encenderlos e inténtelo de nuevo.

# **Conexión de una cámara**

## **Conexión de una cámara**

Puede conectar la cámara al dispositivo para usarla en una videoconferencia, etc. Pulse el botón del mando a distancia para iniciar **Cámara**.

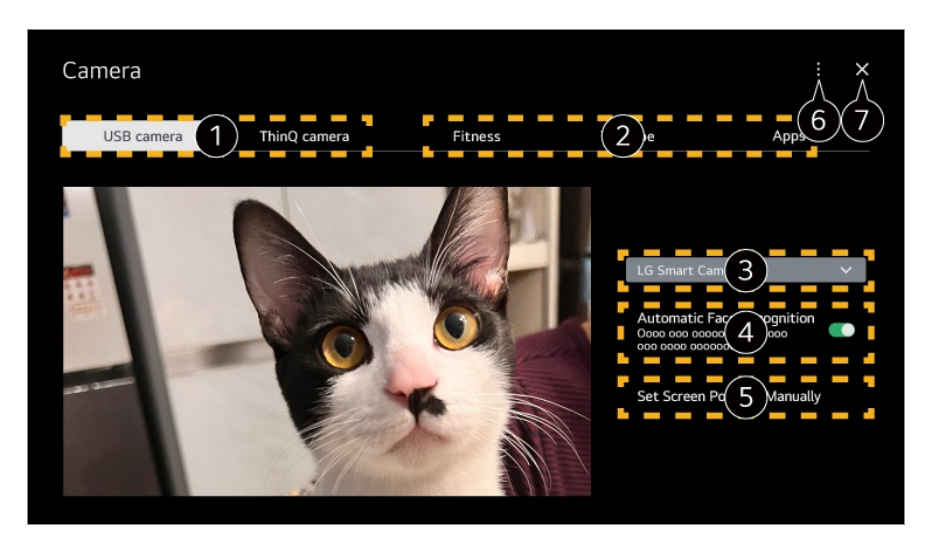

Seleccione el tipo de cámara que desea utilizar. Se cambia la pantalla de configuración de

la cámara que aparece a continuación.

- Puede conectar cámaras USB al puerto de entrada USB y utilizarlas inmediatamente seleccionando **Abrir Cámara**.
- Puede usar la cámara de un dispositivo inteligente conectado con LG ThinQ en el dispositivo. Consulte **Conectar dispositivos externos Conectar dispositivos inteligentes** en la **Guía del usuario** para ver más información sobre la acción.

Seleccione la aplicación que desea utilizar como cámara.

- Las aplicaciones y servicios disponibles pueden variar según el país.
- Puede comprobar la cámara conectada. Si ha conectado varias cámaras USB, puede seleccionar la que desee utilizar.

Establézcalo en **Encendido**. Ajuste la cámara para que enfoque de forma automática a la persona u objeto que se reconoce como cara en la pantalla.

- Reconoce hasta seis personas.
- Podría ser reconocido como una cara, aunque no se trate de una persona.
- Si la distancia entre la cámara y el sujeto es demasiado amplia, el reconocimiento facial podría no funcionar.

Puede establecer la posición de la cámara y ampliar o reducir la imagen en la pantalla.

**Guía del usuario** : Ir a la aplicación **Guía del usuario**. **Salir de la aplicación** : Apaga el funcionamiento de la aplicación en segundo plano.

Cierra la aplicación.

- Según el modelo, es posible que algunas funciones no estén disponibles.
- Para obtener una descripción detallada de las funciones de la cámara, consulte el manual del dispositivo.
- La cámara se compra por separado. Se recomienda utilizar un producto cuya compatibilidad con estos dispositivos se haya probado. Las cámaras compatibles pueden cambiar sin previo aviso. Amcrest AWC496/AWC195-B, Logitech BRIO/C920/C920c/C920e/C920s/C920x/C922 Pro/C922x/C925e/C930c/C930e, LG Smart Cam
- En función del estado de instalación del dispositivo, la cámara podría no estar montada en el dispositivo.
- Es posible que el dispositivo USB no funcione o no lo haga correctamente si se utiliza un cable de extensión o concentrador USB.

#### **Videoconferencias**

Puede hacer una videoconferencia a través de un sitio web de Internet o una aplicación que permita videoconferencias.

- Esta función podría no estar disponible en algunos países o modelos.
- Para utilizar esta función se necesita una conexión a Internet.
- En función del rendimiento de la cámara o del entorno de red, la calidad de imagen podría no ser clara.
- Puede consultar los sitios o aplicaciones de videoconferencias en la lista de servicios de Internet de **Oficina en el hogar**. Según las circunstancias del proveedor de servicios, el uso de sitios web de videoconferencias o apps puede estar sujeto a suspensiones o cambios.

### **Aprovechar Visionado múltiple al máximo**

Pulse <sup>®</sup> → Visionado múltiple para reproducir la pantalla de vídeo o de transmisión y la cámara en simultáneo. Para obtener más información, consulte **Aprovechar la función inteligente al máximo Uso de Visionado múltiple** en **Guía del usuario**.

- Esta función solo está disponible en modelos compatibles con la función **Visionado múltiple**.
- Según el modelo, es posible que algunas funciones no estén disponibles.

## **Conexión de dispositivos inteligentes mediante etiquetas NFC**

## **Conexión de dispositivos inteligentes mediante etiquetas NFC**

La comunicación de campo cercano (NFC, por sus siglas en inglés) es una tecnología que le permite enviar y recibir convenientemente información sin configuraciones por separado.

Cuando acerca un dispositivo inteligente al NFC integrado en el mando a distancia, puede instalar la aplicación LG ThinQ y conectar el dispositivo.

- 01 Active la función NFC en la configuración del dispositivo inteligente. Para usar la función NFC con dispositivos Android, configure la opción NFC para habilitar etiquetas de lectura/escritura en la configuración del dispositivo inteligente. La configuración de NFC puede variar en función del dispositivo.
- 02 Active la pantalla del dispositivo inteligente y colóquela cerca de la  $\mathbb N$  del mando a distancia.

La distancia máxima para etiquetas NFC es de aproximadamente de 1 cm.

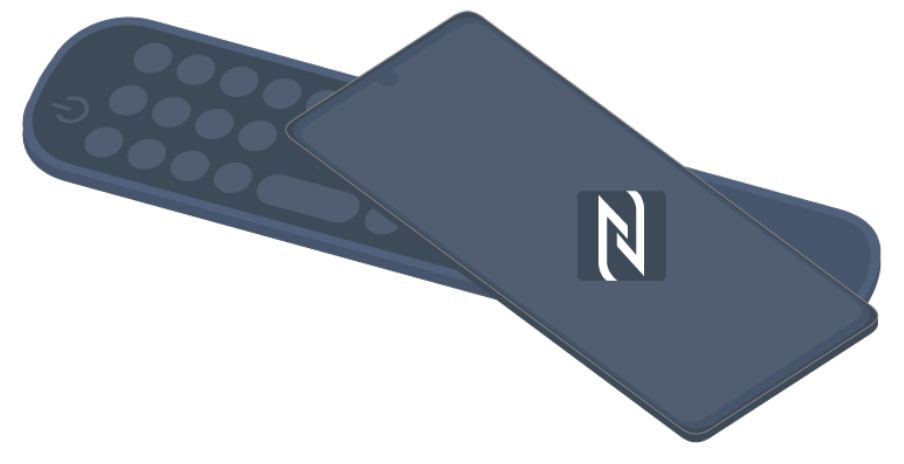

- 03 Siga las instrucciones para instalar la aplicación LG ThinQ en su dispositivo inteligente.
- 04 Vuelva a emparejar el dispositivo inteligente con el mando a distancia. Puede disfrutar del contenido del dispositivo inteligente o conectarlo a la pantalla a través de la aplicación LG ThinQ.
- Algunos países no son compatibles con la instalación de la aplicación LG ThinQ con etiquetas NFC. En ese caso, descargue la aplicación LG ThinQ desde cada tienda de aplicaciones.
- Esta función está disponible solo para dispositivos inteligentes con NFC habilitado.
- Según el dispositivo inteligente, la ubicación NFC puede variar. Para obtener más información, consulte el manual de usuario del dispositivo.
- Las funciones conectadas por NFC pueden variar en función del dispositivo inteligente.
- Esta función está disponible solo si el mando a distancia tiene un logotipo NFC.
- Algunos mandos a distancia tienen  $\mathbb N$  en la parte posterior.

## **Transmitir la pantalla de un dispositivo inteligente**

### **Transmitir la pantalla de un dispositivo inteligente**

- 01 Habilite el modo de Screen Share en el dispositivo inteligente.
- 02 El dispositivo aparecerá en la lista de dispositivos disponibles.
- 03 Seleccione su dispositivo y solicite la conexión.
- 04 Seleccione **Aceptar** en la ventana emergente de solicitud de conexión.
- 05 Cuando se complete la conexión, aparecerá la pantalla del dispositivo conectado.
- Cuando conecta **Screen Share** por primera vez, aparece una ventana emergente que le permite seleccionar **Aceptar**, **Rechazar** o **Bloquear**.
	- Aceptar : Puede conectar el dispositivo. No aparecerá la ventana emergente una segunda vez.
	- **Rechazar** : No conecte el dispositivo. Si intenta volver a conectarlo, aparecerá la ventana emergente.
	- **Bloquear** : No conecte el dispositivo. Aunque intente conectarlo de nuevo, la ventana emergente no aparecerá y la conexión no funcionará. **Para desactivar Bloquear**, vaya a <sup>@</sup>→ <sup>@</sup> → **General** → Dispositivos externos y seleccione **Eliminar Historial de Conexiones**.
- Para tener una conexión estable, mantenga siempre el dispositivo conectado a este dispositivo y actualizado a la última versión del OS.
- En función del modelo o el fabricante del dispositivo inteligente, la función Screen Share podría no ser compatible.
- Los iPad, iPhone, Mac, etc. se pueden conectar a través de AirPlay. Para obtener más información, consulte **Conectar dispositivos externos Uso de Centro de hogar** en **Guía del usuario**.
- Se recomienda que conecte el dispositivo a un router de 5 GHz, ya que el rendimiento puede verse afectado por el entorno de la red inalámbrica.
- La tasa de respuesta variará en función del entorno del usuario.
- Esto varía entre dispositivos. Para obtener más información sobre el dispositivo que desea conectar, consulte el manual de usuario del mismo.
- Si tiene problemas de conexión constantes, apague el producto y el dispositivo que intenta conectar. Luego, vuelva a encenderlos e inténtelo de nuevo.

## **Reproducir sonido desde un dispositivo inteligente a través de los altavoces del dispositivo**

## **Reproducir sonido desde un dispositivo inteligente a través de los altavoces del dispositivo**

Conecte un dispositivo inteligente a través de Bluetooth para reproducir el sonido desde

el dispositivo inteligente en el altavoz interno.

- Encienda el Bluetooth del dispositivo inteligente y seleccione este dispositivo en la 01 lista de dispositivos.
- 02 Este dispositivo se conectará al dispositivo inteligente.
- Puede que no encuentre el dispositivo en la lista de dispositivos inteligentes cuando realiza operaciones como buscar un canal de emisión o configurar un altavoz por Bluetooth. Hay diferentes configuraciones disponibles según el modelo que seleccionó.
- Si conecta un dispositivo inteligente al dispositivo mediante Bluetooth y escucha el sonido del dispositivo a través del altavoz del dispositivo inteligente, es posible que no pueda conectar el dispositivo a otro dispositivo inteligente.

# **Conexión de dispositivos de almacenamiento USB**

### **Conexión de dispositivos de almacenamiento USB**

Conecte un dispositivo de almacenamiento USB (disco duro USB, memoria USB) al puerto USB de este dispositivo para disfrutar de los archivos de contenido almacenados en el dispositivo de almacenamiento USB en el dispositivo.

### **Consejos para el uso de un dispositivo USB**

- Puede que no se reconozcan dispositivos USB con programas de reconocimiento automático integrados o que utilicen sus propios controladores.
- Algunos dispositivos USB podrían no ser compatibles o no funcionar correctamente.
- Si utiliza un cable de extensión USB, es posible que no se reconozca el dispositivo USB o que este no funcione correctamente.
- Utilice sólo dispositivos USB formateados con el sistema de archivos FAT32, exFAT o NTFS que proporciona el sistema operativo Windows.
- Se recomienda utilizar un disco duro USB externo de 5 V como máximo y una corriente de 500 mA como máximo. Si utiliza un dispositivo con más voltaje/corriente mayor al nominal, este podría no funcionar correctamente debido a la falta de corriente.
- Se recomienda utilizar un concentrador USB o un dispositivo de almacenamiento USB con suministro eléctrico.
- Recomendamos utilizar un dispositivo de almacenamiento con una capacidad de 32 GB

para la memoria USB y uno de 2 TB como máximo para el disco duro USB.

- Si un disco duro externo USB con función de ahorro de energía no funciona, apague el disco duro y vuelva a encenderlo para que funcione correctamente. Consulte el manual de usuario de la unidad de disco duro USB para obtener más información.
- Los datos de los dispositivos USB podrían dañarse, por lo que se recomienda realizar copias de seguridad de los archivos importantes. Los usuarios son los únicos responsables de la gestión de datos. El fabricante queda eximido de toda responsabilidad.
- $\bullet$  Pulse el botón  $\bigoplus$  del mando a distancia. Para quitar el dispositivo de almacenamiento USB, presione el botón **Expulsar** que aparece en la parte superior cuando este seleccionado el dispositivo de almacenamiento USB que quiere retirar. Si desconecta el dispositivo de almacenamiento USB sin seleccionar **Expulsar**, se puede producir un error en este dispositivo o en el dispositivo de almacenamiento.
- Cuando conecta un dispositivo de almacenamiento USB de un sistema de archivos no compatible con este dispositivo en el puerto **USB IN**, aparece el mensaje de formato. Para utilizar el dispositivo de almacenamiento USB conectado, primero debe formatear el dispositivo.

El formateo borra todos los datos almacenados en el dispositivo de almacenamiento USB y el dispositivo se formatea con el sistema de archivo FAT32, exFAT o NTFS.

- **.** Inicie **Centro de hogar** pulsando el botón  $\bigoplus$  del mando a distancia. Seleccione la conexión USB en **Centro de hogar** y, a continuación, el botón **Formato** para formatear el dispositivo de almacenamiento USB.
- Al conectar un dispositivo de almacenamiento USB, se puede crear un archivo o una carpeta aleatorios para servicios como el guardado y la recuperación de imágenes en miniatura.

## **Uso de Reproductor multimedia**

### **Uso de Reproductor multimedia**

Puede buscar y visualizar fotos o reproducir vídeos y canciones con la aplicación **Reproductor multimedia**.

- 01 Pulse el botón model mando a distancia.
- 02 Ejecute la aplicación **Reproductor multimedia**.
- 03 Seleccione un dispositivo para usar desde la lista de dispositivos.
- 04 Seleccione el contenido para reproducir.

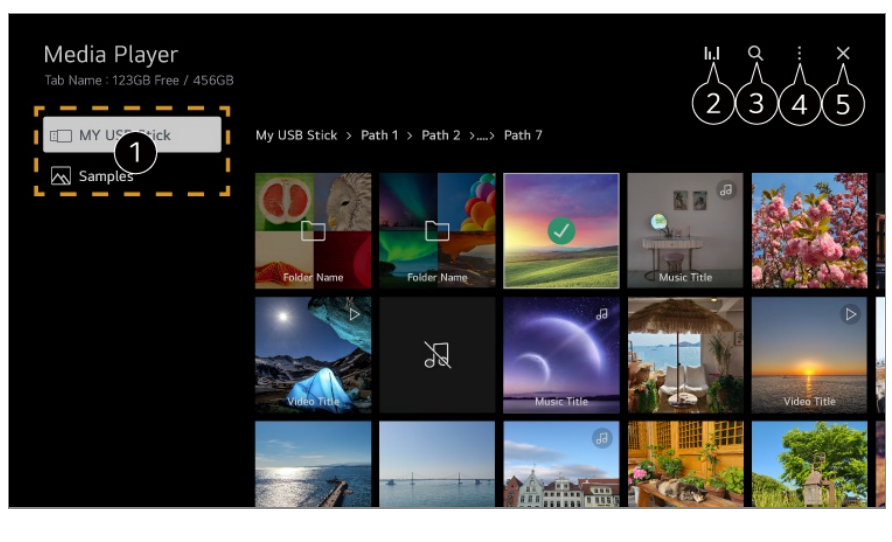

Puede seleccionar un dispositivo conectado a este dispositivo.

**O** Solo se muestra cuando se está reproduciendo la música. Pulse el **II. I** para acceder a la ventana de Reproducir música.

#### **8** Inicie **Buscar**.

**Tipo de vista** : Selecciona un modo de visualización de contenido. **Clasificación** : Seleccione la opción para ordenar contenido. **Grupo** : Si filtra por **Música**, puede agrupar el contenido en categorías como **Artista** y **Álbum**. **Reproducción de Selección** : Puede seleccionar y reproducir varios contenidos. **Eliminar** : Puede seleccionar y borrar varios contenidos. **Guía del usuario** : Ir a la aplicación **Guía del usuario**. **Salir de la aplicación** : Apaga el funcionamiento de la aplicación en segundo plano.

**G** Cierra la aplicación.

- No se pueden eliminar archivos compartidos desde otros dispositivos
- Hay diferentes configuraciones disponibles según el filtro o el modelo que seleccionó.
- Es posible que no se muestren ciertos contenidos de la lista si el número total de contenidos supera los 40.000.

## **Visualización de fotos**

Puede seleccionar una foto desde la aplicación **Reproductor multimedia** y visualizarla. Para utilizar más funciones, pulse el botón **Rueda (OK)** del mando a distancia y seleccione  $\vee$  en la pantalla.

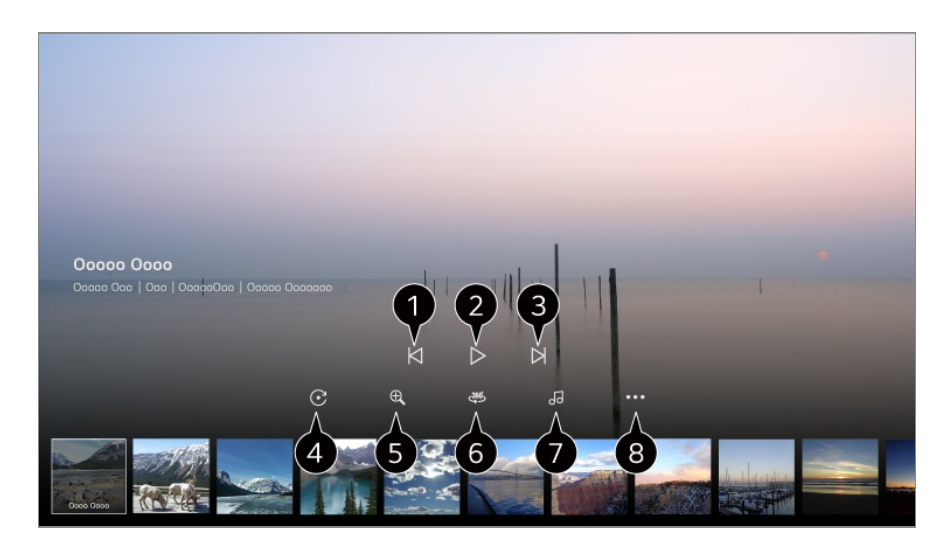

- $\bigcirc$  Muestra el contenido anterior.
- **O** Se inicia la presentación de diapositivas.
- **B** Muestra el siguiente contenido.
- **O** Permite girar las fotos.
- Aumenta o reduce el tamaño de la foto.
- $\bullet$  Las fotos de 360 grados pueden visualizarse en 360 grados.
	- El uso del REPRODUCCIÓN VR 360˚ en una fotografía normal podría distorsionar la imagen.
	- Es posible que algunos modelos no sean compatibles.
- Reproduce un archivo de música seleccionado del dispositivo de almacenamiento como música de fondo.
- Establece el tamaño de la foto o cambia la velocidad o los efectos para la presentación de diapositivas.
	- Es posible que algunos modelos no sean compatibles.

## **Reproducción de vídeos**

Puede seleccionar un vídeo desde la aplicación **Reproductor multimedia** y reproducirlo.

Puede pulsar los botones  $\blacktriangleleft$  en el mando a distancia para saltar 10 segundos hacia atrás o hacia adelante.

Para utilizar más funciones, pulse el botón **Rueda (OK)** del mando a distancia y seleccione  $\vee$  en la pantalla.

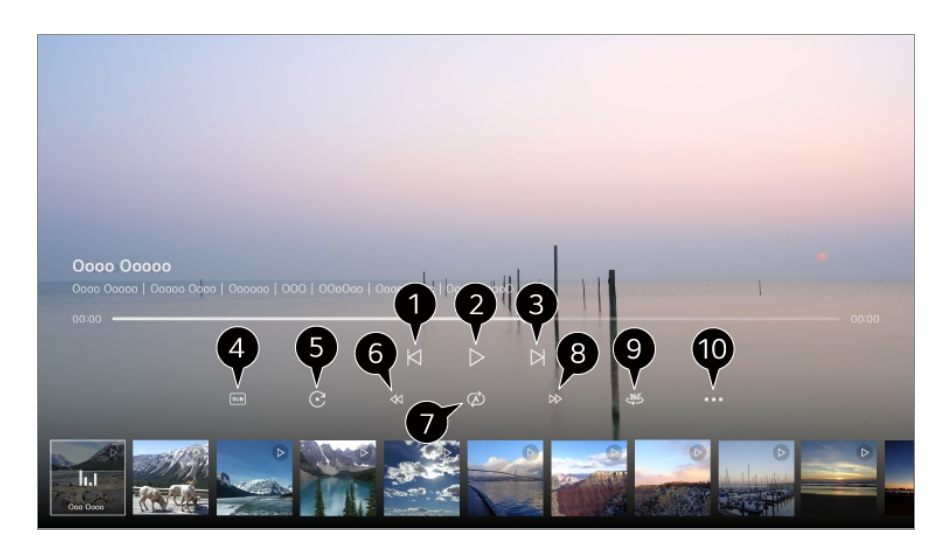

- $\bigcirc$  Muestra el vídeo anterior.
- **Reproduce o pausa el vídeo.**
- **O** Muestra el siguiente vídeo.
- **O** Puede cambiar la configuración de los subtítulos.
- **D** Permite girar los vídeos.
- **C** Rebobina rápido el vídeo a mayores velocidades.
- Puede realizar los ajustes relativos a la reproducción al repetir el vídeo.
- Avanza rápido el vídeo a mayores velocidades.
- Los vídeos de 360 grados pueden visualizarse en 360 grados.
	- El uso del REPRODUCCIÓN VR 360˚ en un vídeo normal podría distorsionar la imagen.
	- Es posible que algunos modelos no sean compatibles.

**Reanudar reproducción** : Puede establecer continuar viendo para seguir reproduciendo desde la última escena vista. **Velocidad de reproducción** : Establece la velocidad de reproducción. **Pista de audio** : Puede configurar las pistas de audio. **Guía del usuario** : Ir a la aplicación **Guía del usuario**. **Salir de la aplicación** : Apaga el funcionamiento de la aplicación en segundo plano.

### **Escuchar música**

Puede seleccionar una canción desde la aplicación **Reproductor multimedia** y reproducirla.

Para utilizar más funciones, pulse el botón **Rueda (OK)** del mando a distancia y seleccione  $\vee$  en la pantalla.

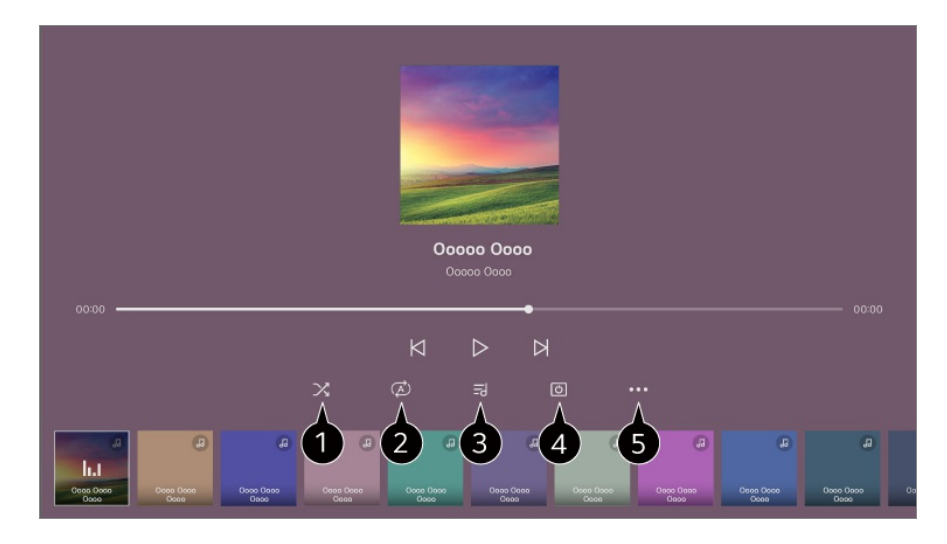

Puede configurar la reproducción en modo aleatorio.

**P** Puede configurar la reproducción en modo de repetición.

Las letras están disponibles para los archivos de música que las ofrecen. En algunos archivos de música, puede elegir una parte de la letra y cambiar la posición de reproducción.

- La función de letra solo es compatible con algunos dispositivos.
- Es posible que la letra no se muestre sincronizada, dependiendo de los datos de letra del archivo de música.

Permite escuchar música con la pantalla apagada.

**Sinc. letras** : Puede configurar la velocidad de la letra.

Esta función podría no estar disponible según la canción.

**Guía del usuario** : Ir a la aplicación **Guía del usuario**. **Salir de la aplicación** : Apaga el funcionamiento de la aplicación en segundo plano.

## **Uso de Oficina en el hogar**

### **Uso de Oficina en el hogar**

Pulse el botón del mando a distancia para iniciar **Oficina en el hogar**. El PC se puede utilizar de forma remota desde el dispositivo.

- 01 Encienda el PC al que desea conectarse.
- 02 Pulse el botón del mando a distancia para iniciar **Oficina en el hogar**.
- 03 Seleccione **Añadir PC Remoto**. Se puede conectar un nuevo PC.
- El PC que desea conectar debe estar encendido y la función "Habilitar escritorio remoto" debe estar habilitada en la configuración del PC.
- Se pueden conectar hasta cuatro dispositivos al **Añadir PC Remoto**. Para añadir otro PC, borre el PC registrado anteriormente.
- Solo se pueden conectar sistemas operativos Mac o Windows 10 Professional o posterior. Debe establecer un nombre de usuario de Windows y una contraseña. No se admite el inicio de sesión mediante la introducción del PIN.

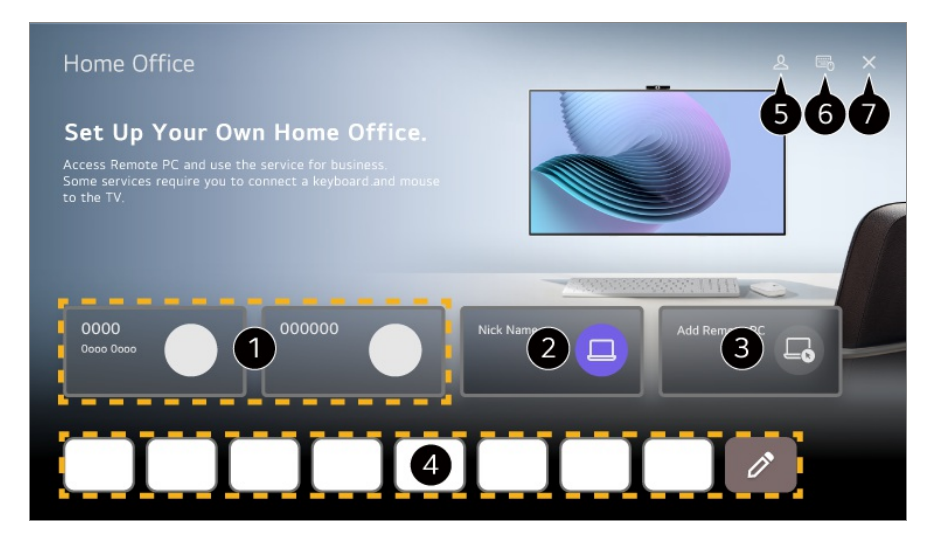

- **O** Puede usar el servicio elegido de PC en la nube.
- **P**uede usarlo cambiando a un PC conectado.  $\emptyset$ : Puede editar la información de conexión. : Puede eliminar el PC conectado.
- Se puede conectar un nuevo PC.

Puede utilizar el servicio de Internet del PC en el dispositivo. Si selecciona  $\emptyset$  podrá editar la lista.

Las funciones disponibles pueden variar según el país.

#### Inicie **Cuenta de LG**.

Para cada cuenta conectada, puede configurar una lista de PC remotos y servicios de Internet a los que conectarse.

Puede conectar un teclado o ratón Bluetooth y definir si desea utilizar el dispositivo conectado.

**• Para conectar un teclado o ratón Bluetooth, consulte Configuración → Dispositivos externos Conectar controlador Bluetooth** en **Guía del usuario**.

Cierra la aplicación.

- Puede conectar un teclado y un ratón al dispositivo para manejarla con mayor facilidad. Si la configuración del teclado conectado al PC y el teclado conectado al dispositivo son diferentes, es posible que algunas teclas no funcionen.
- El dispositivo y el PC solo se podrán conectar una vez configurada la conexión de red y los

ajustes.

- Si el dispositivo y el PC no están conectados a la misma red, se requiere la información de la IP pública y la configuración del reenvío de puertos del enrutador.
- Si la conexión está restringida por la política de seguridad del PC, póngase en contacto con el encargado de seguridad de la red.
- Algunas funciones o programas del PC no se pueden utilizar.
- Cuando se activa la función de ahorro de energía en el PC, la conexión se pierde y no se puede volver a conectar. Recomendamos desactivar la función de ahorro de energía del PC antes de utilizarlo.

## **Compartir contenidos del PC**

## **Ver el contenido guardado en el PC en el producto**

Puede disfrutar de los vídeos, la música o las fotos almacenados en su PC desde la pantalla si los dispositivos están conectados a la misma red.

### **Busque el contenido del PC que desea ver en la pantalla (Windows 10)**

- 01 Conecte el dispositivo y el PC a la misma red.
- 02 Haga clic en el archivo que desea reproducir y seleccione "Retransmitir en dispositivo".
- 03 Seleccione el nombre del dispositivo que desea ver en la lista que aparecerá y la reproducción se iniciará en ese dispositivo.
- Incluso si hay varios dispositivos conectados, el archivo seleccionado solo se reproduce a través de un dispositivo. La velocidad de reproducción puede variar en función de la conexión de red.
- Para reproducir el contenido de otros sistemas operativos o dispositivos, consulte el manual del sistema operativo/dispositivo.

### **Buscar y ver el contenido almacenado en el PC usando el dispositivo (Windows 10)**

- 01 Conecte el dispositivo y el PC a la misma red.
- 02 Abra el menú "Inicio" en la pantalla de su PC, busque "Opciones de transmisión por secuencias de multimedia" y seleccione el resultado que aparezca.
- 03 Seleccione el botón "Activar la transmisión por secuencias de multimedia" en la ventana que se ha abierto.
- 04 Permita todas las "opciones de transmisión por secuencias de multimedia".
- 05 Seleccione "Aceptar" para guardar la configuración.
- Seleccione el PC conectado en la aplicación **Centro de hogar** del dispositivo y, a 06 continuación, seleccione y reproduzca el archivo que desee.
- Para reproducir el contenido de otros sistemas operativos o dispositivos, consulte el manual del sistema operativo/dispositivo.

#### **Problemas con el uso compartido del contenido que requieren atención**

- Compruebe la configuración de red si la opción de uso compartido de contenido no funciona correctamente.
- Se recomienda que conecte el dispositivo a un router de 5 GHz, ya que el rendimiento puede verse afectado por el entorno de la red inalámbrica.
- Es posible que no funcione correctamente en función del entorno de red.
- Si hay varios dispositivos conectados a un dispositivo, es posible que el contenido no se reproduzca correctamente según el rendimiento del servidor.
- Para ver un video de 1080p mediante la función para compartir contenido, es necesario un router con una frecuencia de 5 GHz. Si utiliza el router existente de 2,4 GHz, el video podría verse con retrasos o no reproducirse correctamente.
- Es posible que la función de uso compartido de contenido no sea compatible con los routers que no admitan la multidifusión. Para obtener más información, consulte la guía del usuario que se incluye con el router o póngase en contacto con el fabricante.
- Los subtítulos sólo son compatibles con algunos de los dispositivos que se pueden conectar.
- Si agregó un archivo de subtítulos, deshabilite la carpeta compartida en el PC y luego habilítela nuevamente.
- Los archivos DRM del dispositivo conectado no se reproducirán.
- Incluso en el caso del formato de archivo admitido por el dispositivo, el formato de archivo admitido puede diferir en función del entorno del dispositivo conectado.
- Si una carpeta contiene demasiadas subcarpetas o archivos, es posible que no funcione de forma correcta.
- Puede que la información del archivo importado del dispositivo conectado no se muestre correctamente.
- En función de la codificación, es posible que algunos flujos no se reproduzcan en el modo de compartir contenido.

# **Transmitir la pantalla del PC**

## **Transmitir la pantalla del PC**

### **Conexión inalámbrica (Windows 10/Windows 11)**

- 01 Haga clic en el icono del centro de notificaciones en la barra de tareas de la pantalla del PC y seleccione Conectar.
- 02 Seleccione el dispositivo al que desea conectarse y solicite la conexión.
- 03 Una vez que la conexión se ha establecido, el dispositivo mostrará la pantalla del PC conectado.
- Para tener una conexión estable, mantenga siempre el dispositivo conectado a este dispositivo y actualizado a la última versión del OS.
- Se recomienda utilizar esta función a corta distancia.
- Para iniciar Screen Share más rápido, conecte su dispositivo inteligente o PC a la misma red que este dispositivo.
- Aunque es posible realizar la conexión sin un router inalámbrico, se recomienda conectar el dispositivo a un router de 5 GHz, ya que el rendimiento puede verse afectado por el entorno inalámbrico.
- La tasa de respuesta variará en función del entorno del usuario.
- Es diferente en la versión para Windows. Para obtener más información sobre el dispositivo que desea conectar, consulte el manual de usuario del mismo.
- Si tiene problemas de conexión constantes, apague el producto y el dispositivo que intenta conectar. Luego, vuelva a encenderlos e inténtelo de nuevo.

### **Conexión con cable**

- 01 Conecte el PC al dispositivo con un cable HDMI.
- 02 Cambie la fuente de entrada actual al puerto en el que está conectado el cable HDMI en  $\widehat{M}$  > **Centro** de **hogar**.
- 03 Una vez que la conexión se ha establecido, el dispositivo mostrará la pantalla del PC conectado.
- Si hay algún problema con su conexión, consulte **Resolución de problemas Resolución de problemas de conexión de un dispositivo** en **Guía del usuario**.

# **Aprovechar la función inteligente al máximo**

## **Uso de Navegador web**

## **Uso de Navegador web**

Puede introducir el sitio web escribiendo la dirección web en la barra de direcciones URL.

Si introduce una palabra de búsqueda, buscará información sobre la palabra en cuestión según el motor de búsqueda.

- 01 Pulse el botón model mando a distancia.
- 02 Ejecute la aplicación **Navegador web**.

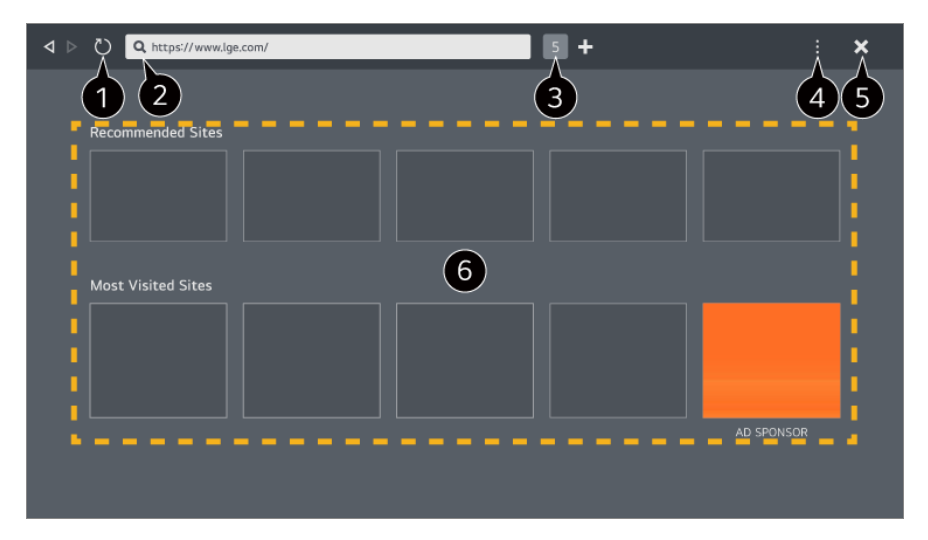

Puede actualizar la página web que está viendo.

Puede escribir una dirección web para navegar hasta un sitio web específico o introducir un término de búsqueda directamente.

Puede ver las pestañas que están abiertas actualmente.

Puede aplicar o reducir el zoom mientras navega por el sitio web. **Bloquear anuncios** : Puede bloquear anuncios en la página web que está viendo. Sin embargo, este botón solo se muestra si la función **El → Configuración → Usar Bloquear anuncios** está ajustada en **Encendido**.

**Vista de TV** : Divide la pantalla del dispositivo que desea mostrar. Puede navegar por páginas web mientras ve este dispositivo.
**Historial** : Puede ver y eliminar el historial de visitas de sitios web.

**Añadir a favoritos** : Puede añadir el sitio web que está viendo a sus Favoritos.

**Añadir acceso rápido a la pantalla de Inicio** : Puede añadir el sitio web que está viendo como acceso rápido en su Inicio.

**Añadir al acceso directo Oficina en el Hogar** : Puede añadir el sitio web que está viendo como acceso rápido a **Oficina en el hogar**.

**Marcadores** : Puede ver y eliminar la lista de sitios web que ha añadido a sus Favoritos. **Configuración** : Puede cambiar la configuración del navegador web.

**Guía del usuario** : Inicie **Guía del usuario**.

**Salir de la aplicación** : Apaga el funcionamiento de la aplicación en segundo plano.

Hay diferentes configuraciones disponibles según el modelo que seleccionó.

 $\bullet$  Cierra la aplicación.

La pantalla de pestaña nueva proporciona una lista de **Sitios recomendados** y de **Sitios Más Visitados**.

Si no desea que se muestren los **Sitios recomendados**, ajuste la función **Configuración Mostrar Sitios recomendados** en **Apagado**.

**Sitios recomendados** pueden variar en función del país y solo están disponibles en algunos países.

- La aplicación **Navegador web** es un navegador para este dispositivo, por lo que puede funcionar de forma diferente al navegador de su PC.
	- · Algunos contenidos podrían no reproducirse correctamente.
	- El complemento Flash no es compatible, solo se admite multimedia en HTML5. ●
	- · La instalación del componente no es compatible.
	- · Puede que los archivos multimedia en formatos distintos a JPEG/PNG/GIF no se reproduzcan.
	- Buede que se fuerce el cierre de aplicaciones si el dispositivo se queda sin memoria.
	- Se utilizan las fuentes provistas en el dispositivo. En función del contenido, los caracteres pueden aparecer de forma distinta a los de navegadores de PC o móvil.
	- · La descarga de archivos y fuentes no es compatible.
	- Bect necesario tener cuidado, porque los sitios maliciosos o de phishing no se bloquean automáticamente.
	- Algunas funciones del explorador web podrían no ser compatibles temporalmente debido a factores externos.
- Puede acceder al sitio web a través de la aplicación **Navegador web**, de modo que es necesario procurar que los niños no accedan a contenidos en línea inapropiados. Puede bloquear la aplicación **Navegador web** para evitar el acceso a contenidos en línea inapropiados.

Configure los ajustes en <sup>@</sup> → <sup>@</sup> → General → Sistema → Seguridad → Bloqueo de **aplicación**.

Si tiene un problema utilizando el **Navegador web**, consulte el apartado **Resolución de problemas** de la **Guía del usuario**.

# **Cambio de la configuración del Navegador web**

Seleccione **E → Configuración** en la parte superior de la aplicación **Navegador web**.

## **Al Iniciar**

Puede seleccionar la página que aparece al iniciar la app **Navegador web**.

### **Motores De Búsqueda**

Puede seleccionar un motor de búsqueda que funcione cuando introduzca una palabra clave en la barra de direcciones.

Los ajustes del motor de búsqueda están sujetos a cambios sin previo aviso en función de las circunstancias del proveedor.

#### **Mostrar Sitios recomendados**

Puede establecer si desea mostrar o no una lista de **Sitios recomendados** en la pantalla de pestaña nueva.

#### **Mostrar Siempre la Barra de Direcciones**

Si está ajustado en **Encendido**, el área de la barra de direcciones y la barra de menú en la parte superior se mostrará siempre.

#### **Informe automático de problemas del navegador web**

Cuando está ajustado en **Encendido**, si se produce un fallo (mal funcionamiento, fallo en la reproducción multimedia, fallo en la carga de páginas, apagado extraño, demora en la respuesta debido a memoria insuficiente, etc.) mientras usa el navegador web, la información se enviará automáticamente al equipo de desarrollo del navegador web en la sede del fabricante (Corea). La información enviada solo se utilizará para mejorar el rendimiento del navegador web.

#### **Usar Bloquear anuncios**

Cuando está ajustado en **Encendido**, si pulsa **en** la parte superior de **Navegador web**, aparecerá un botón para activar o desactivar **Usar Bloquear anuncios** en la pantalla. Al iniciar la función **Usar Bloquear anuncios**, se acelera la carga de la página bloqueando los anuncios incluidos en el sitio web.

## **Filtrado de sitios**

Puede registrar sitios web para bloquear o permitir.

**Sitios Permitidos** : puede configurar los ajustes para que solo se puedan abrir las páginas web registradas previamente.

**Sitios Bloqueados** : puede configurar los ajustes para bloquear sitios web específicos.

Para utilizar la función **Filtrado de sitios**, debe introducir la contraseña del dispositivo.

## **Bloqueador de ventanas emergentes**

Bloquea las ventanas emergentes que las páginas web muestran automáticamente.

# **Navegación Privada**

Si se ajusta en **Encendido**, no se guardará un historial de las visitas del sitio web.

## **No realizar seguimiento**

Puede solicitar a la página web que no guarde un historial de su visita. La operación puede variar en función de la política del sitio web.

## **Streaming adaptable usando JavaScript**

La tecnología de retransmisión multimedia utilizando JavaScript le permite ver videos con una resolución optimizada.

Si se establece en **Apagado**, la resolución de los vídeos reproducidos en **Navegador web** se limita a 720p.

# **Configuración de Cookies**

Permite al sitio web almacenar y utilizar datos de cookies.

## **Borrar Datos de Navegación**

**Borrar Cookies** : Elimina los datos de cookies. Al eliminarse, se cierra su sesión de la mayoría de sitios. **Borrar todos los Datos de Navegación** : Elimina todo el historial de navegación, incluidas las cookies.

# **Live Plus**

# **Cómo usar la función Live Plus**

**Live Plus** ofrece una experiencia de visualización mejorada relacionada con el contenido que está viendo e incluye información adicional, eventos, interacción con publicidad, etc.

- 01 Pulse el botón  $\ddot{\otimes}$  del mando a distancia.
- 02 Seleccione **General Sistema Configuración adicional**.
- 03 Establezca **Live Plus** en **Encendido**.
- Es posible que algunos modelos no sean compatibles.
- Aún puede acceder a algunas funciones **Live Plus** cuando usa dispositivos externos como decodificador.
- Si configura un mando a distancia universal, puede usar **Live Plus** incluso cuando usa dispositivos externos.
- Este servicio solo se ofrece para contenido seleccionado de socios contratados.

# **Notificaciones**

# **Uso de Notificaciones**

Puede ver o eliminar notificaciones de las aplicaciones o los servicios de webOS. Para las notificaciones compatibles con accesos directos, puede ir directamente a la aplicación o el sitio web.

- 01 Pulse el botón del mando a distancia.
- 02 Seleccione  $\overline{Q}$  en la pantalla.
- 03 Puede consultar los detalles seleccionando el elemento deseado. Si es compatible con los accesos directos, puede iniciar la aplicación.

· Pulse el botón · · · del mando a distancia. **Marcar todo como leído** : Cambia todas las notificaciones a "Leído". **Eliminar** : Puede eliminar las notificaciones. **Configuración de notificaciones** : Puede definir permisos de notificaciones para cada aplicación. Si está seleccionado **Apagado**, todas las notificaciones de la aplicación recibidas anteriormente también serán eliminadas. Para las aplicaciones de servicios externos, puede consultar las notificaciones en **Configuración de notificaciones** tras aceptar recibir notificaciones de la aplicación. **Guía del usuario** : Ir a la aplicación **Guía del usuario**.

# **Configuración**

# **Configuración rápida**

# **Para utilizar la función de ajustes rápidamente**

Puede utilizar las configuraciones o funciones más frecuentes de forma rápida y sencilla.

Pulse el botón del mando a distancia.

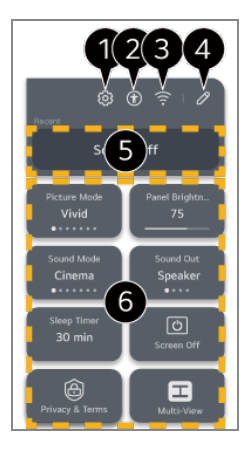

**O** Permite establecer más opciones.

● También puede mantener pulsado el botón  $\otimes$  del mando a distancia para ejecutar Toda la configuración directamente.

Dirige a la configuración **Accesibilidad**.

- Dirige a la configuración **Red**.
- Puede añadir o eliminar elementos en **Configuración rápida** y cambiar su orden.
- En **Configuración rápida**, se muestra el último elemento elegido.
- Puede cambiar la configuración de la pantalla, el sonido, etc., o ejecutar funciones.
	- Puede editar esto para cualquier elemento que desee.
- Los elementos configurables varían según el modelo.

# **Panel de juego**

Durante una partida, puede cambiar rápidamente el Género de juego y consultar el estado de la configuración en tiempo real.

Pulse el botón del mando a distancia.

Cuando conecta una videoconsola e inicia un juego, **General Optimizador de juegos** cambia a **Encendido** y **Imagen** / **Sonido Seleccionar modo** cambia a **Optimizador de juegos**. Si no se muestra Panel de juego, compruebe cada configuración.

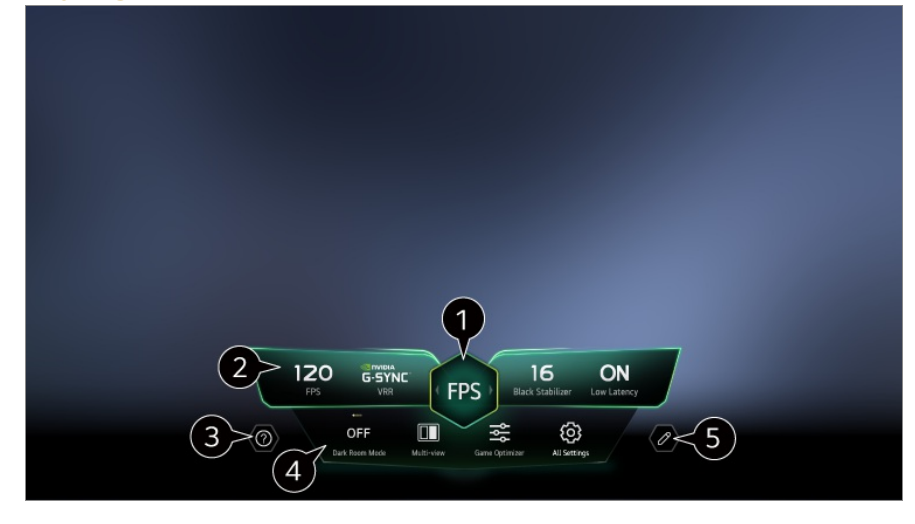

Puede optimizar la pantalla según el género del juego.

- Se muestran señales en tiempo real y los valores de configuración del género seleccionado.
	- Los elementos mostrados varían en función del modelo.

#### Inicie **Guía del usuario**.

**Modo Habitación oscura** : Puede ajustar el brillo de toda la pantalla para disminuir el esfuerzo de la vista en un ambiente oscuro o al mirar la TV por un largo tiempo para que sea vea con mayor facilidad.

**Visionado múltiple** : Puede dividir la pantalla y usar dos aplicaciones en simultáneo. **Color de menú** : Puede cambiar el color del menú.

**Optimizador de juegos** : Dirige a la configuración **Optimizador de juegos**. Para ver los detalles, **Configuración Optimizador de juegos** en **Guía del usuario**.

**Toda la configuración** : Permite establecer más opciones. También puede mantener pulsado el botón  $\ddot{\textcircled{S}}$  del mando a distancia para ejecutar Toda la configuración directamente.

Podría haber restricciones de uso de la función **Visionado múltiple** en algunos contenidos.

El orden de elementos que se muestran en el **Panel de juego** se puede cambiar o sustituir por otros elementos.

Los elementos configurables varían según el modelo.

# **Imagen**

# **Selección del modo de imagen**

# **<sup>②→ ②→</sup> Imagen→ Seleccionar modo**

Seleccione el modo de imagen más indicado para el entorno de visualización, las preferencias o el tipo de vídeo.

Seleccione un modo de imagen. Ajustando y configurando cada elemento de forma más detallada según el modo, su video está mejor optimizado en función de sus características.

- Los elementos configurables varían según el modelo.
- Los modos de imagen disponibles pueden variar en función de la señal de entrada.
- Al ver contenidos de servicios en línea, el Modo de imagen puede cambiar para que coincida con el contenido que se está mostrando.
- Al cambiar la configuración de **Seleccionar modo** se puede modificar la configuración de **Ahorro de energía** y **Protección de visión al movimiento** y puede afectar al consumo de energía. Puede cambiar la configuración en **General Ahorro de energía** y **Imagen Configuración avanzada Brillo Protección de visión al movimiento**.

# **Imagen Personalizada**

Está configurado de acuerdo a la calidad de imagen analizada mediante el uso de tecnología de inteligencia artificial con aprendizaje profundo.

# **Vívido**

Enfoca la imagen aumentando el contraste, el brillo y la nitidez.

## **Estándar**

Muestra la imagen con contraste, brillo y niveles de nitidez naturales. Si selecciona esta opción durante una señal HDR, se muestra una pantalla que puede mostrar adecuadamente la expresividad y el brillo de las imágenes HDR en un entorno de visualización normal.

## **Básica**

Muestra la imagen en la configuración básica del fabricante, optimizada para un visionado normal.

# **Ahorro energético automático**

El modo **Ahorro energético automático** reduce el consumo de energía utilizando el

control de atenuación.

- La función de ahorro de energía **Ahorro de energía Paso del ahorro de energía** pasa a **Automático**, y el consumo de energía es muy inferior al del modo **Vívido**.
- El sensor de luz ambiental ajusta automáticamente el **Brillo del panel** o el **Brillo de píxel OLED**, en función de las condiciones de iluminación ambientales.
- En condiciones de visionado oscuras, el dispositivo se atenúa gradualmente según el brillo de la fuente de luz. Una pantalla más oscura permite un menor consumo energético.

# **Cine en casa**

La pantalla aparece más brillante y clara que **Cine**.

# **Cine**

Imagen adecuada para películas.

Si selecciona esta opción durante una señal HDR, se muestra una pantalla optimizada para señales de video HDR.

# **Deporte** / **Fútbol** / **Cricket**

Imagen adecuada para juegos de deportes. Enfoca la imagen de los movimientos rápidos, como los pases de balón o los lanzamientos de pelota.

El nombre del deporte puede variar en función de la región.

# **Optimizador de juegos**

Imagen adecuada para juegos.

## **FILMMAKER MODE**

Ofrece una calidad de imagen optimizada Cinema Picture certificada por UHD Alliance, el organismo estándar para tecnologías de UHD.

Para cambiar automáticamente al **FILMMAKER MODE** al introducir una señal que pueda utilizarse con este modo, ajuste **Inicio automático del MODO FILMMAKER** en **Encendido**.

# **Experto (Espacio claro, de día)** / **Experto (Espacio oscuro, de noche)**

Este modo es adecuado para películas, etc. vistas en un entorno oscuro.

# **Experto (Espacio oscuro, de noche)** tiene una temperatura de color más baja que **Experto (Espacio claro, de día)**.

Seleccione un modo adecuado para la película que está viendo.

ISFccc : Imaging Science Foundation Certified Calibration Control La opción **EXA** Experto permite que un experto en calidad de imagen ajuste con precisión la calidad de la imagen estándar. Por lo tanto, puede no ser efectivo para una imagen normal.

# **Configuración del tamaño de la pantalla**

## **Imagen Relación de aspecto Selección de usuario**

Puede cambiar el tamaño de la pantalla según el tipo de contenido que esté viendo.

# **16:9**

Muestra una relación de aspecto de 16:9.

# **Original**

La relación de aspecto óptima de la pantalla cambia según la señal de imagen de entrada.

# **Ancho completo**

Puede ver contenidos en toda la pantalla.

Tenga en cuenta que se puede producir distorsión de la imagen en función del tipo de señal.

# **4:3**

Muestra una relación de aspecto de 4:3.

# **Zoom vertical**

Puede ajustar la dimensión y la alineación vertical de la pantalla utilizando **Ajustar relación del Zoom** y **Ajustar posición de la pantalla**.

# **Zoom en 4 direcciones**

Puede ajustar las dimensiones y la alineación horizontal, vertical y diagonal de la pantalla utilizando **Ajustar relación del Zoom** y **Ajustar posición de la pantalla**.

- Los elementos configurables varían según el modelo.
- La imagen se puede distorsionar al ampliarla o reducirla.
- Si selecciona un tamaño de pantalla distinto del original, puede cambiar el aspecto de la imagen.
- En función de la combinación del formato de imagen y el tamaño de la pantalla, los bordes pueden estar ocultos o mostrarse en negro, o bien ambos lados de la imagen pueden parpadear. Además, al seleccionar un elemento mostrado en la pantalla de transmisión, el contorno puede no estar correctamente alineado.
- Los tamaños de pantalla disponibles pueden variar en función de la señal de entrada.

# **Pantalla de visualización con Sólo escaneo**

# **Imagen Relación de aspecto Sólo escaneo**

Si establece esta función en **Encendido**, puede ver el contenido con el formato de la señal de transmisión o el origen del contenido. Si el borde de la pantalla no está limpio, establézcala en **Apagado**.

Si se establece en **Automático**, la función cambia entre el estado **Encendido** u **Apagado** en función de la información contenida en la señal de vídeo.

Los elementos que se pueden seleccionar pueden variar en función de la entrada actual.

# **Configuración del brillo de una imagen**

## $\circledR \rightarrow \circledR \rightarrow$ Imagen → Configuración avanzada → Brillo

Puede configurar el brillo de toda la pantalla.

# **Brillo del panel**

Controla el nivel de brillo de la pantalla ajustando la luz de fondo. Cuanto más se aproxima a 100, mayor será el brillo de la pantalla.

- Reduzca el **Brillo del panel** para reducir el consumo de energía.
- En función de **Ahorro de energía** (**Automático**/**Máximo**), es posible que no pueda ajustar **Brillo del panel**. En ese caso, navegue hasta **General Ahorro de energía Paso del ahorro de energía** y establézcalo en **Apagado** o **Mínimo**.
- Dependiendo del modelo, puede que no haya una opción de configuración de **Brillo del panel**.

# **Brillo de píxel OLED**

Permite ajustar la iluminación de la pantalla por la variación de la iluminación del

panel OLED.

- En función de **Ahorro de energía** (**Automático**/**Máximo**), es posible que no pueda ajustar **Brillo de píxel OLED**. En ese caso, navegue hasta **General Ahorro de energía Paso del ahorro de energía** y establézcalo en **Apagado** o **Mínimo**.
- Dependiendo del modelo, puede que no haya una opción de configuración de **Brillo de píxel OLED**.

# **Ajustar contraste**

Ajusta el contraste de las áreas iluminadas y oscuras de la imagen. Cuanto más se aproxima a 100, mayor será el contraste de la pantalla.

## **Nivel de negro**

Ajusta el brillo de las zonas oscuras de la pantalla. Mientras más cerca esté de 100, con más brillo se verá la pantalla.

# **Contraste dinámico automático**

Corrige la diferencia entre la luminosidad y la oscuridad de la pantalla para obtener resultados óptimos en función de la luminosidad de la imagen.

## **Mapa de tonos dinámico**

Establézcalo en **Encendido**. Ajustes de contraste adecuados en función del brillo de la imagen del contenido HDR.

Establézcalo en **Apagado**. Configurar **Profesional** como **Encendido** permite ajustar con precisión la expresividad de los contenidos HDR.

## **Optimizador de Expresión**

Es una tecnología para mejorar el contraste y la expresión del primer plano, el fondo y el objeto mediante el análisis de información de la imagen HDR.

# **Brillo máximo**

Permite ajustar el brillo máximo de la pantalla.

# **Gamma (Ajustar brillo)**

Ajusta el brillo medio de la imagen.

**BT.1886** expresa la gradación en ITU-R BT.1886, que es un estándar internacional.

### **Rango de vídeo**

Ajusta la oscuridad de la pantalla para mostrar un negro perfecto. Seleccione **Rango de vídeo** para que coincida con el rango de color del dispositivo de entrada externo.

Esta función se puede usar mientras se ve el contenido a través de una entrada externa.

### **Atenuación local de LED**

Maximiza la relación de contraste al aumentar la iluminación del área iluminada de la pantalla y la oscuridad del área oscura de la pantalla.

- **Apagado** : Deshabilita la función **Atenuación local de LED**. ●
- **Baja** / **Media** / **Alta** : permite cambiar la relación de contraste.
- Al establecer esta opción en **Apagado** puede aumentar el consumo de energía.

# **Protección de visión al movimiento**

Ajusta automáticamente la luminosidad y la distorsión de la imagen según los datos de la imagen para reducir las molestias en los ojos.

- Al establecer esta opción en **Apagado** puede aumentar el consumo de energía.
- En función de la señal de entrada o del modo de imagen seleccionada, podrán variar las opciones disponibles.
- Los elementos configurables varían según el modelo.

# **Configuración del color de una imagen**

#### $\circledR$  →  $\circledR$  → Imagen → Configuración avanzada → Color

#### **Profundidad de color**

Aumenta o disminuye el tono de los colores que se muestran en la pantalla. Cuanto más se aproxima a 100, mayor será la profundidad del color.

#### **Tinte**

Permite ajustar el balance de color entre los colores rojo y verde que aparecen en la pantalla. Cuanto más se aproximan los valores a rojo 50, más intenso será el color

rojo. Cuanto más se aproximan los valores a verde 50, más intenso será el color verde.

## **Rango de color**

Permite seleccionar el rango de colores.

### **Nativo**

Muestra un color más vívido e intenso.

## **Detectar Automáticamente**

Configura automáticamente la **Rango de color** para ajustar la señal.

### **Dinámico**

Expande la **Rango de color** para ajustar la escena.

## **Adobe RGB**

Ajusta la **Rango de color** según los estándares de Adobe RGB.

## **Ajustar**

Esta opción la utilizan los expertos para regular el brillo mediante un patrón de prueba. Se puede regular seleccionando zonas de seis colores

#### (**Rojo**/**Verde**/**Azul**/**Cian**/**Magenta**/**Amarillo**).

Cuando se trata de imágenes normales, es posible que los ajustes no muestren cambios de color destacables.

# **Ajuste de color**

Ajusta el color y la saturación de la imagen para conseguir unos resultados más coloridos y vivos.

## **Seleccionar color**

En **Rojo**/**Verde**/**Azul**/**Cian**/**Magenta**/**Amarillo**, seleccione un tono que ajustar.

## **Ajustar saturación** / **Ajustar tinte** / **Ajustar luminosidad**

Ajustar el croma/tinte/luminosidad del tono en un rango de -30 a +30.

# **Balance de blancos**

La función para ajustar la reproducción más precisa de cada color en función de los blancos le permite ajustar el tono de color general de la pantalla según prefiera.

# **Temperatura de color**

Puede configurar el color para que la visualización sea más fría o más cálida.

### **Método**

Este método se utiliza para sintonizar la configuración de la temperatura del color. Es posible regular la temperatura del color en dos puntos de la parte clara y la parte oscura del vídeo si se selecciona **2 puntos**, en cada punto de 10 niveles si se selecciona **Nivel de señal de 10 puntos (%)**, y en cada punto de 22 niveles del vídeo si se selecciona **Nivel de señal de 22 puntos (%)**.

## **Paso**

Seleccione el brillo de la pantalla para ajustar la temperatura del color. Si **Método** se ajusta a **2 puntos**; use Bajo para seleccionar sombras y Alto para seleccionar reflejos.

Si **Método** está ajustado en **Nivel de señal de 10 puntos (%)**; puede seleccionar el brillo usando los números que indican 10 niveles.

Cuando el **Método** se establece en **Nivel de señal de 22 puntos (%)**, se puede escoger el brillo con los 22 niveles de brillo.

# **Nivel de señal (%)**

Seleccione el brillo de la pantalla para ajustar la temperatura del color.

Si **Método** está ajustado en **Nivel de señal de 10 puntos (%)**; puede seleccionar el brillo usando los números que indican 10 niveles.

Cuando el **Método** se establece en **Nivel de señal de 22 puntos (%)**, se puede escoger el brillo con los 22 niveles de brillo.

# **Mostrar el nivel de brillo al nivel de señal máximo (%)**

Ajusta la luminosidad al nivel de señal máximo, 100 %.

# **Ajuste el nivel de brillo al nivel de señal seleccionado (%)**

Puede ajustarse el brillo del nivel de señal seleccionado.

Esta configuración solo se puede llevar a cabo cuando el **Imagen Seleccionar modo** está establecido en **Cine**, **Experto (Espacio claro, de día)** o **Experto (Espacio oscuro, de noche)**, y cuando el **Método** está establecido en **Nivel de señal de 10 puntos (%)** o **Nivel de señal de 22 puntos (%)**.

# **Rojo** / **Verde** / **Azul**

Ajuste la temperatura del color del punto seleccionado. Ajuste la intensidad de **Rojo**/**Verde**/**Azul** en el rango de -50 a 50. Puede ajustar los valores correspondientes para el brillos seleccionado en **Paso**.

- En función de la señal de entrada o del modo de imagen seleccionada, podrán variar las opciones disponibles.
- Los elementos configurables varían según el modelo.

# **Configuración del contraste de una imagen**

# **Imagen Configuración avanzada Claridad**

Puede configurar el contraste de una imagen para mostrarla con mayor claridad.

# **Ajustar nitidez**

Sirve para ajustar la nitidez de la imagen. Cuanto más se aproxima a 50, mayor claridad y nitidez presentará la imagen.

# **Super Resolution**

Ajusta la resolución para hacer más nítidas las imágenes tenues y borrosas.

## **Reducción de ruido**

Elimina los pequeños puntos que destacan para mostrar una imagen limpia.

# **Reducción de ruido MPEG**

Reduce el ruido producido al crear las señales de vídeo digital.

## **Gradación suave**

Reduce el fenómeno que hace que el contorno de la imagen se vea irregular y escalonado y muestra una pantalla más suave.

# **Cine real**

Optimizar la pantalla para ver películas.

# **TruMotion**

Calidad de imagen adecuada de las imágenes de rápido movimiento.

- **Apagado** : Desactiva la función **TruMotion**. ●
- **Movimiento cinemático** : Ajustar la sacudida del movimiento en la pantalla para tener la sensación de estar en una sala de cine.
- Natural : Configurar las imágenes con mucho movimiento para que parezcan naturales y claras.
- **Movimiento suave** : suaviza las imágenes de rápido movimiento.
- **Selección de usuario** : permite ajustar **TruMotion** de forma manual.
	- **De-Judder** : permite ajustar el parpadeo de la pantalla.
	- **De-Blur** : permite reducir los efectos borrosos producidos por el movimiento.
	- **OLED Motion / Motion Pro** : Puede aclarar la imagen eliminando las imágenes retenidas.
- La configuración avanzada solo se puede cambiar en el modo **Selección de usuario**.
- En función de la señal de entrada o del modo de imagen seleccionada, podrán variar las opciones disponibles.
- Los elementos configurables varían según el modelo.

# **Aplicación de configuración de imagen actual a todas las entradas**

# **Imagen Configuración avanzada Aplicar a todas las entradas**

Los valores que especifique solo se aplican al modo de entrada seleccionado en ese momento.

Para aplicar los ajustes de imagen actuales a todos los modos de entrada, seleccione **Aplicar a todas las entradas**.

# **Restablecimiento del modo de Imagen**

## **<sup>②</sup> → ③ → Imagen → Configuración avanzada → Restablecer**

Si desea restablecer la configuración de imagen predeterminada de fábrica una vez aplicada la configuración, seleccione restablecer en cada modo de imagen.

# **Inicio automático del MODO FILMMAKER**

# **Imagen Configuración avanzada Inicio automático del MODO FILMMAKER**

Si se ajusta en **Encendido**, el **Modo de imagen** cambiará automáticamente a **FILMMAKER MODE** cuando se reciba una señal que pueda utilizarse con **FILMMAKER MODE**.

Aunque este modo expresa la intención del creador efectivamente, puede aparecer más oscuro que otro **Modo de imagen**.

# **Para utilizar la función Reducir luz azul**

# **Imagen Configuración avanzada Reducir luz azul**

La temperatura de color se ajustará para reducir la fatiga ocular.

## **Encendido**

Se ajusta la temperatura de color de la pantalla.

# **Apagado**

Desactiva la función **Reducir luz azul**.

Es posible que algunos modelos no sean compatibles.

# **Sonido**

# **Seleccionar modo**

#### **Sonido Seleccionar modo**

Puede seleccionar el modo de sonido más adecuado a cada género.

## **Sonido de AI** / **Sonido de AI Pro**

Según el contenido que vea, puede disfrutar el sonido optimizado y el sistema envolvente en tiempo real.

# **Estándar**

Optimiza el sonido de todos los tipos de contenido.

#### **Cine**

Optimiza el sonido de las películas.

### **Clear Voice** / **Clear Voice Pro**

Potencia la claridad de voz.

#### **Deporte** / **Fútbol** / **Cricket**

Permite optimizar el sonido para juegos de deportes.

El nombre del deporte puede variar en función de la región.

#### **Música**

Optimiza el sonido de la música.

#### **Optimizador de juegos**

Optimiza el sonido de los juegos.

Los elementos configurables varían según el modelo.

Si conecta una barra de sonido LG compatible con el **Compartir modo de audio de TV** a la terminal **HDMI (eARC/ARC)**, puede elegir el Modo de sonido que provee la barra de sonido LG en el dispositivo. Si **Sonido Configuración avanzada Compartir modo de audio de TV** está en **Encendido**, el Modo de sonido del dispositivo se reproducirá en la barra de sonido LG.

## **Utilizar altavoz de la TV**

#### **Sonido Salida de sonido Utilizar altavoz de la TV**

El audio se reproduce a través de los altavoces internos del dispositivo.

## **Utilizar altavoz inalámbrico**

### **Sonido Salida de sonido Utilizar altavoz inalámbrico**

**Dispositivo Bluetooth**

Conecte de forma inalámbrica un dispositivo de audio Bluetooth para disfrutar del sonido más cómodamente.

Consulte el manual del usuario del dispositivo de audio Bluetooth para obtener detalles sobre cómo conectar y utilizar el dispositivo.

- · Pulse **:** para ver los dispositivos conectados o los dispositivos que se pueden conectar, para conectar cualquiera de ellos.
- · Para algunos dispositivos de Bluetooth, el volumen del dispositivo puede controlarse seleccionando en la lista de conexión.
- · Si el dispositivo LG Sound Sync se ha conectado más recientemente, intentará conectarse automáticamente cuando se encienda el dispositivo.
- · Le recomendamos que conecte un dispositivo de audio LG compatible con LG Sound Sync utilizando los modos LG TV o LG Sound Sync del dispositivo.
- Si se muestra **(Voz disponible)** en la lista de conexiones, puede usar la función de reconocimiento de voz con el dispositivo.
- Es posible que algunos modelos no sean compatibles.
- El códec de audio que se puede reproducir por Bluetooth es SBC/aptX<sup>TM</sup>.
- Si el dispositivo no se pueda conectar, compruebe la alimentación del dispositivo al que desea conectarse y compruebe si el dispositivo de audio está funcionando correctamente.
- Se recomienda el uso de auriculares Bluetooth cuando conecta dos dispositivos Bluetooth.
- En función del tipo de dispositivo Bluetooth, el dispositivo podría no conectarse correctamente o se puede producir un comportamiento incorrecto, como un fallo de sincronización entre vídeo y audio.
	- · Puede que los auriculares solo para móviles no funcionen.
	- Si se conectan y usan dos dispositivos Bluetooth diferentes al mismo tiempo, es posible que la voz no coincida.
- El sonido puede entrecortarse o la calidad del sonido puede reducirse si:
	- · el dispositivo Bluetooth está demasiado lejos de este dispositivo;
	- · existen obstáculos entre el dispositivo Bluetooth y este dispositivo; o
	- · se usa junto con equipos de radio como un horno de microondas o una LAN inalámbrica
- Si **Imagen Seleccionar modo** se establece en **Optimizador de juegos** y **Salida de sonido** se establece en **Dispositivo Bluetooth**, **Imagen Seleccionar modo** cambia a **Estándar**.
- Si continúa teniendo problemas, recomendamos utilizar una conexión cableada. ( Puerto **HDMI (eARC/ARC)** digital óptico )

#### **Dispositivo LG WOWCAST**

Puede disfrutar de un sonido rico sin degradar la calidad, incluso si conecta de forma inalámbrica una barra de sonido compatible con LG WOWCAST.

- Es posible que algunos modelos no sean compatibles.
- Se recomienda conectarse a una red inalámbrica utilizando 5 GHz. La red no funciona en canales de 6 GHz o DFS. Si comparte su pantalla con dispositivos inteligentes o conecta Wi-Fi Direct cuando está conectado a una red de 2,4 GHz, LG WOWCAST se desconectará.
- Si conecta el dispositivo de seguridad de LG WOWCAST, este se conectará primero.

#### **Altavoces WiSA**

Para disfrutar de un sonido de alta calidad, puede conectar el dispositivo de manera inalámbrica a los **Altavoces WiSA**.

Seleccione **E** para ajustar la configuración detallada a los **Altavoces WiSA**.

- Es posible que algunos modelos no sean compatibles.
- Para usar los altavoces WiSA, es necesario conectar el dispositivo de seguridad exclusivo.
- En entornos con interferencias inalámbricas pueden producirse problemas de conexión entre el dispositivo de seguridad WiSA y el altavoz WiSA. Si este es el caso, contacte con el fabricante del altavoz.
- Para obtener más información acerca de la compra de productos autorizados WiSA, visite www.wisaassociation.org.

#### **Dispositivo Móvil**

Si instala la aplicación LG ThinQ en un dispositivo inteligente y la conecta a este dispositivo inteligente, puede usar el dispositivo conectado como altavoz para este dispositivo.

# **Utilizar altavoz cableado**

#### **Sonido Salida de sonido Utilizar altavoz cableado**

#### **Dispositivo Optical Out**

Puede conectar un dispositivo de audio compatible con Óptico al puerto de salida de audio digital óptico para disfrutar del sonido del dispositivo con mayor calidad y comodidad.

- Solo disponible para modelos con puerto digital óptico.
- Para ajustar el volumen de una barra de sonido compatible con LG Sound Sync con el mando a distancia de este dispositivo, configure <sup>@</sup>→ <sup>@</sup> → Sonido → Configuración **avanzada LG Sound Sync** en **Encendido**.

#### **Dispositivo HDMI(ARC)**

El sonido puede transmitirse mediante un dispositivo de audio externo conectado a través de un puerto **HDMI (eARC/ARC)**.

Seleccione **Dispositivo HDMI(ARC)** para activar SIMPLINK automáticamente. Una vez que se desactive SIMPLINK, los ajustes del altavoz de salida volverán automáticamente a los ajustes predeterminados para garantizar la salida de audio ininterrumpida.

#### **Dispositivo de salida de audio / Auriculares conectados por cable**

Seleccione **Auriculares conectados por cable** o **Dispositivo de salida de audio** para optimizar la salida de audio en función del dispositivo conectado.

- Es posible que algunos modelos no sean compatibles.
- Si conecta los auriculares con cable mientras el dispositivo esté encendido, los auriculares con cable se detectarán de forma automática y el sonido se redirigirá a través de ellos.

# **Utilice altavoces externos con el altavoz de la TV**

# **Sonido Salida de sonido Utilice altavoces externos con el altavoz de la TV**

El audio se puede reproducir simultáneamente a través de varios dispositivos.

Los elementos configurables varían según el modelo.

#### **Dispositivo Bluetooth + Altavoz de la TV**

Tanto el altavoz interno del dispositivo como el altavoz Bluetooth se pueden usar como salida del sonido al mismo tiempo o se puede usar un sonido envolvente. Se pueden conectar hasta dos dispositivos Bluetooth del mismo modelo.

- 01 Seleccione **in** para conectar unos altavoces Bluetooth.
- 02 Inicie Retardo de Audio para sincronizar el altavoz interno del dispositivo con el altavoz Bluetooth. Puede ajustarlo de forma automática o manual.
- Cuando configura **Salida de sonido** como **Dispositivo Bluetooth + Altavoz de la TV**, si

el **Imagen Seleccionar modo** es **Optimizador de juegos**, este cambiará a **Estándar** y **Dolby Atmos** se apagará.

- Mientras utiliza la función Screen Share, el video y el audio podrían desincronizarse. Recomendamos utilizar el **Utilizar altavoz de la TV** en **Salida de sonido**.
- Para ajustar el volumen con el botón de volumen en el dispositivo Bluetooth, configure  $\circledR \rightarrow$ **General Accesibilidad Comparta lo que está escuchando con un audífono** en **Dispositivo Bluetooth**. Para los dispositivos Bluetooth que no tengan botones de volumen, puede ajustar el volumen del dispositivo en la pantalla de configuración detallada de **Dispositivo Bluetooth + Altavoz de la TV**.
- Si **General Accesibilidad Comparta lo que está escuchando con un audífono** se configura en **Dispositivo Bluetooth**, solo se puede conectar un dispositivo Bluetooth.
- En función del tipo de su dispositivo Bluetooth, puede que no sea posible conectar dos dispositivos a la vez.
- En función del tipo de dispositivo Bluetooth, el dispositivo podría no conectarse correctamente o se puede producir un comportamiento incorrecto, como un fallo de sincronización entre vídeo y audio.

#### **Dispositivo LG WOWCAST + Altavoz de la TV**

Reproduce simultáneamente el sonido a través de los altavoces integrados del dispositivo y de una barra de sonido compatible con LG WOWCAST. Puede seleccionar esta opción si conecta una barra de sonido compatible con LG WOWCAST.

#### **Dispositivo Optical Out + Altavoz de la TV**

El audio se reproduce simultáneamente a través de los altavoces internos del dispositivo y el dispositivo de audio conectado al puerto de salida de audio digital óptico.

#### **Dispositivo HDMI(ARC) + Altavoz de la TV**

Conexión de la barra de sonido LG con la función WOW Orchestra

Los altavoces del dispositivo y la barra de sonido pueden reproducir sonido simultáneamente para una experiencia de audio más rica. Si conecta la barra de sonido LG a la terminal **HDMI (eARC/ARC)**, se conectará de manera automática.

Ajuste **Salida de sonido** como **Utilizar altavoz de la TV** o **Utilizar altavoz cableado** para desconectar.

Conexión de un dispositivo de audición

Puede ajustar el volumen de los altavoces del dispositivo y del dispositivo de audición por separado.

Conecte el transmisor del dispositivo de audición a la terminal **HDMI (eARC/ARC)**. Vaya a **General Accesibilidad Comparta lo que está escuchando con un audífono** y seleccione **Dispositivo HDMI(ARC)**.

• Para ajustar el volumen del dispositivo de audición conectado, pulse el  $\Box$  junto a **Dispositivo HDMI(ARC) + Altavoz de la TV**.

#### **Auriculares Conectados por Cable + Altavoz de la TV**

El audio se reproduce a través de los altavoces internos y de los **Auriculares conectados por cable** simultáneamente.

Si conecta los auriculares con cable mientras el dispositivo esté encendido, los auriculares con cable se detectarán de forma automática y el sonido se redirigirá a través de ellos.

# **Balance**

#### $\circledR$  →  $\circledR$  → **Sonido** → Configuración avanzada → Balance

Puede ajustar el volumen de los altavoces izquierdo y derecho.

Esta configuración solo está disponible para el altavoz interno del dispositivo.

# **Ecualizador**

#### $\circledR \rightarrow \circledR \rightarrow$  Sonido  $\rightarrow$  Configuración avanzada  $\rightarrow$  Ecualizador

Puede ajustar el sonido mediante el aumento o la disminución de la salida del rango de frecuencia específico de la señal de voz.

- Esta opción se puede habilitar si **Sonido Seleccionar modo** está configurado en **Estándar**.
- Esta configuración solo se aplica a los altavoces internos del dispositivo o la barra de sonido LG compatibles con el **Compartir modo de audio de TV**.

# **Aplicación de configuración de sonido actual a todas las entradas**

## **Sonido Configuración avanzada Aplicar a todas las entradas**

Los valores que especifique solo se aplican al modo de entrada seleccionado en ese momento.

Para aplicar la configuración de sonido actual a todas las entradas, seleccione **Aplicar a todas las entradas**.

# **Inicio de configuraciones de sonido**

## $\circledR$  →  $\circledR$  → Sonido → Configuración avanzada → Restablecer

Restablece la configuración de efectos detallada para el modo de sonido **Estándar** a la configuración inicial.

Esta configuración solo se aplica a los altavoces internos del dispositivo o la barra de sonido LG compatibles con el **Compartir modo de audio de TV**.

# **Tipo de instalación**

### **Sonido Configuración avanzada Tipo de instalación**

Este modo optimiza el sonido en función de la configuración del dispositivo.

# **Soporte**

Seleccione esto si el dispositivo está instalado con soporte.

# **Montaje en pared**

Seleccione esto si el dispositivo está instalado en la pared.

Esta configuración solo está disponible para el altavoz interno del dispositivo.

# **Ajuste del volumen automático**

## **Sonido Configuración avanzada Ajuste del volumen automático**

Si se configura en **Encendido**, el volumen se ajustará automáticamente a un nivel adecuado según el contenido para que pueda disfrutarlo más placenteramente.

Esta configuración solo se aplica a los altavoces internos del dispositivo o la barra de sonido LG compatibles con el **Compartir modo de audio de TV**.

# **Configuración de audio DTV**

## **Sonido Configuración avanzada Configuración de audio DTV**

Cuando existen varios tipos de audio diferentes en una señal de entrada, esta función le

permite seleccionar el tipo de audio que desea.

Si se establece en **Automático**, el orden de búsqueda es AC4 → HE-AAC → Dolby Digital Plus → Dolby Digital → MPEG y la salida se realiza en el primer formato de audio encontrado.

- El siguiente orden de búsqueda puede cambiar en función del país : AC4 → HE-AAC → Dolby Digital Plus  $\rightarrow$  Dolby Digital  $\rightarrow$  MPEG.
- Si no se admite el formato de audio seleccionado para la salida, puede utilizarse otro.
- Es posible que algunos modelos no sean compatibles.

# **Ajuste de la sincronización AV**

# **Sonido Configuración avanzada Ajustar pantalla y sonido**

Permite sincronizar el sonido de los altavoz activo.

A medida que aumenta el valor de ajuste, la salida de voz se vuelve más lenta que la predeterminada.

Si selecciona **Bypass**, emite las señales de transmisión o el sonido de los dispositivos externos sin retardo de audio. El audio puede emitirse antes que el vídeo debido al tiempo que requiere este dispositivo para procesar la entrada de vídeo.

Las opciones disponibles varían en función de la configuración de **Salida de sonido**.

# **Seleccionar el formato de audio de entrada HDMI**

# **Sonido Configuración avanzada Seleccionar el formato de audio de entrada HDMI**

Es posible ajustar el formato de audio para cada entrada HDMI.

Si se conecta a dispositivos o contenido compatibles con la última tecnología de sonido envolvente, el ajuste como **Bitstream** le permitirá escuchar con la calidad de sonido deseada.

Si no se sincroniza la voz transmitida a través del puerto HDMI, establézcalo en **PCM**.

# **Compartir modo de audio de TV**

# **Sonido Configuración avanzada Compartir modo de audio de TV**

# Establézcalo en **Encendido**.

Reproduzca el modo de sonido asignado a los altavoces del dispositivo en la barra de sonido LG.

Debe conectar una barra de sonido LG compatible con **Compartir modo de audio de TV** al **HDMI (eARC/ARC)** para su configuración.

# **LG Sound Sync**

## **Sonido Configuración avanzada LG Sound Sync**

Conecte un dispositivo LG Sound Sync al puerto de salida digital óptica y ajuste la **Salida de sonido** en **Dispositivo Optical Out**.

Al ajustar esta función en **Encendido**, puede ajustar el volumen del dispositivo LG Sound Sync conectado utilizando el mando a distancia del dispositivo.

Si la función de alimentación automática de la barra de sonido compatible con LG Sound Sync se ajusta en encendido, la barra de sonido se encenderá o se apagará cuando se encienda o se apague el dispositivo.

# **Configurar Salida de sonido digital**

**Sonido Configuración avanzada Salida de sonido digital**

Puede configurar los ajustes de **Salida de sonido digital**.

- **•** Esta función solo está disponible cuando <sup>©</sup> → <sup>©</sup> → **Sonido** → Salida de sonido → Utilizar **altavoz cableado** está ajustado en **Dispositivo Optical Out**/**Dispositivo HDMI(ARC)**.
- Cuando **Transferencia** está habilitado, pueden que no se emitan los efectos de sonido.
- La salida del códec con un dispositivo puede diferir de las señales de entrada.

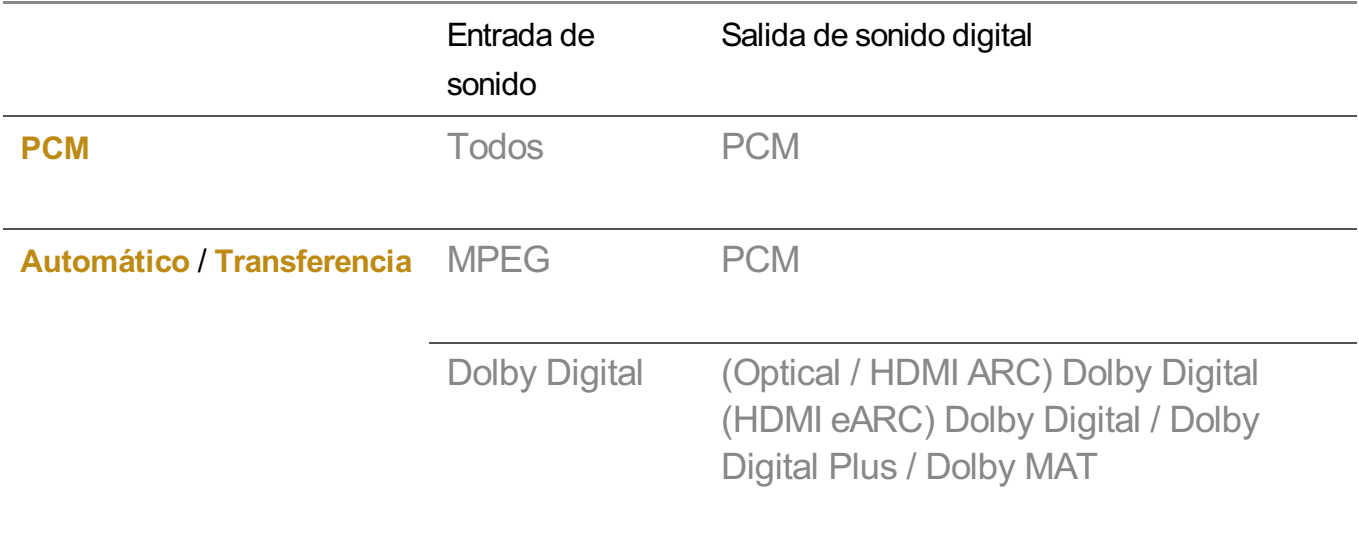

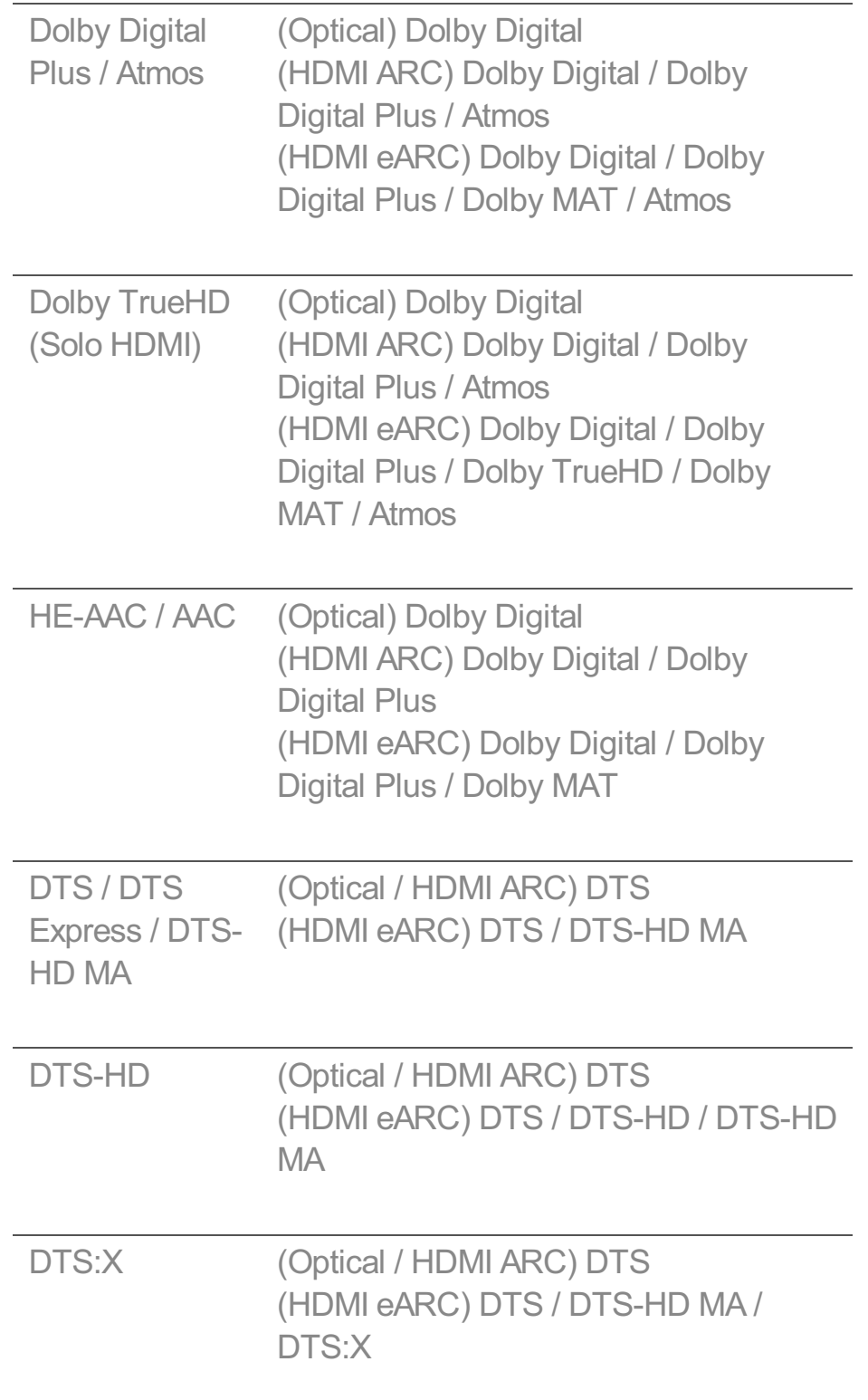

- Dolby TrueHD, HDMI eARC, Dolby Atmos, DTS : Es posible que algunos modelos no sean compatibles.
- Si está conectado con HDMI eARC, el tipo de salida de audio dependerá del tipo de audio admitido por el dispositivo conectado.
	- · Según el dispositivo conectado y el tipo de audio de entrada, la salida puede ser como modulación por impulsos codificados de transmisión de audio mejorada con metadatos Dolby (Dolby MAT PCM).

Si **Salida de sonido digital** se ajusta en **Transferencia** y la entrada HDMI es Dolby ● TrueHD o PCM multicanal, la salida de audio puede realizarse como derivación.

# **Uso del dispositivo de audio compatible eARC**

**Sonido Configuración avanzada Compatibilidad con eARC**

eARC es una tecnología que puede enviar y recibir más información de sonido de forma más rápida gracias a un mayor ancho de banda que el de los ARC convencionales. Puede disfrutar del sonido del dispositivo con una calidad más alta que en ARC a través del dispositivo de audio conectado.

- 01 Conecte un dispositivo de audio compatible con eARC al puerto **HDMI (eARC/ARC)**.
- Vaya a **Salida de sonido Utilizar altavoz cableado** y seleccione **Dispositivo** 02 **HDMI(ARC)**.
- 03 Establezca **Compatibilidad con eARC** en **Encendido**.

# **Accesibilidad**

# **Para utilizar la guía de audio**

**Accesibilidad Funciones visuales Audioguía**

**General Accesibilidad Audioguía**

Si configura **Audioguía** en **Encendido**, se reproducirán guías de audio en diversas situaciones, como al cambiar de canal, ajustar el volumen o modificar ajustes y entradas de señal.

# **Velocidad**

Permite ajustar la velocidad de la guía de voz.

# **Volumen**

Permite ajustar el volumen de la guía de voz.

## **Tono**

Permite ajustar el tono de la guía de voz.

- Esta función solo está disponible en algunos idiomas.
- Es posible que algunos modelos no sean compatibles.
- Los elementos configurables varían según el modelo.
- Para usuarios con discapacidad visual.
- Si **Audioguía** se configura en **Encendido**, el **Sonido de encendido del dispositivo** (solo disponible en algunos modelos) también pasa automáticamente a **Encendido**.

# **Más información sobre el mando a distancia**

#### **Accesibilidad Más información sobre el mando a distancia**

## **General Accesibilidad Más información sobre el mando a distancia**

Pulse un botón del mando a distancia siguiendo las instrucciones en pantalla para obtener información sobre el botón.

Al pulsar dos veces seguidas el botón , finaliza la **Más información sobre el mando a distancia**.

Pulse el botón para apagar el dispositivo, y los productos con **Siempre lista** entrarán en **Siempre lista**.

# **Comparta lo que está escuchando con un audífono**

**Accesibilidad Funciones auditivas Comparta lo que está escuchando con un audífono**

# **General Accesibilidad Comparta lo que está escuchando con un audífono**

Se puede conectar un dispositivo de audición por Bluetooth o **HDMI (eARC/ARC)** para reproducir el sonido simultáneamente con el altavoz integrado del dispositivo y el dispositivo de audición.

# **Apagado**

Permite apagar el **Comparta lo que está escuchando con un audífono**.

## **Dispositivo Bluetooth**

**Salida de sonido** cambia a **Dispositivo Bluetooth + Altavoz de la TV**. Se eliminará el historial de conexión Bluetooth existente.

# **Dispositivo HDMI(ARC)**

## **Salida de sonido** cambia a **Dispositivo HDMI(ARC) + Altavoz de la TV**.

- Si conecta un dispositivo distinto a un audífono, esta función podría no funcionar correctamente.
- Se recomienda usar auriculares o audífonos con los dispositivos Bluetooth.
- Para obtener instrucciones sobre cómo conectar y configurar un dispositivo Bluetooth, consulte **Configuración Sonido Utilice altavoces externos con el altavoz de la TV** en la **Guía del usuario**.

# **Configuración de Subtítulos**

#### **Accesibilidad Funciones auditivas Subtítulos**

## **General Accesibilidad Subtítulos**

Si una emisora ofrece contenidos con subtítulos, podrá verlos. Cambie **Subtítulos** a **Encendido** y seleccione la configuración de subtítulos.

- Es posible que algunos modelos no sean compatibles.
- Los elementos configurables varían según el modelo.

#### **Para ajustar el Idioma de subtítulos**

Utilice la función Subtítulos cuando se emitan dos o más idiomas de subtítulos.

- Solo en modo digital
- Si el idioma de subtítulos seleccionado no es compatible con la transmisión, se transmitirá la configuración predeterminada de idioma de subtítulos.

## **Menú para personas con discapacidad visual**

#### **Accesibilidad Funciones visuales Descripción de audio**

# **General Accesibilidad Descripción de audio**

El contenido en pantalla se describirá mediante voz para las personas invidentes. Puede utilizar esta función si la cadena de televisión admite la opción **Descripción de audio** para personas con discapacidad visual.

Es posible que algunos modelos no sean compatibles.

# **Tipo de audio**

**Accesibilidad Funciones visuales Tipo de audio**

# **General Accesibilidad Tipo de audio**

Proporciona comentarios de audio o subtítulos para personas con problemas auditivos o visuales.

## **Normal**

Selecciona el audio predeterminado.

### **Descripción de audio**

Para personas con discapacidad visual Selecciona el audio predeterminado elegido y lo combina con el audio para personas con problemas visuales.

## **Subtítulo Hablado**

Para personas con discapacidad visual Selecciona únicamente el audio para personas con problemas visuales.

## **Cualquier audio suplementario**

Muestra todas las opciones adicionales de audio.

Es posible que algunos modelos no sean compatibles.

# **Para ajustar la opción Dificultades auditivas**

**Accesibilidad Funciones auditivas Dificultades auditivas**

# **General Accesibilidad Dificultades auditivas**

- 01 Pulse el botón <sup>®</sup> del mando a distancia.
- 02 Seleccione **General Accesibilidad**.
- 03 Establezca **Subtítulos** en **Encendido**.
- Establezca **Dificultades auditivas** en **Encendido**. 04 Se proporcionan subtítulos para sordos.
- Cuando la opción **Dificultades auditivas** esté **Encendido**, tendrá prioridad sobre los subtítulos generales.
- Es posible que algunos modelos no sean compatibles.

# **Cambio del menú a pantalla de alto contraste**

#### **Accesibilidad Funciones visuales Contraste alto**

# **General Accesibilidad Contraste alto**

Cuando esta función se establece en **Encendido**, se ajusta el fondo de algunos de los menús de la pantalla y los colores de fuente para resaltar el contraste entre las zonas oscuras y claras.

## **Escala de grises**

#### **Accesibilidad Funciones visuales Escala de grises**

#### **General Accesibilidad Escala de grises**

Cambie el color del menú del vídeo y de la pantalla al tono blanco y negro para mayor claridad. Establézcalo en **Encendido**.

## **Invertir Colores**

#### **Accesibilidad Funciones visuales Invertir Colores**

## **General Accesibilidad Invertir Colores**

Para mejorar la visibilidad de los menús en la pantalla, puede invertir y calibrar determinados colores en algunos menús. Establézcalo en **Encendido**.

# **Servicio AI**

# **Configuración de Brillo AI**

## **General Servicio AI Configuración de Brillo AI**

Establézcalo en **Encendido**. La inteligencia artificial (IA) expresa eficazmente las zonas más oscuras en función del entorno y las características de contenido del dispositivo.

#### **Sonido de AI / Sonido de AI Pro**

# **General Servicio AI Sonido de AI** / **Sonido de AI Pro**

Sobre la base de inteligencia artificial, analiza las características del contenido en tiempo real para proveer efectos de sonido óptimos y niveles de voz claros, y genera sonidos realistas en 3D gracias a la más avanzada tecnología de sonido.

- Esta configuración solo se aplica a los altavoces internos del dispositivo o la barra de sonido LG compatibles con el **Compartir modo de audio de TV**.
- **•** Si esta función se ajusta en **Encendido**,  $\circledS \rightarrow \circledS$  **> Sonido** → Seleccionar modo cambia a **Sonido de AI**/**Sonido de AI Pro**.
- Los elementos configurables varían según el modelo.

# **Sintonización Acústica IA**

# **General Servicio AI Sintonización Acústica IA**

Con la función **Sintonización Acústica IA**, puede detectar el espacio en el que está instalado su dispositivo usando el micrófono de su Magic Remote para optimizar el audio de su dispositivo en su entorno.

Seleccione **Iniciar nueva Sintonización de Sonido** para medir el espacio en el que está instalado el dispositivo.

Cuando la detección inicial haya finalizado, puede seleccionar el modo de audio que desee.

**Apagado** : Esta opción desactiva el uso del ajuste de audio de **Sintonización Acústica** ● **IA**.

Al seleccionar esta opción, se emite el sonido predeterminado del dispositivo, sin ningún tipo de ajuste.

**Estándar** : Al seleccionar esta opción, se emite sonido ajustado mediante **Sintonización** ● **Acústica IA** en el modo estándar.

Este modo ofrece un sonido limpio y natural.

- **· Refuerzo de graves** : Al seleccionar esta opción, se emite sonido ajustado mediante **Sintonización Acústica IA** con énfasis en los graves.
- **· Refuerzo de agudos** : Al seleccionar esta opción se emite sonido ajustado mediante **Sintonización Acústica IA** con énfasis en los agudos.
- Si hay más de un nivel de ruido de biblioteca (más de 30 ~ 40 dBA), le recomendamos que la instale a una distancia máxima de 3 metros.
- Es posible que esta función no funcione correctamente si:
	- El ruido de fondo es excesivo por encima de 40 dBA. ●
	- Bila distancia entre el dispositivo y el Magic Remote es de más de 5 metros.

# **Ver la Ayuda de Reconocimiento de Voz**

# **General Servicio AI Ayuda de Reconocimiento de Voz**

Muestra una lista de comandos de voz que el dispositivo puede ejecutar.

# **Uso de Configuración de Reconocimiento de Voz**

# **General Servicio AI Configuración de Reconocimiento de Voz**

Puede aplicar la configuración para funciones de reconocimiento de voz.

# **Recomendación AI**

# **General Servicio AI Recomendación AI**

Puede obtener mensajes de recomendación de contenido de acuerdo con su historial de visualización de contenidos y de uso de aplicación.

# **Consejos inteligentes**

Puede obtener una introducción a funciones inteligentes que puede usar cuando mira una transmisión o usa una aplicación.

# **Consejos inteligentes en Configuración**

Al configurar ajustes detallados, también puede recibir recomendaciones sobre funciones relacionadas.

Los elementos configurables varían según el modelo.

# **Optimizador de juegos**

# **Optimizador de juegos**

## **General Optimizador de juegos**

Establece las funciones para una experiencia de inmersión cuando juega con una consola de videojuegos.

Si selecciona **Encendido**, se activan las configuraciones relacionadas.

- Solo funciona con entradas HDMI.
- Si selecciona un modo distinto a **Optimizador de juegos** en <sup>@</sup>→ <sup>@</sup>→ **Imagen/Sonido**→ **Seleccionar modo**, no se podrán configurar algunos elementos en **Optimizador de juegos**.
- Si establece esta función en **Encendido**, no podrá cambiar algunos elementos de configuración de vídeo.
- Cuando **Optimizador de juegos** se configura como **Encendido**, podrían producirse retardos de audio si configura **Salida de sonido** como **Dispositivo Bluetooth**/**Altavoces WiSA**/**Dispositivo Optical Out**/**Dispositivo HDMI(ARC)**. Cambie a **Utilizar altavoz de la TV** o cambie  $\bigcirc$  →  $\bigcirc$  → **Sonido** → Configuración avanzada → Seleccionar el formato de **audio de entrada HDMI** a **PCM**.
- Los elementos configurables varían según el modelo.

# **Juego**

# **Género de juego**

Puede optimizar la pantalla según el género del juego.

## **OLED Motion** / **OLED Motion Pro**

Puede aclarar la imagen eliminando las imágenes retenidas.

## **Reducir luz azul**

Puede ajustar la salida de luz azul para que sus ojos descansen mientras mira la pantalla.

#### **Modo Habitación oscura**

Puede ajustar el brillo de toda la pantalla para disminuir el esfuerzo de la vista en un ambiente oscuro o al mirar la TV por un largo tiempo para que sea vea con mayor facilidad.

## **Evitar Input Lag (Retardo de imagen)**

Minimice la demora de entrada según la señal de imagen.

#### **Panel de juego**

Establézcalo en *Encendido*. Pulse el botón <sup>®</sup> en el mando a distancia durante un partido para mostrar el **Panel de juego**. Defínalo en **Apagado** para mostrarlo como **Configuración rápida** durante un partido.

Consulte **Configuración Configuración rápida Panel de juego** de la **Guía del usuario** para obtener más información sobre **Panel de juego**.

#### **VRR**

Esto reduce las grietas en la pantalla y los retardos de sonido durante el juego.

# **VRR y G-Sync**

La tecnología de sincronización adaptativa de pantalla NVIDIA ajusta los fotogramas para minimizar los tirones y fragmentación de la pantalla.

# **AMD FreeSync Premium**

Establézcalo en **Encendido**. La tecnología de sincronización adaptativa de pantalla AMD ajusta la tasa de inyección para minimizar cortes y fragmentaciones de la pantalla.

El modelo LED/QNED puede configurarse de la siguiente manera: **Alta** : El rango de frecuencias de actualización admitidas es de 90 Hz a 120 Hz. **Ancho** : El rango de frecuencias de actualización admitidas es de 48 Hz a 120 Hz. La pantalla puede parpadear en algunos entornos de juego. En este caso, establezca la configuración en **Alta**.

# **Potenciador de 144 Hz**

La pantalla se muestra más fluida al jugar.

Esto solo funciona para juegos o entradas de PC que admitan 144 Hz.

# **ALLM**

El dispositivo cambiará automáticamente al modo de baja latencia si esta función se enciende mientras se juega a juegos. En este caso, alguna configuración de imagen del dispositivo podría no aplicarse.

El dispositivo conectado debe ser compatible con este servicio.

## **Ajustar las áreas oscuras**

Puede calibrar el brillo de las áreas oscuras con **VRR**, **VRR y G-Sync** o **AMD FreeSync Premium** ajustado en **Encendido**.

Puede que no funcione con normalidad en función de las funciones o configuraciones del PC o la videoconsola conectados.

# **Color de menú**

El color del menú del **Optimizador de juegos** y el **Panel de juego** se puede cambiar.
#### **Guía del usuario**

Ir a la aplicación **Guía del usuario**.

### **Imagen**

#### **Estabilizador de negros**

Puede ajustar áreas oscuras.

#### **Estabilizador de blancos**

Puede ajustar áreas claras.

#### **Contraste del juego**

Ajusta el contraste de las áreas iluminadas y oscuras de la imagen.

#### **Nivel de negro del juego**

Permite ajustar el brillo general de la pantalla. Puede utilizar la configuración de **Nivel de negro del juego** específicamente para ajustar la parte oscura de la imagen.

#### **Ajustar nitidez del juego**

Sirve para ajustar la nitidez de la imagen.

#### **Profundidad del color del juego**

Aumenta o disminuye el tono de los colores que se muestran en la pantalla.

#### **Mapa de tonos dinámico**

Ajustes de contraste adecuados en función del brillo de la imagen del contenido HDR.

#### **Restablecer**

Puede restablecer la configuración.

#### **Relación de aspecto ancho**

Admite resoluciones con una relación de pantalla de **21:9** o **32:9**.

- Solo funciona cuando la entrada de juego o PC admite una relación de pantalla de 21:9  $0.32:9$ .
- Para mostrar la pantalla en la relación de pantalla seleccionada, debe configurarse la resolución según se muestra a continuación para que coincida con la relación de pantalla deseada, incluso en el PC conectado.
	- **21:9** : 3840 × 1600 (solo señales de 60 Hz), 2560 × 1080
	- **32:9** : 3840  $\times$  1080

#### **Posición de la pantalla**

Puede cambiar la posición de la pantalla al configurar la pantalla panorámica.

#### **Configuración avanzada de imagen**

Vaya a <sup>©</sup>→ © → Imagen → Configuración avanzada.

## **Sonido**

## **Sonido de juego AI**

Optimiza el sonido de los juegos.

Esta configuración solo se aplica a los altavoces internos del dispositivo o la barra de sonido LG compatibles con el **Compartir modo de audio de TV**.

#### **Ecualizador del juego**

El sonido puede ajustarse subiendo o bajando determinadas bandas de frecuencia de la señal de voz.

#### **Dolby Atmos**

El efecto Dolby Atmos se aplica al contenido Dolby Atmos. Para obtener más información sobre **Dolby Atmos**, consulte **Configuración Sonido Dolby Atmos** en la **Guía del usuario**.

#### **Salida de sonido**

Puede seleccionar un dispositivo de audio con salida de sonido desde el dispositivo.

#### **Configuración avanzada del sonido**

Vaya a  $\overline{\mathbb{Q}}$  →  $\overline{\mathbb{Q}}$  → **Sonido** → **Configuración avanzada**.

## **Ajustes de Familia**

### **Configuración de límites de uso**

#### **General Ajustes de Familia Configuración de límites de uso**

Solo puede usar el dispositivo en el período de tiempo configurado. Introduzca su contraseña para usar el dispositivo fuera del tiempo configurado.

- 01 Establezca **Habilitar la función** en **Encendido**.
- Configure el **Hora inicio** y el **Hora fin**. 02 Si selecciona **Repetir**, se activará esta función cada día.
- 03 Seleccione **Configurar**.
- Para obtener instrucciones sobre cómo restablecer su contraseña, consulte **Configuración Sistema Seguridad** en la **Guía del usuario**.

## **Modo Cuidado de los ojos**

#### **General Ajustes de Familia Modo Cuidado de los ojos**

Establezca **Habilitar la función** en **Encendido**. Se verá una pantalla con una luz azul tenue para proteger su vista.

- Es posible que algunos modelos no sean compatibles.
- **El uso de Modo Cuidado de los ojos** ajusta  $\overline{\otimes}$  →  $\overline{\otimes}$  → Imagen → Configuración **avanzada Reducir luz azul** como **Encendido**.

#### **Modo de límite de volumen**

### **General Ajustes de Familia Modo de límite de volumen**

Establezca **Habilitar la función** en **Encendido**. No se puede subir el volumen por encima de un determinado nivel para proteger su audición.

**Modo de límite de volumen** podría no funcionar en dispositivos de audio conectados al puerto óptico digital/**HDMI (eARC/ARC)**/auriculares.

## **Reporte de tiempo de pantalla**

## **General Ajustes de Familia Reporte de tiempo de pantalla**

Puede consultar cuánto tiempo usa el dispositivo.

# **Canales**

## **Configuración automática de canales**

## **General Canales Sintonización de canal** (**Sintonización y configuración de canales**) **Sint. Auto.**

Sintoniza automáticamente los programas.

- 01 Seleccione el país en el que se está utilizando el dispositivo. La configuración de los canales varía en función del país seleccionado.
- 02 Inicie **Sint. Auto.**.
- 03 Seleccione la fuente de entrada que prefiera.
- 04 Para configurar Sint. Auto., siga las instrucciones en pantalla.
- Si la fuente de entrada no está conectada correctamente, el registro del programa no funcionará.
- **Sint. Auto.** solo localiza programas que se estén emitiendo.
- Si **Seguridad** se ha conectado, aparecerá una ventana que le pedirá la contraseña.

#### **Establecer la configuración de cable**

La búsqueda de programas con la función FULL puede durar bastante tiempo.

Para buscar todos los programas disponibles rápida y correctamente son necesarios los siguientes valores. Los valores usados normalmente se incluyen como "predeterminados".

Los elementos configurables varían según el **Tipo**.

## **Frecuencia (kHz)**

Introduzca una frecuencia definida por el usuario.

## **Velocidad de símbolos (kS/s)**

Velocidad a la que un dispositivo, como un módem, envía símbolos a un programa.

## **Modulación**

Carga de señales de audio o vídeo en el operador.

## **ID de red**

Identificador único asignado a cada usuario.

## **Iniciar frecuencia (kHz)**

Introduzca un rango de frecuencias de inicio definido por el usuario.

## **Finalizar frecuencia (kHz)**

Introduzca un rango de frecuencias de finalización definido por el usuario.

**Configuración de satélite**

Permite añadir, eliminar o configurar el satélite deseado.

Esta función solo funciona con el modo de canal satelital.

#### **Satélite**

Permite seleccionar el satélite que desee.

## **Frec. LNB**

Seleccione un valor entre 9750/10600, 9750/10750, 9750, 10600, 10750, 11300, 5150, MDU1, MDU2, MDU3, MDU4, MDU5. Si selecciona 9750/10600, 9750/10750 (MHz), **Tono de 22kHz** está desactivado. Si no encuentra el valor de frecuencia LNB en la lista, seleccione Usuario e introduzca la frecuencia manualmente.

Es posible que algunos modelos no sean compatibles.

## **Transponder**

Seleccione el transpondedor que desea para sintonizar.

## **Tono de 22kHz**

Cuando utilice el conmutador Tono de 22kHz, seleccione 22 kHz o 0 Hz. Si utiliza

**Tono de 22kHz**, Unicable y Tipo de motor están desactivados.

## **Alimentación LNB**

Para activar la fuente de alimentación de LNB, seleccione **Encendido**. Si selecciona **Apagado**, **Tipo de motor** se desactiva.

## **DiSEqC**

Cuando utilice DiSEqC, seleccione una opción entre A-D/ToneA-B. Si utiliza **DiSEqC**, Unicable y Tipo de motor se desactivan.

## **Unicable**

Seleccione Encendido para utilizar Unicable y configure Unicable en el menú **Configuración de Unicable**. Cuando Unicable está activado, **Tono de 22kHz**, **DiSEqC** y **Tipo de motor** se desactivan.

## **Tipo de motor**

Seleccione Tipo de motor para utilizar Motor y defínalo en el menú Motor Setting. Cuando Motor está activado, **Tono de 22kHz**, **DiSEqC** y **Unicable** se desactivan.

- Si configura otros satélites, debe agregar un transponder mediante Editar transponder.
- Si selecciona Tono de 22kHz y DiSEqC, debe conectarlos en la misma posición, tal y como se muestra en la visualización en pantalla.
- Si elimina un satélite, todos los programas almacenados en dicho satélite quedarán eliminados.

#### **Set Motor Setting**

**DiSEqC 1.2** : controla el motor para cambiar la posición de la antena parabólica.

## **Orientación**

Permite seleccionar la dirección en la que desea mover el motor.

#### **Modo Disp.**

Hay dos modos disponibles: Paso y Continuo.

Bertago : el motor se mueve en función del valor introducido (de 1 a 128).

**Continuo** : el motor se mueve de forma continua hasta que se pulsa Detener.

#### **Probar transponder**

Permite seleccionar la prueba de transponder que desea sintonizar.

#### **Conf. límite**

Permite definir el movimiento del motor de este a oeste para que el motor se mueva dentro del rango de ajuste de dirección.

- · Encendido : permite limitar el movimiento a la dirección actual si selecciona Oeste/Este.
- · Apagado : permite cancelar el límite definido.

#### **Volver a 0**

Permite mover el motor a cero.

**USALS** : indique su ubicación actual (longitud/latitud).

#### **Para utilizar Sintonización manual**

#### **General Canales Sintonización de canal** (**Sintonización y configuración de canales**) **Sintonización manual**

Esta función sirve para buscar y guardar canales manualmente. Cuando se trata de difusión digital, puede comprobar la intensidad y calidad de señal.

## **Edición del Transponder**

### **General Canales Sintonización y configuración de canales Editar transponder**

Puede añadir / modificar / eliminar un transponder.

- Esta función solo funciona con el modo de canal satelital.
- Si el operador del sistema proporciona la función de "edición de TP de inicio de usuario", se mostrará el icono  $\widehat{m}$  en la pantalla. Así, puede establecer el **Transponder** deseado como inicio pulsando el icono . (Esta función solo está disponible en algunos proveedores de servicios.)

## **Programa regional**

## **General Canales Sintonización y configuración de canales Programa regional**

Si instala la función, puede ver los canales locales que ofrecen las emisoras. Seleccione una emisora local y una región que ofrezcan canales locales en  $\overline{\textcircled{S}} \rightarrow \overline{\textcircled{S}}$ **General Canales Sintonización y configuración de canales Sintonización de canal** y complete la configuración de canales en la región seleccionada.

- Es posible que algunos modelos no sean compatibles.
- Los proveedores de servicios o regiones están sujetos a cambios y puede ocurrir la terminación de servicios sin previo aviso.

## **Actualización de la lista de canales**

## **General Canales Sintonización y configuración de canales Actualización de la lista de canales**

Esta función actualiza la información de la lista de canales modificada en función de la situación de la emisión o del entorno de satélite del país en el que está instalado el dispositivo.

Actualiza la lista de canales cuando se apaga el dispositivo.

Es posible que la lista de programas cambie tras las actualizaciones. Si no desea esto, seleccione **Apagado**.

Es posible que algunos modelos no sean compatibles.

## **Para utilizar Prueba de señal**

## **General Canales Sintonización de canal** (**Sintonización y configuración de canales**) **Prueba de señal**

Muestra la información de servicio, MUX, etc.

- Aparece una prueba de señal solo para Antena o Cable.
- Es posible que algunos modelos no sean compatibles.

## **Editar canales**

## **General Canales Administrador de canales Editar Todos los Programas**

Puede editar los canales seleccionados de todos los canales almacenados o añadirlos a/eliminarlos de los canales favoritos.

Si se han configurado canales de Internet, también puede gestionar los canales en el **Administrador de canales**.

## **Editar Todos los Programas**

En la lista completa de canales, puede configurar los canales seleccionados como **Bloquear/Desbloquear** o configurarlos para que se omitan al cambiar de canal.

Las funciones disponibles pueden variar en función de la señal de retransmisión.

### **Editar Favoritos**

Puede añadir/eliminar los canales que desee en los canales favoritos, cambiar su orden, etc.

#### **Editar canales de satélite (Avanzado)**

En la lista de canales por satélite, puede configurar los canales seleccionados a **Bloquear/Desbloquear** o configurarlos para que se omitan al cambiar de canal.

Esto solo se aplica a los modelos compatibles con satélite.

## **Multi Feed**

## **General Canales Multi Feed**

Puede ver el ángulo deseado en la TV de una transmisión filmada desde varios ángulos.

Es posible que algunos modelos no sean compatibles.

## **Más información sobre HbbTV**

HbbTV (Hybrid Broadcast Broadband TV) es una nueva norma de radiodifusión que permite servicios de tipo superteletexto. Permite que los programas emitidos se integren con los dispositivos inteligentes en uso o se conecten a servicios en línea emitidos por banda ancha.

Para ver los detalles, **Ver el canal en vivo HbbTV** en **Guía del usuario**.

Es posible que algunos modelos no sean compatibles.

## **¿Qué es la información de CI?**

Esta función permite ver determinados servicios de abono (de pago).

Para ver los detalles, **Ver el canal en vivo Información de CI** en **Guía del usuario**.

## **Guardar contraseña CI**

#### **General Canales Guardar contraseña CI**

Introduzca el código PIN en **Guardar contraseña CI**. No tendrá que introducir el código PIN cuando lo haya guardado.

- Podrá ver **Guardar contraseña CI** cuando introduzca un CI CAM (Conditional Access Module) que admita código PIN.
- Si el CI CAM tiene un código PIN, podrá ver **Restablecer contraseña CI**.

## **Copiar programas**

### **General Canales Copiar canales**

Puede guardar la lista de canales del dispositivo en el dispositivo de almacenamiento USB conectado o guardar la lista de canales del USB en el dispositivo.

**• Para modelos de satélite** 

## **Red**

## **Ajuste de una red por cable**

#### **General Red Conexión cableada (Ethernet)**

Si el router conectado a la red es compatible con la función DHCP, al conectar el dispositivo y el router por cable, se conectará automáticamente a la red. Si no es compatible con la configuración automática, puede seleccionar **Editar** para configurar manualmente su conexión de red.

Es posible que algunos modelos no sean compatibles.

## **Configuración de una red inalámbrica**

#### **General Red Conexión Wi-Fi**

Puede comprobar y conectarse a las redes inalámbricas de Internet disponibles, si ha

configurado el dispositivo para una red inalámbrica. Seleccione el router inalámbrico para conectar.

Para más configuraciones detalladas, seleccione **Otras configuraciones de red**.

## **Agregar una red inalámbrica oculta**

Si introduce el nombre de la red directamente, puede añadir una red inalámbrica.

### **Conectarse a través de WPS PBC**

Si el router inalámbrico al que desea conectar tiene la función de configuración Wi-Fi protegida que permite pulsar un botón para configurarla (WPS-PBC), puede conectarse fácilmente al router pulsando el botón WPS-PBC en el router. Pulse el botón WPS-PBC del router inalámbrico y, a continuación, pulse el botón [Conectar] del dispositivo.

### **Conectarse a través de WPS PIN**

Se trata de un método para conectarse a un punto de acceso utilizando un número de identificación personal para la configuración de Wi-Fi protegida (WPS-PIN). Seleccione el punto de acceso (PA) al que desea conectarse. Introduzca el PIN mostrado en el dispositivo Wi-Fi del punto de acceso.

## **Configuración Wi-Fi avanzada**

Una vez se conecte a una red inalámbrica puede ver información de la conexión, como la información detallada de la dirección IP. Además, puede cambiar la dirección IP y la dirección del servidor DNS al que desea conectarse pulsando el botón **Editar**.

Para obtener más información sobre cómo conectar a la red, consulte **Primeros pasos con webOS Conectarse a la red** en **Guía del usuario**.

# **Dispositivos externos**

## **Conectar controlador Bluetooth**

## **General Dispositivos externos Conectar controlador Bluetooth**

Puede conectar y usar dispositivos como teclado, ratón o mando de videojuegos activado vía Bluetooth.

Encienda el dispositivo, active el modo de asociación y haga clic en **Conectar** en la pantalla. Cuando un dispositivo que conectó anteriormente se enciende, se conecta automáticamente a este dispositivo. Para desactivar la conexión existente, haga clic en

#### **Desconectar**.

- Se recomienda utilizar un producto cuya compatibilidad con estos dispositivos se haya probado. Ratón Bluetooth : Logitech M535, Logitech MX Master 2S, ratón Magic Mouse2 de Apple Teclado Bluetooth : Logitech K480, Arteck HB030B, Arteck HB192, teclado Magic Keyboard de Apple Mando para videojuegos Bluetooth : Sony DualShock 4, controlador Microsoft Xbox One S, controlador Microsoft Xbox Series X, controlador NVIDIA SHIELD, Amazon Luna Controller
- Esta función solo está disponible en modelos con Bluetooth habilitado.
- La conexión a múltiples dispositivos Bluetooth puede resultar en una mala conexión o un mal funcionamiento.
- Si el dispositivo Bluetooth se encuentra lejos de este dispositivo o existen obstáculos entre ellos, es posible que no funcionen de forma habitual.
- Dependiendo de los dispositivos periféricos (router inalámbrico, horno microondas, etc.), pueden producirse fallos de comunicación.
- Si el dispositivo que seleccionó desde **Dispositivos registrados** no se vuelve a conectar, **Desconectar** y luego conecte otra vez el dispositivo.
- Esto varía entre dispositivos. Para obtener más información sobre el dispositivo que desea conectar, consulte el manual de usuario del mismo.

## **Configuración de Control remoto**

#### **General Dispositivos externos Configuración de Control remoto**

Si configura el mando a distancia universal, puede controlar dispositivos periféricos conectados al dispositivo con el Magic Remote en lugar de tener que usar cada uno de sus mandos a distancia.

**Para obtener más información, consulte Cómo utilizar el dispositivo → Configuración del control universal** en **Guía del usuario**.

## **Configuración de entrada externa HDMI**

#### **General Dispositivos externos Configuración de HDMI**

Puede aplicar la configuración para garantizar una imagen clara y un fácil control para los dispositivos HDMI conectados.

## **Transferencia 4:4:4**

Se envían señales 4:4:4 al dispositivo fuera del Modo PC, pero las funciones de procesamiento como **Reducción de ruido**, **TruMotion**, entre otras, pueden omitirse. Se sugiere esta configuración solo para creadores de contenido que deseen enviar una señal que no requiere de procesamiento adicional.

## **HDMI Deep Colour**

Si conecta un dispositivo compatible con **HDMI Deep Colour**, puede disfrutar de una imagen más clara. Una vez conectado el dispositivo de reproducción, ajuste **HDMI**

## **Deep Colour** en **4K**.

Si el dispositivo conectado no es compatible con esta función, podría no funcionar correctamente.

Si hay algún problema con la pantalla, cambie el ajuste de **HDMI Deep Colour** a **Apagado**.

Resolución de visualización admitida

- · 4K : Compatible con 4K@120 Hz (4:4:4, 4:2:2, 4:2:0) (modelos de 120 Hz únicamente), 4K@60 Hz (4:4:4, 4:2:2, y 4:2:0)
- $\cdot$  Apagado : compatible con 4K a 60 Hz (4:2:0)

Formatos compatibles con 4K

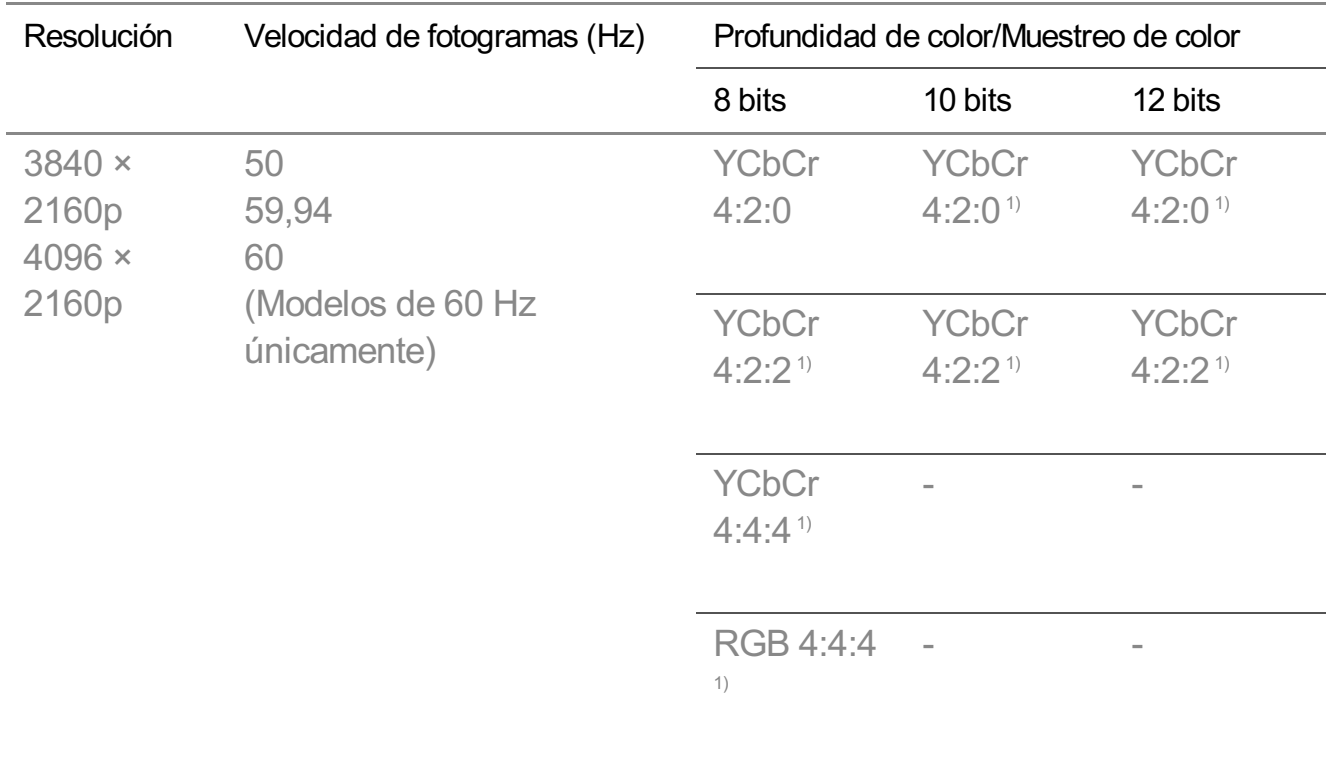

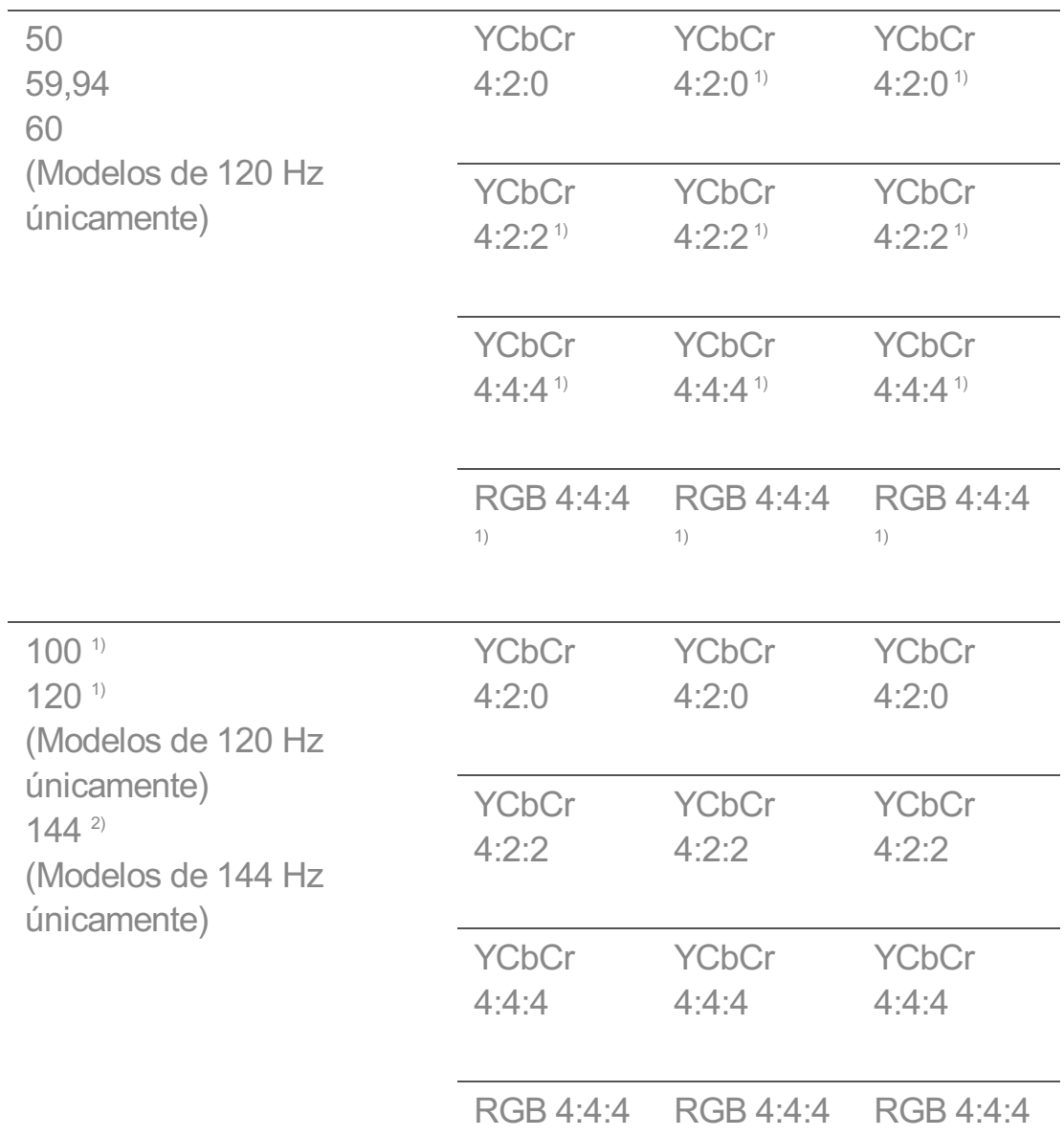

Compatible cuando **HDMI Deep Colour** se establece en **4K**. 1) **Admitido cuando <sup>2)</sup> Optimizador de juegos → Potenciador de 144 Hz** está ajustado como **Encendido**.

- Solo podrá modificar los ajustes de la **HDMI IN** que esté viendo en ese momento.
- Puede especificar un ajuste diferente para cada puerto HDMI.

## **Cambio Multimedia Rápido**

Cuando se reproduce contenido a un número de fotogramas por segundo (FPS) distinto en un dispositivo externo compatible con QMS, la transición entre pantallas resulta más fluida y sin interrupciones.

• Solo aplicable a algunos modelos.

## **SIMPLINK (HDMI-CEC)**

Puede utilizar y controlar fácilmente distintos dispositivos multimedia conectados por HDMI por medio del mando a distancia de este dispositivo.

Para ver los detalles, **Cómo utilizar el dispositivo Conectar a SIMPLINK (HDMI-CEC)** en **Guía del usuario**.

## **Dolby Vision PC**

Puede disfrutar de la pantalla Dolby Vision activando HDR en la configuración de pantalla del PC conectado.

• Solo aplicable a algunos modelos.

## **Encendido de TV con Dispositivo Móvil**

**General Dispositivos externos Encendido de TV con Dispositivo Móvil**

Si **Encender vía Wi-Fi**/**Encender vía Wi-Fi (modo de espera en red)** o **Encender vía Bluetooth**/**Encender vía Bluetooth (modo de espera en red)** están configurados en **Encendido**, puede utilizar una aplicación compatible con **Encendido de TV con Dispositivo Móvil** para encender su dispositivo.

- El dispositivo debe estar conectado a una red.
- Este dispositivo y el dispositivo que se va a utilizar deben estar conectados a la misma red.
- La función **Encender vía Wi-Fi**/**Encender vía Wi-Fi (modo de espera en red)** se debe utilizar en una aplicación de un dispositivo inteligente que sea compatible con la función.
- **Encender vía Bluetooth**/**Encender vía Bluetooth (modo de espera en red)** solo está disponible en algunos teléfonos inteligentes.
- El dispositivo debe estar enchufado.
- Para conectar por primera vez, asegúrese de que el dispositivo que se va a utilizar esté listo para conectarse.
- Es posible que algunos modelos no sean compatibles.

## **Eliminar Historial de Conexiones**

#### **General Dispositivos externos Eliminar Historial de Conexiones**

Puede eliminar el historial de conexión de los dispositivos conectados este dispositivo en la red inalámbrica.

# **Sistema**

## **Configuración de los ajustes de idioma**

## **General Sistema Idioma (Language)**

Puede elegir el idioma de menú que se muestra en la pantalla y el idioma de audio de la retransmisión digital.

## **Idioma del menú (Menu Language)**

Puede seleccionar uno de los idiomas de menú que aparecerá en la pantalla. El idioma del reconocimiento de voz se configura automáticamente en base al idioma seleccionado en el menú.

El reconocimiento de voz solo es aplicable a algunos modelos.

## **Idioma de audio principal** / **Idioma de audio secundario**

Puede elegir el idioma que desee al ver un programa de retransmisión digital, que incluye varios idiomas de audio.

Para programas que no son compatibles con varios idiomas, se utilizará el idioma predeterminado.

se aplica a la retransmisión digital.

## **Idiomas de teclado**

Seleccione el idioma para utilizar el teclado en pantalla.

**Para ajustar el idioma del teletexto**

Permite ajustar el idioma del teletexto. Para ver los detalles, **Ver el canal en vivo TELETEXTO** en **Guía del usuario**.

- Solo en modo digital
- Hay diferentes configuraciones disponibles según el modelo que seleccionó.

## **Configuración de la ubicación**

#### **General Sistema Ubicación**

Puede cambiar el ajuste de ubicación del dispositivo.

## **Configuración de domicilio**

Puede establecer la **Región** y la **Ciudad** de su dispositivo.

#### **País de transmisión**

Puede establecer el país de emisión de su dispositivo.

### **Código postal**

Esta función se utiliza para establecer la ubicación de emisión del dispositivo al introducir el código postal.

## **País de servicios de LG**

Si no establece **Establecer automáticamente**, puede seleccionar el país manualmente.

## **Configuración de la ubicación Metereológica**

Configure su región para mostrar el clima en el protector de pantalla, etc.

- Debe establecer el país manualmente cuando no está conectado a la red.
- Los elementos configurables varían según el modelo.

## **Hora y temporizador**

#### **<sup>@</sup> → <sup>@</sup> → General → Sistema → Hora y temporizador**

Puede consultar la hora o configurar los ajustes correspondientes.

#### **Establecer automáticamente**

La hora del dispositivo se ajusta automáticamente a la hora de la información de la emisión digital enviada desde la emisora o a la hora enviada desde el servidor.

#### **Hora / Fecha / Zona horaria**

Establece la fecha y hora de forma manual si la configuración automática no se corresponde con la hora actual.

Si ajusta la hora manualmente con la antena conectada, la información sobre programación, la guía, etc. podrían no funcionar correctamente.

#### **Zona horaria personalizada**

Cuando se selecciona **Personalizar** en **Zona horaria**, se activa el menú **Zona horaria personalizada**.

#### **Temporizadores**

#### **Temporizador de apagado**

El dispositivo se apaga a la hora predeterminada.

Si no desea utilizar **Temporizador de apagado**, seleccione **Apagado**.

#### **Temporizador de encendido**

#### Ajustar **Habilitar la función** en **Encendido**.

El dispositivo se enciende a la hora configurada.

- **Hora** : Establecer la hora a la que encender el dispositivo.
- **Repetir temporizador** : Establecer el día de la semana. Ajuste la opción en **Ninguna** para utilizar la función solo una vez.
- · Entrada : Establecer una entrada externa que mostrar al encender.
- **Canal del cronómetro** : Establecer un canal que mostrar al encender. Esta opción solo se puede ajustar si **Entrada** está establecida como **TV**.
- **Volumen** : Establecer el volumen de audio que usar al encender.

#### **Temporizador de apagado**

Ajustar **Habilitar la función** en **Encendido**.

El dispositivo se apaga a la hora establecida.

- **Hora** : Establecer la hora a la que apagar el dispositivo.
- **Repetir temporizador** : Establecer el día de la semana. Ajuste la opción en **Ninguna** para utilizar la función solo una vez.

#### **Apagado automático después de 4 horas**

Si no pulsa cualquier botón durante 4 horas una vez encendido el dispositivo mediante una función como **Temporizador de encendido**, el dispositivo se apagará automáticamente.

Para asegurarse de que el producto no se apague automáticamente, configure la opción **Apagado automático después de 4 horas** en **Apagado**.

- Es posible que algunos modelos no sean compatibles.
- Para utilizar **Temporizador de encendido**/**Temporizador de apagado**, establezca la hora actual correctamente.

## **Configuración del Seguridad**

#### **<b><b>**   $\bigcirc$ <sub>→</sub>  $\bigcirc$  → General → Sistema → Seguridad

Puede bloquear canales de antena o aplicaciones. Ajustar **Habilitar la función** en **Encendido**.

#### **Bloqueos de programas de TV**

Esta función se activa según la información recibida de la cadena. Por lo tanto, si la señal contiene información errónea, la función no se activará.

Restringe la visualización por parte de los niños de contenidos específicos para adultos en función de la configuración de las restricciones de clasificación. Para ver contenidos bloqueados, introduzca la contraseña. Los índices de audiencia varían según el país.

- Solo es compatible con el modo digital.
- Es posible que algunos modelos no sean compatibles.

#### **Bloqueo de canal**

Permite bloquear los programas con contenido inapropiado para los niños. Los programas se pueden seleccionar, pero en la pantalla no aparece ninguna imagen y el sonido se silencia. Para poder ver un programa bloqueado, introduzca la contraseña.

#### **Bloqueo de aplicación**

Puede bloquear o desbloquear aplicaciones.

La función de bloqueo no está disponible inmediatamente para la aplicación que se está ejecutando actualmente.

#### **Bloqueo de entrada**

Puede activar o desactivar el bloqueo de entrada.

#### **Restablecer contraseña**

Ajuste o cambie la contraseña del dispositivo.

La contraseña predeterminada es "0000". Cuando se selecciona Francia, Noruega o Bélgica como País, la contraseña no es "0000" sino "1234".

#### **Recuperación de una contraseña perdida**

Si olvida su contraseña, podrá restablecerla como se indica a continuación:

- 01 Pulse el botón del mando a distancia.
- **02** Seleccione  $\begin{array}{c} \textcircled{3} \rightarrow \text{General} \rightarrow \text{Sistema} \rightarrow \text{Sequential}. \end{array}$
- Pulse **(Canales) (Canales) (Canales) (Canales)** en el 03 mando a distancia. Aparecerá la ventana para introducir la contraseña maestra.
- 04 Introduzca los números 0313 en la ventana para introducir la contraseña maestra. Se restablecerá la contraseña.

## **Inicio rápido+**

#### **General Sistema Configuración adicional Inicio rápido+**

Este ajuste activa el modo de espera del dispositivo al apagarlo para que se inicie más rápidamente cuando lo vuelva a encender.

Establezca **Inicio rápido+** en **Encendido**.

- Es posible que algunos modelos no sean compatibles.
- Activar esta opción puede aumentar el consumo de energía.

## **Configuración de Inicio**

**General Sistema Configuración adicional Configuración de Inicio**

#### **Encendido de la pantalla**

Puede elegir la pantalla que desea mostrar cuando encienda el dispositivo.

#### **Promociones Home**

Es posible encender o apagar los anuncios en la pantalla de inicio.

#### **Recomendaciones de contenido**

Puede recibir recomendaciones de contenido en la pantalla de Inicio.

Los elementos configurables varían según el modelo.

## **Promoción de protector de pantalla**

## **General Sistema Configuración adicional Promoción de protector de pantalla**

Puede activar o desactivar los anuncios que aparecen en los salvapantallas de determinadas aplicaciones. La configuración en **Encendido** permite desactivar los anuncios que aparecen en el salvapantallas.

#### **Para ajustar el indicador de encendido**

#### **General Sistema Configuración adicional Luz de standby**

Puede encender o apagar la luz de espera.

Es posible que algunos modelos no sean compatibles.

#### **Configuración del puntero del Magic Remote**

#### **General Sistema Configuración adicional Opciones de puntero**

Puede configurar la velocidad y el tamaño del puntero mientras se muestra en pantalla.

#### **Velocidad de rastreo**

Permite configurar la velocidad del puntero.

#### **Tamaño del puntero**

Permite seleccionar el tamaño del puntero.

#### **Uso de Live Plus**

**Live Plus** es un servicio que ofrece distinta información sobre los programas que ve. Para obtener más información, consulte **Aprovechar la función inteligente al máximo Live Plus** en **Guía del usuario**.

Es posible que algunos modelos no sean compatibles.

#### **Uso de Ayuda de Ajustes**

**General Sistema Configuración adicional Ayuda para la**

#### **configuración**

Si lo configura en **Encendido**, puede obtener ayuda con los elementos al navegar por el menú de Configuración.

## **Establecer ID**

#### **General Sistema Configuración adicional Establecer ID**

Puede definir un número (ID) para administrar varios dispositivos.

Esta función es para administradores. No se recomienda su uso en un entorno típico doméstico.

## **Restauración de la configuración predeterminada**

#### **<sup>@</sup> → <sup>@</sup> → General → Sistema → Restablecer a la configuración inicial**

Devolver el dispositivo a la configuración inicial. Después del restablecimiento, el dispositivo se apagará y se encenderá automáticamente.

## **Restablecer todo**

Esto devolverá toda la configuración a sus valores predeterminados.

## **Restablecer todo excepto la configuración de red**

Todos los elementos, excepto la configuración de red, volverán a su configuración predeterminada.

- Si **Seguridad** está en **Encendido**, deberá introducir la contraseña para activar **Restablecer a la configuración inicial**.
- No apague el dispositivo durante el proceso de inicio.
- Recomendamos restablecer el dispositivo a **Restablecer a la configuración inicial** antes de venderlo o transferirlo a un tercero.

# **Ahorro de energía**

## **Para utilizar la función Ahorro de energía**

## **General Ahorro de energía**

Ajusta la luminosidad máxima de la pantalla para reducir el consumo de energía.

### **Paso del ahorro de energía**

**Automático** : El sensor del producto detecta el nivel de luminosidad del entorno y ajusta automáticamente el brillo de la pantalla.

Es posible que algunos modelos no sean compatibles. **Brillo mínimo** : Puede ajustar el grado de oscuridad de la pantalla cuando **Paso del ahorro de energía** está ajustado como **Automático**. **Apagado** : Permite apagar el **Paso del ahorro de energía**. **Mínimo** / **Mediano** / **Máximo** : Utilice la función de ahorro de energía de acuerdo con el **Paso del ahorro de energía** definido en el dispositivo.

- Los elementos configurables varían según el modelo.
- Si utiliza la función **Paso del ahorro de energía**, el brillo del dispositivo se verá afectado.

### **Apagado automático**

Cuando el dispositivo esté encendido, se apagará automáticamente si no pulsa ningún botón en el periodo de tiempo establecido.

Es posible que algunos modelos no sean compatibles.

## **Apagar pantalla**

Apaga la pantalla y reproduce únicamente el sonido. Para volver a encender la pantalla, pulse cualquier botón excepto el botón de encendido y los botones de volumen.

Según la aplicación o función ejecutada, podría no ser compatible.

# **Soporte**

## **Actualización de software**

#### **Soporte Actualización de software**

Utiliza Actualización de software para comprobar si existen actualizaciones y obtener la

última versión.

## **Actualización automática**

Cuando se ajusta en **Encendido**, las actualizaciones se realizan automáticamente sin un procedimiento de confirmación por separado a excepción de algunas actualizaciones importantes.

## **Buscar actualizaciones**

Cuando se compruebe cuál es la versión actualizada más reciente, sólo podrá realizar actualizaciones si hay disponible algún archivo de actualización de una versión posterior. El dispositivo comprueba automáticamente la versión de software, pero puede realizar una comprobación manual si es necesario.

- Los elementos configurables varían según el modelo.
- Se puede obtener la versión más reciente a través de la señal de transmisión digital o de la conexión a Internet.
- Si cambia de canal mientras se está descargando el software a través de una señal de transmisión digital, se interrumpe el proceso de descarga. La descarga se reanudará al regresar al canal inicial.
- Si no se actualiza el software, es posible que determinadas funciones no funcionen correctamente.
- En algunos países, **Actualización automática** no se muestra si no está conectado a Internet.
- El dispositivo tendrá que descargar e instalar actualizaciones de software de forma ocasional para mantener un funcionamiento óptimo. Mientras se actualiza el software, en caso de no haber interacción por parte del usuario durante 4 horas, es posible que se apague la pantalla del dispositivo pero este no pasará al modo de espera automática hasta que finalice la instalación. Esto puede provocar un aumento del consumo de energía durante la actualización de software.

## **Autodiagnóstico de pantalla**

## **Soporte Autodiagnóstico de pantalla**

Tras realizar una prueba para verificar que la señal de imagen se reproduce con normalidad, puede seleccionar si no aparece normal en la pantalla.

Si no hay ningún problema en la prueba, compruebe el dispositivo externo conectado o la señal de transmisión.

## **Autodiagnóstico de sonido**

### **Soporte Autodiagnóstico de sonido**

Inicie la prueba de sonido para comprobar que la salida de la señal de sonido es normal y, a continuación, seleccione si hay algún error.

Si no hay ningún problema en la prueba, compruebe el dispositivo externo conectado o la señal de transmisión.

## **Optimizador de memoria**

#### **Soporte Optimizador de memoria**

Puede optimizar su dispositivo borrando aplicaciones no utilizadas o memoria innecesaria.

#### **Uso en casa/Modo de Tienda**

#### **Soporte Uso en casa/Modo de Tienda**

Puede elegir entre **Uso en casa** y **Modo tienda**. Para utilizar el dispositivo en el hogar, seleccione **Uso en casa**. Seleccione **Modo tienda** solo cuando el dispositivo esté funcionando en una tienda. **Modo tienda** contiene una configuración optimizada para verse en una tienda.

## **Información de TV**

#### **Soporte Información de TV**

Puede ver información, como el **Modelo**, **Número de serie**, **Nombre del dispositivo**.

## **Configuración de control de dirección IP**

#### **Soporte Configuración de control de dirección IP**

Utiliza el dispositivo de control de IP para controlar el dispositivo conectado a la red.

## **Privacidad y términos**

#### **Soporte Privacidad y términos**

#### **Acuerdos de Usuario**

Estos son los términos y condiciones relacionados con el uso de servicio y protección de privacidad de la funcionalidad Smart.

## **Aviso legal**

Es un aviso legal para los servicios prestados a través del dispositivo.

### **Aviso de software de código abierto**

Puede ver las instrucciones para cada elemento.

## **Publicidad**

Puede restablecer la información recopilada con el fin de proporcionar publicidad personalizada o rechazar la recopilación de información relacionada con la publicidad.

## **Limitar el Seguimiento de Anuncios**

Si se ajusta en **Encendido**, es posible que no se proporcionen anuncios personalizados basados en los intereses del usuario.

## **Restablecer AD ID**

La información sobre los intereses del usuario vuelven a recopilarse y los anuncios se ofrecen según esta información.

## **Permisos de Aplicaciones**

## **Cámara**

Puede definir permisos de acceso a la cámara para cada aplicación.

#### **Micrófono**

Puede definir permisos de acceso al micrófono para cada aplicación.

## **Eliminar Mi Información Personal**

#### **Eliminar Información de Visionado**

Puede eliminar la información de visualización recopilada desde el dispositivo al servidor.

Eliminar esta información puede afectar a los servicios de recomendación prestados en función de su historial de visionado o de uso del dispositivo.

## **Eliminar Información de Voz**

Puede eliminar la información de voz recopilada desde el dispositivo al servidor. Eliminar esta información puede afectar a los servicios de recomendación proporcionados en función de su historial de voz.

Para eliminar esta información es necesaria una conexión a la red y la aceptación de los Términos y condiciones.

Hay diferentes configuraciones disponibles según el modelo que seleccionó.

# **Resolución de problemas**

# **Realice una comprobación con la Ayuda rápida**

## **Realice una comprobación con la Ayuda rápida**

Si el dispositivo funciona mal, puede obtener ayuda para resolver el problema. Pulse el botón <sup>®</sup> del mando a distancia y seleccione <sup>®</sup> → **Soporte** → **Ayuda rápida**. También puede mantener pulsado el botón del número **9** del mando a distancia para abrir la **Ayuda rápida**.

#### **Configuración de Optimización**

Puede comprobar automáticamente el estado general de su dispositivo y ver y cambiar los valores de configuración recomendados.

#### **Biblioteca de ayuda**

Seleccione el elemento que coincide con la situación para encontrar las instrucciones que pueden ayudarle a resolver el problema.

## **Autodiagnóstico y cuidado**

Puede comprobar el estado actual de su dispositivo con respecto al elemento seleccionado.

## **Servicio remoto de LG**

Puede recibir ayuda para resolver problemas desde el mando a distancia. Para el **Servicio remoto de LG**, póngase en contacto con el centro de atención al cliente del fabricante.

- Esta función podría no estar disponible en algunos países o modelos.
- Cuando no exista contenido relacionado en la **Ayuda rápida**, consulte el apartado **Resolución de problemas** de la **Guía del usuario**.
- Si el problema persiste, póngase en contacto con el centro de servicios del fabricante.

# **Resolución de problemas de alimentación/mando a distancia**

## **Resolución de problemas de alimentación/mando a distancia**

Si experimenta alguno de los problemas que se detallan a continuación al utilizar el producto, compruebe lo siguiente (es posible que no haya ningún problema con el producto):

## No puede encender el dispositivo.

- Compruebe que la Luz de standby del dispositivo sea roja. Si Luz de standby está apagada, compruebe la conexión del enchufe del dispositivo, como se muestra a continuación.
- Si utiliza una toma de corriente múltiple, asegúrese de que esta funciona correctamente. Para comprobar si una regleta funciona correctamente, conecte el enchufe de alimentación del dispositivo directamente a una toma de corriente y observe su funcionamiento.
- $\cdot$  Intente encenderlo con el botón de su dispositivo.

## El equipo está encendido, pero la pantalla se enciende más tarde.

Esto se debe a que hay un proceso de eliminación de ruido para anular cualquier ruido que pueda aparecer durante el encendido. Esto no significa que el producto esté defectuoso.

### El puntero del mando Magic Remote no aparece en la pantalla.

- Mantenga apuntado el mando a distancia hacia el dispositivo y pulse los botones  $\Omega$  y  $\ddot{\otimes}$ a la vez durante más de 5 segundos hasta que aparezcan las instrucciones. Se elimina el registro anterior del control remoto y se vuelve a registrar.
- Cambie las baterías cuando se le indique en la pantalla. (Utilice pilas alcalinas.)
- Si <sup>@</sup> → <sup>@</sup> → General → Accesibilidad → Audioguía está configurado como Encendido, el puntero del Magic Remote no aparece. Establezca **Audioguía** en **Apagado**. (Es posible que algunos modelos no sean compatibles.)

#### No puedo encender el dispositivo con el mando a distancia.

- Asegúrese de que el enchufe de alimentación del dispositivo esté conectado en la toma de corriente.
- Sustituya las pilas del mando a distancia. (Utilice pilas alcalinas.)
- Si coloca un obstáculo, como una barra de sonido, frente al receptor del mando a distancia del dispositivo, podría interferir con la recepción de la señal del mando a distancia. Instale el dispositivo a por lo menos 10 cm de distancia del receptor del mando a distancia del dispositivo.
- Al usar un control remoto de decodificador, si se apaga la función de control integrada del control remoto del decodificador, no podrá encender o apagar el dispositivo con el control remoto del decodificador. Póngase en contacto con su proveedor de decodificador.

## $\Omega$  El dispositivo se apaga de repente.

- Compruebe si están activadas las siguientes opciones. **<b>** $\bigcirc$   $\otimes$  →  $\bigcirc$  General → Sistema → Hora y temporizador → Temporizadores → **Temporizador de apagado**
- El dispositivo se apagará automáticamente si no pulsa ningún botón 4 horas, incluso después de encender el dispositivo a la hora establecida por **Recordatorio** o **Temporizador de encendido**.
- También puede suceder que el circuito de protección interna se haya activado porque la temperatura interna del producto haya subido de manera inusual o excesiva.
- Si usa un decodificador, se puede configurar el apagado del dispositivo cuando se

apaga el decodificador. Para evitar que el dispositivo se apague cuando se apaga el decodificador, apague la función de sincronización de encendido y apagado del dispositivo en el decodificador.

#### Cada vez que enciendo el dispositivo aparece la pantalla de Inicio.

La pantalla de Inicio se muestra cada vez que enciende el dispositivo. Para desactivar esta función, vaya a <sup>@</sup> → <sup>@</sup> → **General → Sistema → Configuración adicional** → **Configuración de Inicio** y ajuste **Encendido de la pantalla** en **Entradas recientes**.

#### No puedo encender ni utilizar el dispositivo con su mando a distancia incluso después de configurar el mando a distancia universal.

- Asegúrese de que el enchufe de alimentación del dispositivo esté conectado en la toma de corriente.
- Sustituya las pilas del mando a distancia. (Utilice pilas alcalinas.)
- Compruebe si hay un obstáculo bloqueando la señal delante del receptor del mando a distancia del dispositivo.

# **Resolución de problemas de pantalla**

## **Resolución de problemas de pantalla**

Si experimenta alguno de los problemas que se detallan a continuación al utilizar el producto, compruebe lo siguiente (es posible que no haya ningún problema con el producto):

En primer lugar, realice un <sup>@</sup>→ <sup>@</sup>→ **Soporte → Autodiagnóstico de pantalla** para comprobar si hay alguna anomalía en el dispositivo.

Si está utilizando un receptor digital, apáguelo y vuelva a encenderlo.

Asegúrese de que el decodificador esté correctamente conectado a su dispositivo.

#### Dice que no hay señal en la pantalla.

- Asegúrese de que los cables de las antenas o dispositivos externos están correctamente conectados a este dispositivo.
- Vaya a  $\bigoplus$  para seleccionar la entrada conectada.

Compruebe si el dispositivo externo, como el receptor digital o el reproductor de Blu-ray, está encendido.

#### No puedo ver algunos programas.

- Se inicia **General Canales Sintonización de canal** (**Sintonización y configuración de canales**) **Sint. Auto.**.
- Si está utilizando un receptor digital, consulte al proveedor.

## La pantalla está desconectada.

- Vaya a **Imagen** y cambie **Relación de aspecto**.
- Al reproducir vídeos mediante un dispositivo externo (decodificador, consola de juego, etc.) o una aplicación de contenido, compruebe la configuración de tamaño de pantalla en el menú de configuración del dispositivo o la aplicación. Podrían existir diferencias entre la relación de pantalla de cada dispositivo o aplicación.

### La imagen tiembla después de que aparezcan por un instante rayas verticales/horizontales y un patrón en forma de red.

Pueden producirse interferencias por ondas de radio intensas, como las de otros aparatos eléctricos; por lo tanto, utilice aparatos como secadores de pelo o taladros eléctricos en tomas diferentes.

## Cada canal tiene una calidad de imagen distinta.

- En función del tipo de videos ofrecidos por las emisoras, los canales podrían tener distintas calidades de imagen.
- Si está utilizando un receptor digital, consulte al proveedor.
- Primero, inicie la **Autodiagnóstico de pantalla**. Si es normal, podría haber un problema con la señal de transmisión.

#### Hay una diferencia de calidad de la imagen respecto a la que se ve en la tienda.

- En función del tipo de video ofrecido por las emisoras, podría haber una diferencia de calidad de imagen respecto a los que se muestran en la tienda.
- Primero, inicie la **Autodiagnóstico de pantalla**. Si es normal, podría haber un problema con la señal de transmisión.

#### Un programa de emisión digital se interrumpe o la imagen no se recibe.

- Esto ocurre cuando la señal es débil o la recepción no es estable. Ajuste la dirección de la antena o compruebe la conexión del cable.
- **General Canales Sintonización de canal** (**Sintonización y configuración de canales**) **Sintonización manual** Si la intensidad de la señal es demasiado baja en **Sintonización manual**, póngase en contacto con la cadena o una de sus oficinas para que la comprueben.
- Si está utilizando un receptor digital, consulte al proveedor.

#### Si la entrada HDMI está en uso, aparece una línea continua vertical o un difuminado de color en los bordes superior/inferior/izquierdo/derecho de la pantalla.

**Imagen Relación de aspecto Sólo escaneo** Ajuste **Sólo escaneo** como **Apagado**. **Sólo escaneo** muestra la imagen original tal y como es. Si la señal es débil, los lados superior/inferior/izquierdo/derecho de la pantalla podrían verse blancos.

#### (?)) No veo nada o la imagen parpadea cuando intento conectar el cable HDMI.

- $\cdot$  Compruebe que el cable HDMI  $^{\circledR}$  cumpla con las especificaciones. Si el cable HDMI $^{\circledR}$ cable está defectuoso (doblado o roto), podría observar un parpadeo o la pantalla en blanco.
- Asegúrese de que el cable esté conectado correctamente al puerto. Un mal contacto o la pérdida de este podría causar problemas de visualización en la pantalla.
- Si utiliza un receptor digital UHD, ajuste <sup>@</sup>→ <sup>@</sup>→ **General → Dispositivos externos Configuración de HDMI HDMI Deep Colour**.

#### La pantalla se ve demasiado atenuada u oscura.

- **Imagen → Seleccionar modo Prodo** Cambie **Seleccionar modo** al modo de imagen deseado. (**Estándar**, **Vívido**, etc.) Esto se aplica solo al modo de entrada actual.
- **Imagen Configuración avanzada Brillo Protección de visión al movimiento**

Cambie **Protección de visión al movimiento** a **Apagado**. Esto se aplica solo al modo de entrada actual.

- **Imagen → Configuración avanzada → Reducir luz azul** Cambie **Reducir luz azul** a **Apagado**.
- $\circledS \rightarrow \circledS \rightarrow$  **General → Ahorro de energía** Cambie **Paso del ahorro de energía** bien a **Apagado** o a **Mínimo**.

El brillo de la pantalla sigue cambiando.

**General Ahorro de energía** Cambie **Paso del ahorro de energía** bien a **Apagado** o a **Mínimo**.

La pantalla está en blanco y negro o muestra colores extraños.

- $\circledS \rightarrow \circledS$  **→ General → Accesibilidad → Escala de grises** Cambie **Escala de grises** a **Apagado**.
- **General Accesibilidad Invertir Colores** Cambie **Invertir Colores** a **Apagado**.

El video ULTRA HD no se muestra.

- Con algunos cables HDMI, la señal podría no recibirse.
- Cambiar la configuración del dispositivo conectado a la señal compatible.

# **Resolución de problemas de sonido**

## **Resolución de problemas de sonido**

Si experimenta alguno de los problemas que se detallan a continuación al utilizar el producto, compruebe lo siguiente (es posible que no haya ningún problema con el producto):

En primer lugar, realice un <sup>®</sup>→ <sup>®</sup>→ **Soporte → Autodiagnóstico de sonido** para comprobar si hay alguna anomalía en el dispositivo.

Si está utilizando un receptor digital, apáguelo y vuelva a encenderlo.

Asegúrese de que el decodificador esté correctamente conectado a su dispositivo.

#### La pantalla está bien, pero no se oye nada.

- · Inténtelo con otro programa.
- Ajuste el volumen con el mando a distancia del dispositivo.
- Cuando utilice un decodificador, no habrá sonido si ha puesto el volumen del decodificador en 0 o en silencio. Ajuste al volumen que prefiera con el botón de volumen del mando a distancia del decodificador.

#### **Sonido Salida de sonido**

Establezca **Salida de sonido** en **Dispositivo Optical Out + Altavoz de la TV** o en **Utilizar altavoz de la TV** y vuelva a comprobarlo. Si puede oír el sonido sin ningún problema, compruebe la conexión con los altavoces externos, como la barra de sonido, y su configuración.

#### Uno de los altavoces no emite sonido.

• **<b>***S* → *Sonido* → Configuración avanzada → Balance Ajuste el balance según sea necesario con el botón de navegación en **Balance**.

#### El sonido no está sincronizado con la imagen o el sonido se interrumpe a veces.

- Si esto ocurre sólo en algunos de los programas, puede que se deba a la señal de transmisión de la empresa de radiodifusión. Acuda al proveedor de servicios de emisión (por cable) para que averigüe el problema.
- Si ninguno de los canales está sincronizado, vaya a <sup>@</sup>→ <sup>@</sup> → **Sonido** → **Configuración avanzada Ajustar pantalla y sonido** y ajuste la sincronización.
- Si está utilizando un receptor digital, consulte al proveedor.

## El volumen cambia al cambiar de programa.

- El volumen de la transmisión de las diferentes cadenas puede variar.
- **Sonido Configuración avanzada Ajuste del volumen automático** Ajuste **Ajuste del volumen automático** como **Encendido**.
- Si está utilizando un receptor digital, consulte al proveedor.

#### El volumen sigue cambiando.

**Sonido Configuración avanzada Ajuste del volumen automático** Ajuste **Ajuste del volumen automático** como **Encendido**.

El sonido no funciona o sólo se oye la música de fondo en algunos programas.

■ Configure el idioma que prefiera en  $\cdots$  → Idioma de audio.

#### La voz resuena excesivamente.

**B**  $\otimes$  →  $\otimes$  → Sonido → Seleccionar modo

Establezca **Seleccionar modo** en **Clear Voice**/**Clear Voice Pro**.

Oirá una voz cuando use el mando a distancia para configurar menús u operar canales, volumen, etc.

- **© → © → General → Accesibilidad → Audioguía** Establezca **Audioguía** en **Apagado**.
	- Es posible que algunos modelos no sean compatibles.

# **Resolución de problemas de conexión de un dispositivo**

## **Resolución de problemas de conexión de un dispositivo**

Si experimenta alguno de los problemas que se detallan a continuación al utilizar el producto, compruebe lo siguiente (es posible que no haya ningún problema con el producto):

## Screen Share no funciona.

- Compruebe si su dispositivo inteligente es compatible con la función Screen Share.
- Si este dispositivo no se detecta en su dispositivo inteligente, apague todos los dispositivos y vuelva a encenderlos.
- Asegúrese de elegir el dispositivo en la lista de dispositivos encontrados en su dispositivo inteligente.
- El nombre del dispositivo puede cambiarse en **Nombre del dispositivo** en <sup>@</sup>→ <sup>@</sup>→ **Soporte Información de TV**.
- Cuando utilice la función AirPlay, verifique que el dispositivo esté conectado a la misma red Wi-Fi.

Verifique que el **Centro de hogar AirPlay** esté configurado en **Encendido**. Algunos modelos no son compatibles con AirPlay.

## No aparece nada en la pantalla una vez que se ha conectado el aparato a un PC.

- Compruebe que el PC esté conectado correctamente al dispositivo.
- Apague el dispositivo y vuelva a encenderlo con el mando a distancia.
- Reinicie el PC con el dispositivo encendido.
- Asegúrese de que la resolución de salida del PC esté ajustada en una resolución HDMI-PC compatible con el dispositivo.
- Para utilizar la función de monitores dobles, compruebe que el PC o el portátil sea compatible con el modo de monitor doble.
- Vuelva a conectar el cable HDMI.
- Si ha conectado el puerto de salida RGB de su PC a **HDMI IN** de su dispositivo, necesita un adaptador RGB a HDMI. No podrá ver nada en la pantalla si utiliza un adaptador de HDMI a RGB.

## La pantalla no se muestra por completo o está desequilibrada cuando se conecta a un PC.

- Establezca la resolución del PC a una compatible con el dispositivo. Para obtener más información, consulte **Conocer la Información Resolución admitida : HDMI-PC** en **Guía del usuario**.
- Establezca el nombre del dispositivo HDMI conectado como PC. Inicie **Centro de hogar** pulsando el botón **∈** del mando a distancia. Seleccione **E** → **Editar entradas** en la esquina superior derecha. Cambie el icono del puerto HDMI conectado a **Entradas** al PC y seleccione **Guardar**.

## El sonido no funciona cuando el PC está conectado con un cable HDMI.

- En la configuración del PC, vaya a Panel de control  $\rightarrow$  Sonido  $\rightarrow$  Salida para asegurarse de que se ha seleccionado como predeterminado el dispositivo correcto.
- Póngase en contacto con el fabricante para averiguar si su tarjeta gráfica admite salida de audio HDMI.

## No puedo ajustar a 144 Hz la resolución del PC conectado a los modelos compatibles con 144 Hz.

■ Configure **Potenciador de 144 Hz** en  $\otimes$  →  $\otimes$  → General → Optimizador de juegos como **Encendido**.

No aparece la pantalla del decodificador conectado al modelo compatible con 144 Hz.
Algunos dispositivos pueden tener problemas de compatibilidad con 144 Hz. Configure **Potenciador de 144 Hz** en  $\textcircled{3}$  →  $\textcircled{3}$  → General → Optimizador de **juegos** como **Apagado**.

# **Resolución de problemas de reproducción de películas**

# **Resolución de problemas de reproducción de películas**

Si experimenta alguno de los problemas que se detallan a continuación al utilizar el producto, compruebe lo siguiente (es posible que no haya ningún problema con el producto):

Puede encontrar más información sobre archivos compatibles en **Conocer la Información Formatos de archivos de vídeo compatibles** en la **Guía del usuario**.

### No encuentro un archivo en la **Reproductor multimedia**.

- Compruebe que los archivos guardados en el dispositivo de almacenamiento USB se puedan leer en un PC.
- Compruebe si la extensión de los archivos es la correcta.
- Cambie el filtro a **Todo**.

### Aparece un mensaje que indica que el archivo no es compatible.

- Compruebe que el archivo se reproduzca sin problemas en el reproductor de vídeo de un PC. (Compruebe si el archivo está corrupto.)
- Compruebe si la extensión de los archivos es la correcta.
- Compruebe que la resolución es compatible.
- Compruebe que el códec de vídeo sea compatible.
- Compruebe si la frecuencia de cuadro es compatible.

#### Recibo un mensaje que indica que el audio no es compatible, o el vídeo se reproduce sin problemas, pero el audio no.

- Compruebe que el archivo se reproduzca sin problemas en el reproductor de vídeo de un PC. (Compruebe si el archivo está corrupto.)
- Compruebe si la extensión de los archivos es la correcta.
- Compruebe que el códec de audio sea compatible.
- Compruebe si la velocidad de transmisión es compatible.
- Compruebe si la frecuencia de muestreo es compatible.
- Compruebe si el número de canales de audio es compatible.

### No aparecen los subtítulos.

- Compruebe que el archivo se reproduzca sin problemas en el reproductor de vídeo de un PC. (Compruebe si el archivo está corrupto.)
- Compruebe que el archivo de vídeo y el archivo de subtítulos tengan el mismo nombre.
- Compruebe también que tanto el archivo de vídeo como el archivo de subtítulos se encuentren en la misma carpeta.
- Compruebe que el formato del archivo de subtítulos sea compatible.
- Compruebe que el idioma sea compatible. (Puede comprobar el idioma del archivo de subtítulos abriéndolo en el Bloc de notas.)
- Si la codificación de subtítulos está configurada de forma incorrecta, es posible que los subtítulos no se muestren correctamente. Pulse el botón en la pantalla mientras usa el control de reproducción. Seleccione SUB y cambie el valor **Página de Código**.
- Si reproduce un archivo de vídeo almacenado en otro dispositivo mediante la función para compartir contenido, es posible que los subtítulos no estén disponibles dependiendo del programa que utilice.
- Los subtítulos podrían no ser compatibles con algunos dispositivos de almacenamiento conectado a la red (NAS) al reproducir un vídeo.

#### No se reconoce mi dispositivo de almacenamiento USB cuando se conecta.

Compruebe si el dispositivo de almacenamiento USB es compatible con este dispositivo. Para obtener más información, consulte **Conectar dispositivos externos → Conexión de dispositivos de almacenamiento USB** en **Guía del usuario**.

# **Resolución de problemas de grabación**

## **Resolución de problemas de grabación**

Consulte **Ver el canal en vivo Grabación** en la **Guía del usuario** para obtener información detallada sobre la grabación.

### ¿Cómo se inicia la grabación?

- Conecte un dispositivo de almacenamiento USB con al menos 4 GB de espacio total. Según el rendimiento de la memoria USB, la función de grabación podría no ser compatible. Para una grabación satisfactoria, se recomienda utilizar un disco duro USB. (Consulte **Conectar dispositivos externos Conexión de dispositivos de almacenamiento USB** en la **Guía del usuario** para obtener información detallada sobre los dispositivos de almacenamiento USB.) Pulse el botón  $\cdots$  del mando a distancia y seleccione **Grabar**. Si su mando a distancia no tiene el botón  $\cdots$ , mantenga pulsado el botón  $\Box$ . También puede comenzar a grabar manteniendo pulsado el botón **del mando a** Magic Remote.
- Algunos dispositivos de almacenamiento USB requieren formatear este dispositivo. El formateo borra todos los datos almacenados en el dispositivo de almacenamiento USB y el dispositivo se formatea con el sistema de archivo FAT32, exFAT o NTFS. Antes de conectar un dispositivo de almacenamiento USB a este dispositivo, haga una copia de respaldo de los datos almacenados en el dispositivo al PC.

### ¿Qué señales admiten la grabación?

- Solo se puede grabar en el modo **Live TV**, que se recibe a través del puerto de antena de este dispositivo.
- El contenido protegido no se graba.

### ¿Puedo utilizar **Grabación de la programación** aunque apague este dispositivo?

- Aunque el dispositivo esté apagado, iniciará y finalizará la grabación a la hora programada para la **Grabación de la programación**.
- Si el dispositivo se apaga por completo del siguiente modo, no se podrá usar la **Grabación de la programación**.
	- · Cuando el dispositivo no está conectado a un enchufe
	- · Cuando el interruptor de la salida múltiple que está conectado al enchufe de este dispositivo está apagado
	- · Cuando el interruptor de corte de energía de reserva está encendido para que el dispositivo no reciba energía

# **Resolución de problemas de conexión a la red**

# **Resolución de problemas de conexión a la red**

Si experimenta alguno de los problemas que se detallan a continuación al utilizar el producto, compruebe lo siguiente (es posible que no haya ningún problema con el producto):

Antes de conectarse a una red inalámbrica, compruebe el nombre y la contraseña del dispositivo Wi-Fi que se conectará.

Puede comprobar el estado de la conexión de red como se muestra a continuación.

- $\cdot$  © → © → General → Red → Conexión cableada (Ethernet)
- $\cdot$  © → © → General → Red → Conexión Wi-Fi → Otras configuraciones de red → **Configuración Wi-Fi avanzada**
- Es posible que la función **Conexión Wi-Fi** solo esté disponible en algunos modelos.

#### La conexión de red inalámbrica no funciona.

- 1. Cambie  $\overline{\otimes}$  →  $\overline{\otimes}$  → General → Sistema → Configuración adicional → Inicio rápido+ a **Apagado**.
	- 2. Apague el dispositivo y enciéndalo de nuevo; luego, conéctelo a la red inalámbrica.
- Si no puede conectarlo con el router, intente conectarlo al punto de acceso móvil de su teléfono inteligente. Si se puede conectar con el punto de acceso móvil, esto indica que es un problema del router. En este caso, compruebe el estado del router. Si usa la red con un dispositivo conectado a un punto de acceso móvil, se le podría cobrar según el contrato de su operador.

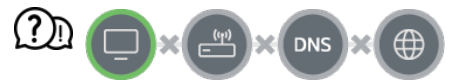

#### Si aparece una X al lado del dispositivo

- Verifique el dispositivo o el AP (router).
- Compruebe el estado del dispositivo, el AP (router) y el módem por cable.
- Apague y encienda en el siguiente orden: 1. Apague el módem por cable y vuelva a encenderlo, y espere a que el dispositivo se reinicie.

2. Apague el router por cable/inalámbrico y vuelva a encenderlo, y espere a que el dispositivo se reinicie.

- 3. Apague el dispositivo y vuelva a encenderlo.
- Si desea establecer una conexión LAN cableada, compruebe si puede obtenerse correctamente una dirección IP del router. Si está configurando su red manualmente, compruebe si todos los ajustes son correctos.
- Si desea establecer una conexión inalámbrica, compruebe también los siguientes puntos.
	- ① Establezca el SSID (nombre de red) de su router o el canal inalámbrico.
	- ② Establezca la clave de seguridad de su router.

Si no puede completar esta configuración consulte el manual de usuario del router y las instrucciones proporcionadas por su proveedor de Internet. Si sigue sin poder establecer su configuración, consulte con el fabricante de su router o con su proveedor de servicios de Internet.

Si utiliza una IP estática, introdúzcala.

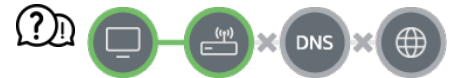

#### Si aparece una X al lado de la puerta de enlace

- Compruebe el AP (router) o consulte con su proveedor de servicios de Internet.
- Desconecte el router/módem de cable de la toma de la pared, espere 10 segundos y vuelva a conectarlo.
- · Inicie (Reajuste) el AP (router) o módem por cable.
- Compruebe el sitio web del fabricante del AP (router) para asegurarse de que su router tiene la versión más reciente de firmware instalada.
- Si no puede completar esta configuración consulte el manual de usuario del router y las instrucciones proporcionadas por su proveedor de Internet. Si sigue sin poder establecer su configuración, consulte con el fabricante de su router o con su proveedor de servicios de Internet.

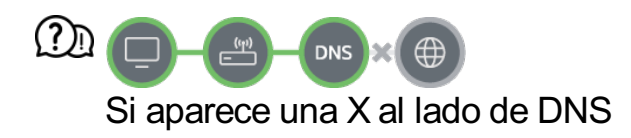

- Compruebe el AP (router) o consulte con su proveedor de servicios de Internet.
- Desconecte el router/módem de cable de la toma de la pared, espere 10 segundos y vuelva a conectarlo.
- · Inicie (Reajuste) el AP (router) o módem por cable.
- Compruebe que la dirección MAC del dispositivo/AP (router) esté registrada con su proveedor de servicios de Internet. (La dirección MAC que se muestra en el panel de la ventana de estado de red se debe registrar con su proveedor de servicios de Internet).

Si no puede completar esta configuración consulte el manual de usuario del router y las instrucciones proporcionadas por su proveedor de Internet. Si sigue sin poder establecer su configuración, consulte con el fabricante de su router o con su proveedor de servicios de Internet.

# **Resolución de problemas de Cuenta LG**

## **Resolución de problemas de Cuenta LG**

#### He registrado mi cuenta en el dispositivo. ¿Tengo que volver a registrarme en el sitio web (www.lgappstv.com)?

Puede utilizar el sitio web y la aplicación LG ThinQ con la información de los miembros registrada en el dispositivo.

#### He olvidado mi contraseña. ¿Qué puedo hacer?

- En la página de inicio de sesión del dispositivo, pulse el botón **¿Olvidó su Contraseña?** para ir a la página de búsqueda de la contraseña. Introduzca su dirección de correo electrónico en la página de búsqueda de la contraseña y le enviaremos un enlace para restablecer su contraseña.
- También puede restablecer su contraseña de la Cuenta de LG → Restablecer contraseña en el sitio web (www.lgappstv.com).

#### Deseo eliminar la cuenta guardada en el dispositivo.

- Cuando entre a su cuenta LG en el dispositivo, se guardará en él. Puede eliminar las cuentas guardadas en el dispositivo en cualquier momento de la siguiente manera.
	- **01** Seleccione **n** → **Cuenta de LG**.
	- 02 Seleccione  **→ Más información de cuenta** en la parte superior de la pantalla.
	- 03 Seleccione  $\emptyset$ .
	- 04 Si pulsa *Eliminar*, se eliminará la cuenta. No se eliminará el historial de acceso ni se cerrará la cuenta.

#### Quiero eliminar la información de visualización recopilada en función de la Cuenta de LG del dispositivo.

- Puede eliminar la información de visualización almacenada en función de la Cuenta de LG con sesión iniciada en cualquier momento.
	- **01** Seleccione **n** → **Cuenta de LG**.
	- 02 Seleccione  **→ Más información de cuenta** en la parte superior de la pantalla.
	- 03 Seleccione **Administración de cuenta** para la cuenta que desee configurar.
	- Seleccione **Eliminar Información de Visionado** y siga las instrucciones que 04 aparecen en la pantalla para eliminar la información.

#### Deseo cerrar mi cuenta en el dispositivo.

- También puede cerrar su cuenta LG en el dispositivo de la siguiente manera.
	- 01 Seleccione **ma → Cuenta de LG**.
	- 02 Seleccione  **→ Más información de cuenta** en la parte superior de la pantalla.
	- 03 Seleccione **Administración de cuenta** para la cuenta que desee configurar.
	- 04 Seleccione **Cancelar mi cuenta**.
	- 05 Introduzca su contraseña y pulse **OK** para cerrar la cuenta.
- En algunos países, el acceso al sitio web (www.lgappstv.com) puede estar restringido.

# **Resolución de problemas de contenido**

## **Resolución de problemas de contenido**

Si experimenta alguno de los problemas que se detallan a continuación al utilizar el producto, compruebe lo siguiente (es posible que no haya ningún problema con el producto):

### No puedo ver nada en Inicio.

Es posible que no pueda ver los contenidos si el ajuste de país de servicio se ha

cambiado. Cambie al país de servicio desde el que va a usar el servicio en  $\bigotimes^2 \rightarrow \bigotimes^2 \rightarrow$ **General Sistema Ubicación País de servicios de LG**.

(Es posible que algunos modelos no sean compatibles.)

- Si no puede ver algunas aplicaciones, es posible que las haya eliminado. Vuelva a instalar la aplicación apropiada.
- Si se elimina la aplicación, puede descargarla en **Apps** para volver a instalarla. Vaya a **Apps** para buscar e instalar la aplicación que desee.
- El tipo de contenidos admitidos varía según el país.
- Las ofertas de contenidos pueden ser modificadas o interrumpidas por el proveedor del servicio.

# **Resolución de problemas de navegación por Internet**

## **Resolución de problemas de navegación por Internet**

Si experimenta alguno de los problemas que se detallan a continuación al utilizar el producto, compruebe lo siguiente (es posible que no haya ningún problema con el producto):

### Ciertas secciones de un sitio web no se pueden ver cuando navego por Internet.

- **Navegador web** sólo es compatible con los medios HTML5 y no admite los complementos flash.
- **Navegador web** no es compatible con la instalación de complementos.
- En el **Navegador web**, podría no ser posible reproducir archivos multimedia en formatos distintos a: JPEG/PNG/GIF
- No puede guardar archivos adjuntos o imágenes.
- Si la función **Usar Bloquear anuncios** está encendida, el área del sitio web que aparece para mostrar un anuncio aparecerá en blanco. Si algún contenido del sitio web está oculto y es invisible, intente configurar **Configuración Usar Bloquear anuncios** en **Apagado** en **Navegador web**. El **Anuncio patrocinado** en la página de la nueva pestaña se mostrará aunque ajuste la función **Usar Bloquear anuncios** en **Apagado**.

### El navegador de Internet se cierra automáticamente al visitar un sitio web.

Es posible que el navegador de Internet se vea forzado a cerrarse si el tamaño de la memoria disponible no es suficiente para alojar la información de las imágenes de un sitio web. Compruebe si puede acceder en su PC al sitio con el problema.

#### Al ver un vídeo en **Navegador web**, se fuerza el cierre del vídeo.

■ Es posible que pueda corregir esto estableciendo **E** → **Configuración** → Streaming **adaptable usando JavaScript** en **Apagado** en **Navegador web**. El ajuste no se aplica a las fichas que estuvieran abiertas antes el cambio y solo se aplica a las fichas abiertas después del cambio.

# **Conocer la Información**

# **Formatos de archivos de imagen compatibles**

## **Formatos de archivos de imagen compatibles**

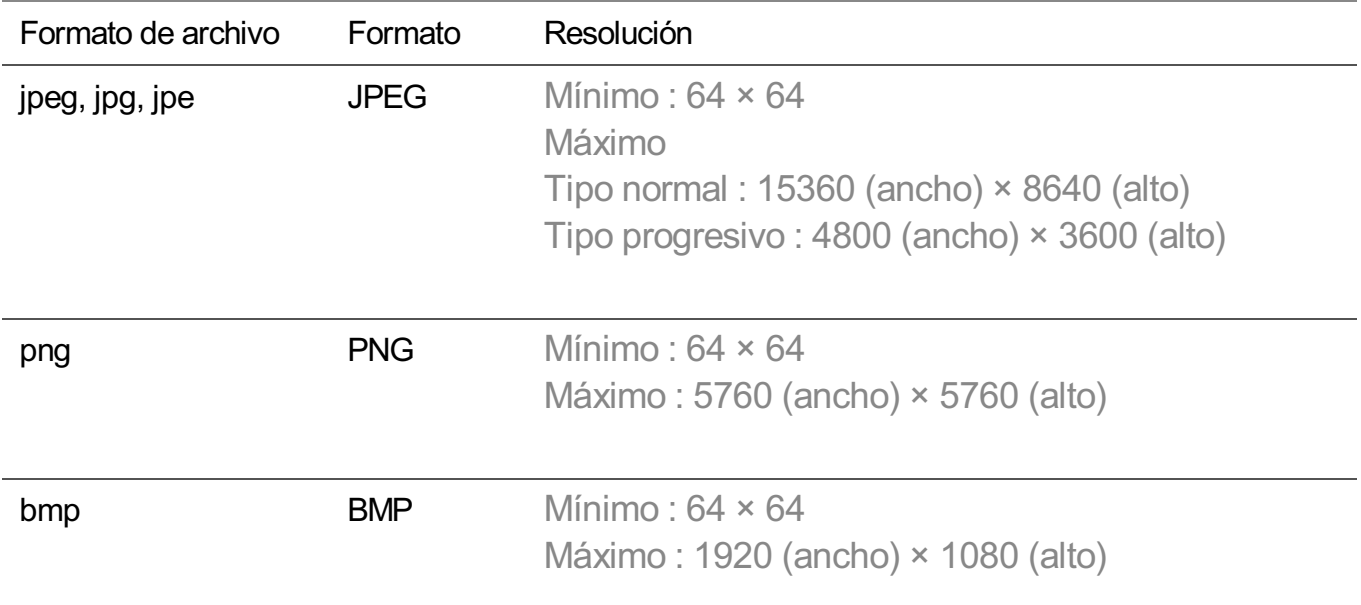

# **Formatos de archivos de vídeo compatibles**

## **Formatos de archivos de vídeo compatibles**

### **Velocidad máxima de transferencia de datos**

- Vídeo Full HD H.264 1920 x 1080, 60P BP/MP/HP, L4.2 40 Mbps como máximo HEVC 1920 x 1080, 60P Main/Main10, L4.1 40 Mbps como máximo
- · Vídeo ULTRA HD (Solo modelos ULTRA HD) H.264 3840 x 2160, 30P BP/MP/HP, L5.1 50 Mbps como máximo HEVC 3840 x 2160, 60P Main/Main10, L5.1 60 Mbps como máximo
- · Vídeo HFR (Solo modelos que admiten HFR) HEVC 3840 x 2160, 120P Main/Main10, L5.2 60 Mbps como máximo
- Vídeo Dolby Vision (Solo modelos que admiten Dolby Vision) HEVC 3840 x 2160, 60P Main/Main10, L5.1 50 Mbps como máximo HEVC 7680 x 4320, 60P Main/Main10, L6.1 100 Mbps como máximo (Solo modelos 8K)
- · Vídeo 8K (Solo modelos 8K) AV1 7680 x 4320, 60P 50 Mbps como máximo HEVC 7680 x 4320, 60P Main/Main10, L6.1 100 Mbps como máximo

### **Subtítulos externos compatibles**

smi, srt, sub (MicroDVD, SubViewer 1.0/2.0), ass, ssa, txt (TMPlayer), psb (PowerDivX), dcs (DLP Cinema)

### **Formato de subtítulo integrado**

Matroska (mkv) : Sub Station Alpha (SSA), Advanced Sub Station Alpha (ASS), SRT MP4 : Timed Text

## **Códecs de vídeo compatibles**

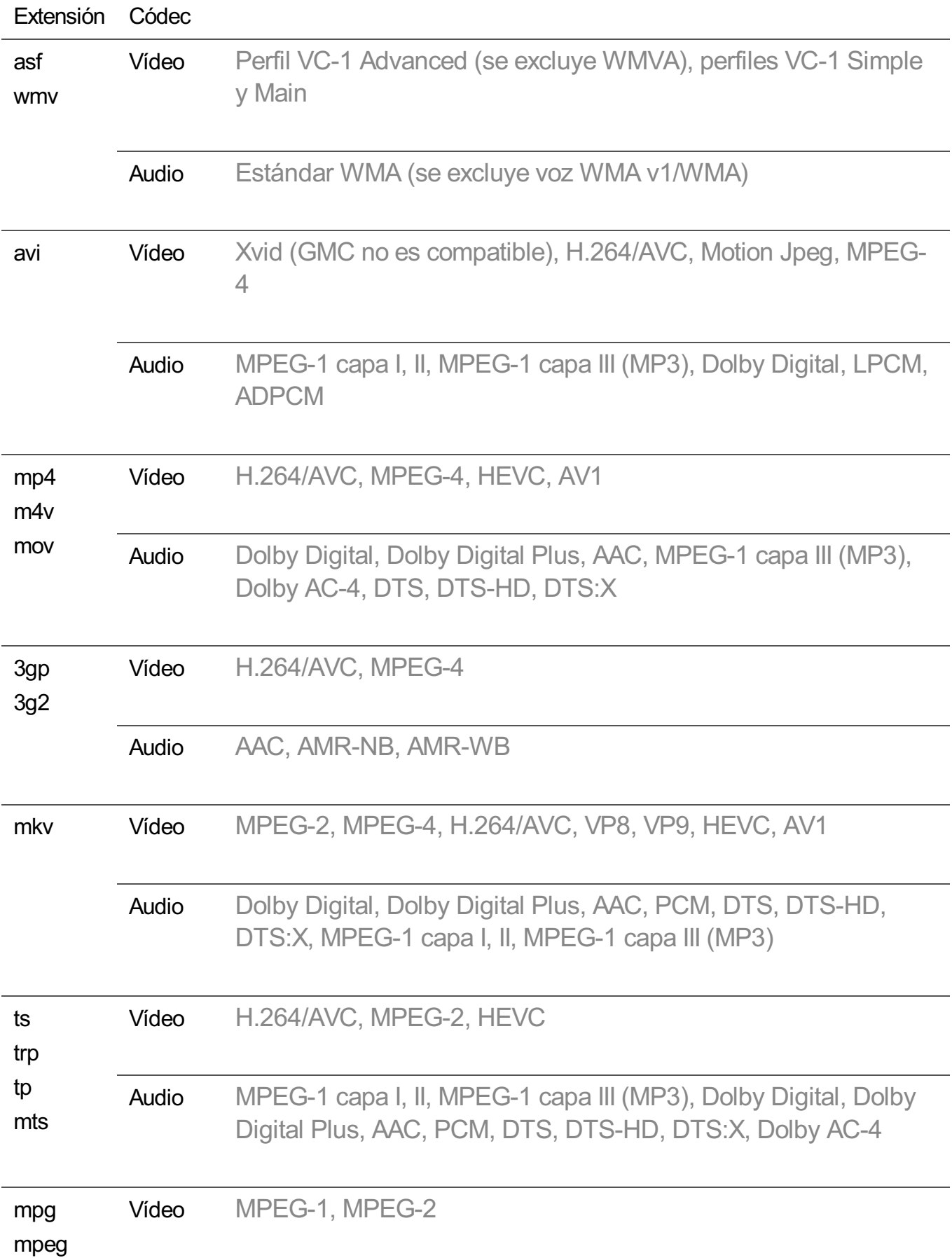

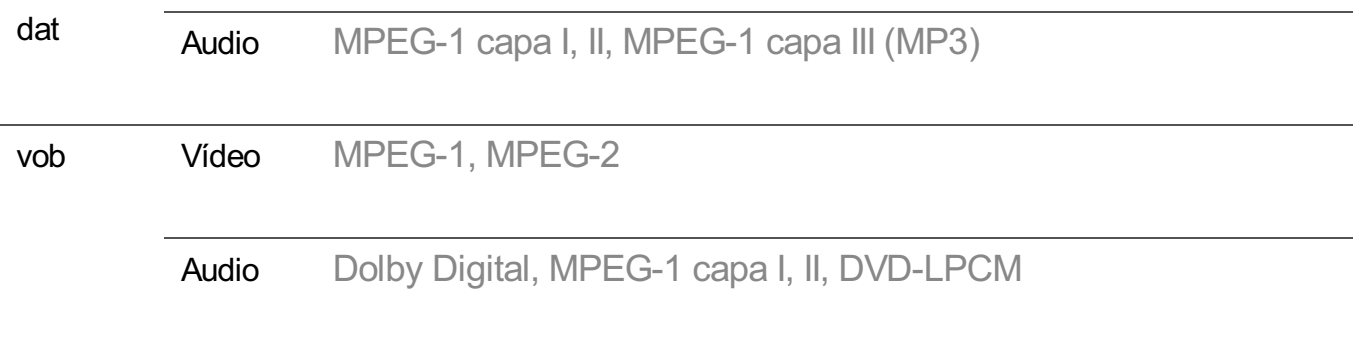

• Dolby AC-4, DTS, DTS-HD, DTS:X : Es posible que algunos modelos no sean compatibles.

## **Precauciones para la reproducción de vídeos**

- Es posible que algunos subtítulos creados por el usuario no funcionen correctamente.
- El archivo de video y su archivo de subtítulos deben encontrarse en la misma carpeta. Para que los subtítulos se muestren correctamente, asegúrese de que el archivo de video y el archivo de los subtítulos tengan el mismo nombre.
- En función del fabricante y el modelo, los subtítulos de los dispositivos NAS (Network Attached Storage) podrían no ser compatibles.
- No se admite la reproducción de archivos que incluyan GMC (Global Motion Compensation) ni Qpel (Quarterpel Motion Estimation).
- Vídeo ULTRA HD (Solo modelos ULTRA HD) : 3840 × 2160, 4096 × 2160
	- Berthale posible que no se puedan reproducir algunos vídeos ULTRA HD codificados como HEVC que no formen parte del contenido ofrecido oficialmente por el fabricante.

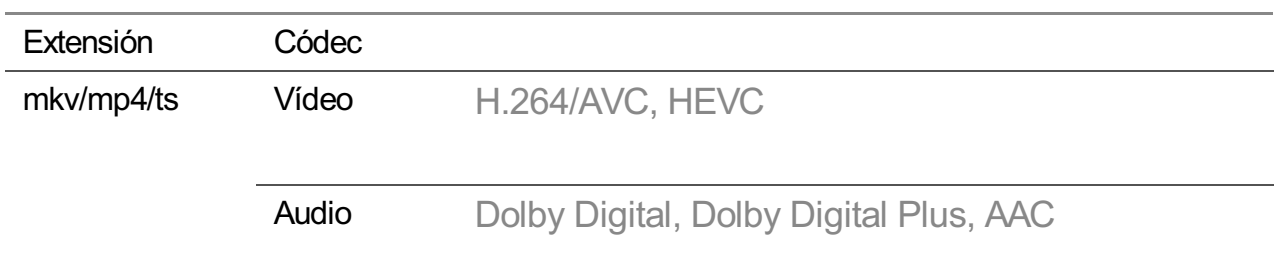

· Algunos códecs solo son compatibles tras una actualización de software.

- Solo se admite Windows Media Audio V7 o superior.
- El perfil principal de AAC no es compatible.
- Es posible que no se reproduzcan los archivos de vídeo creados con algunos codificadores.
- Es posible que los archivos de vídeo con un formato distinto a los especificados no se puedan reproducir correctamente.
- Es posible que los archivos de vídeo guardados en un dispositivo de almacenamiento USB

que no admita alta velocidad no se puedan reproducir correctamente.

# **Formatos de archivos de música compatibles**

## **Formatos de archivos de música compatibles**

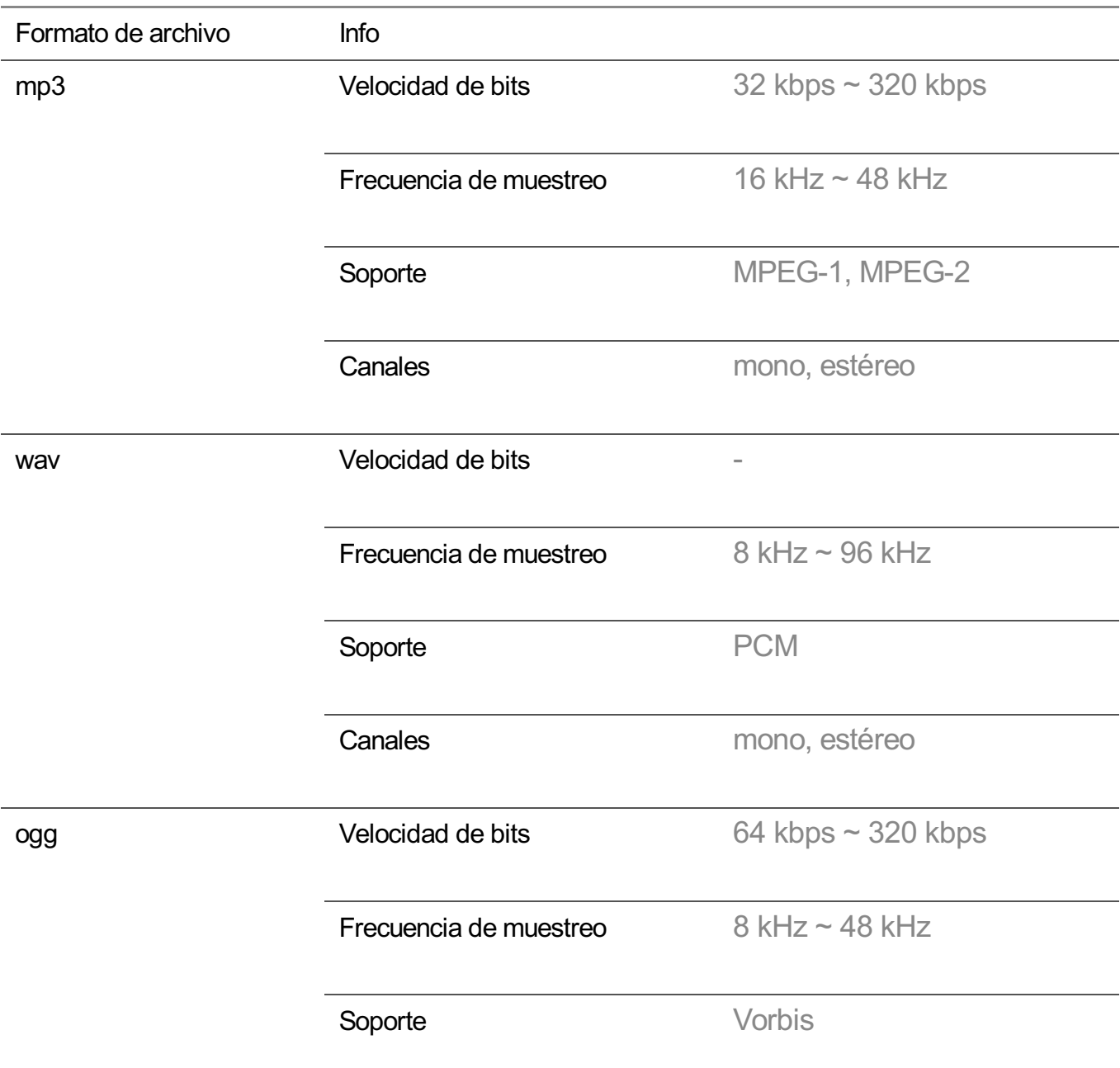

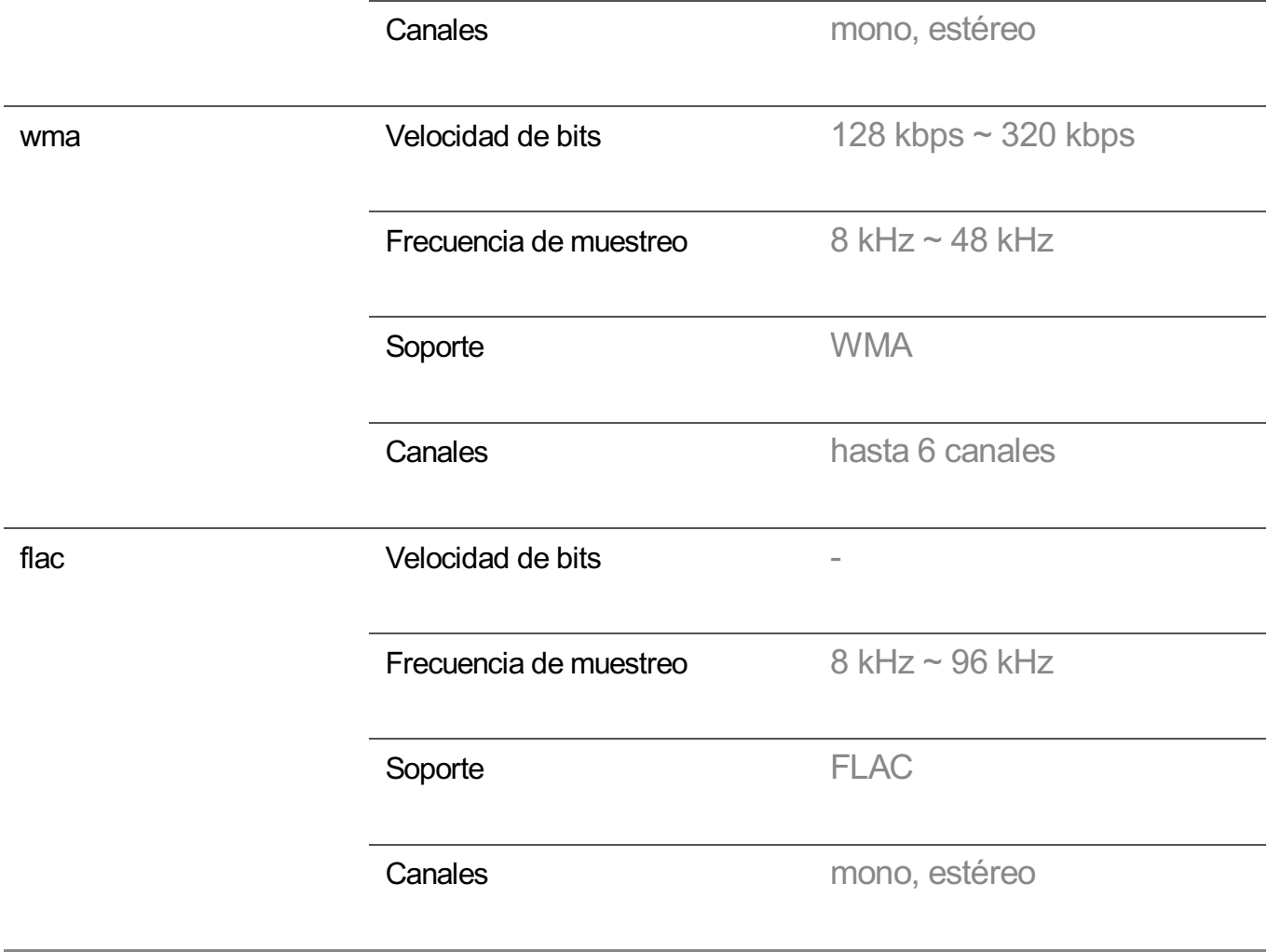

El número de programas compatibles puede variar en función de la frecuencia de muestreo.

# **Resolución admitida : HDMI-DTV**

## **Modo HDMI-DTV admitido**

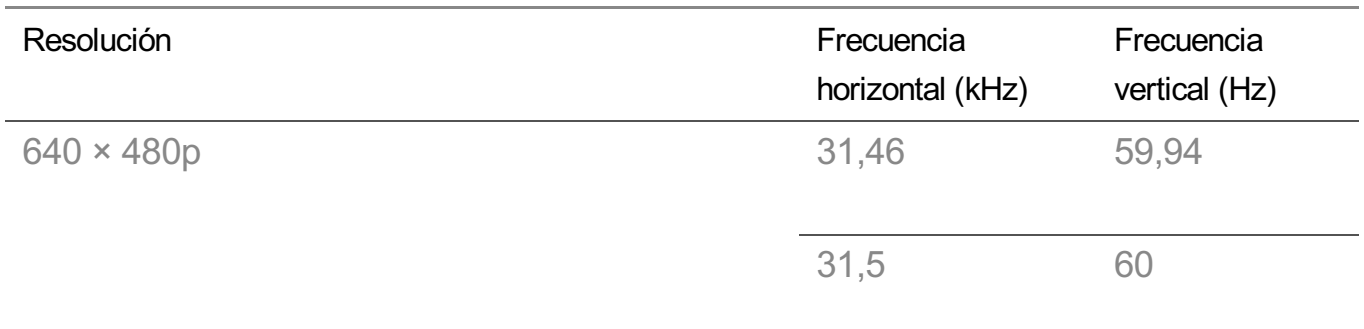

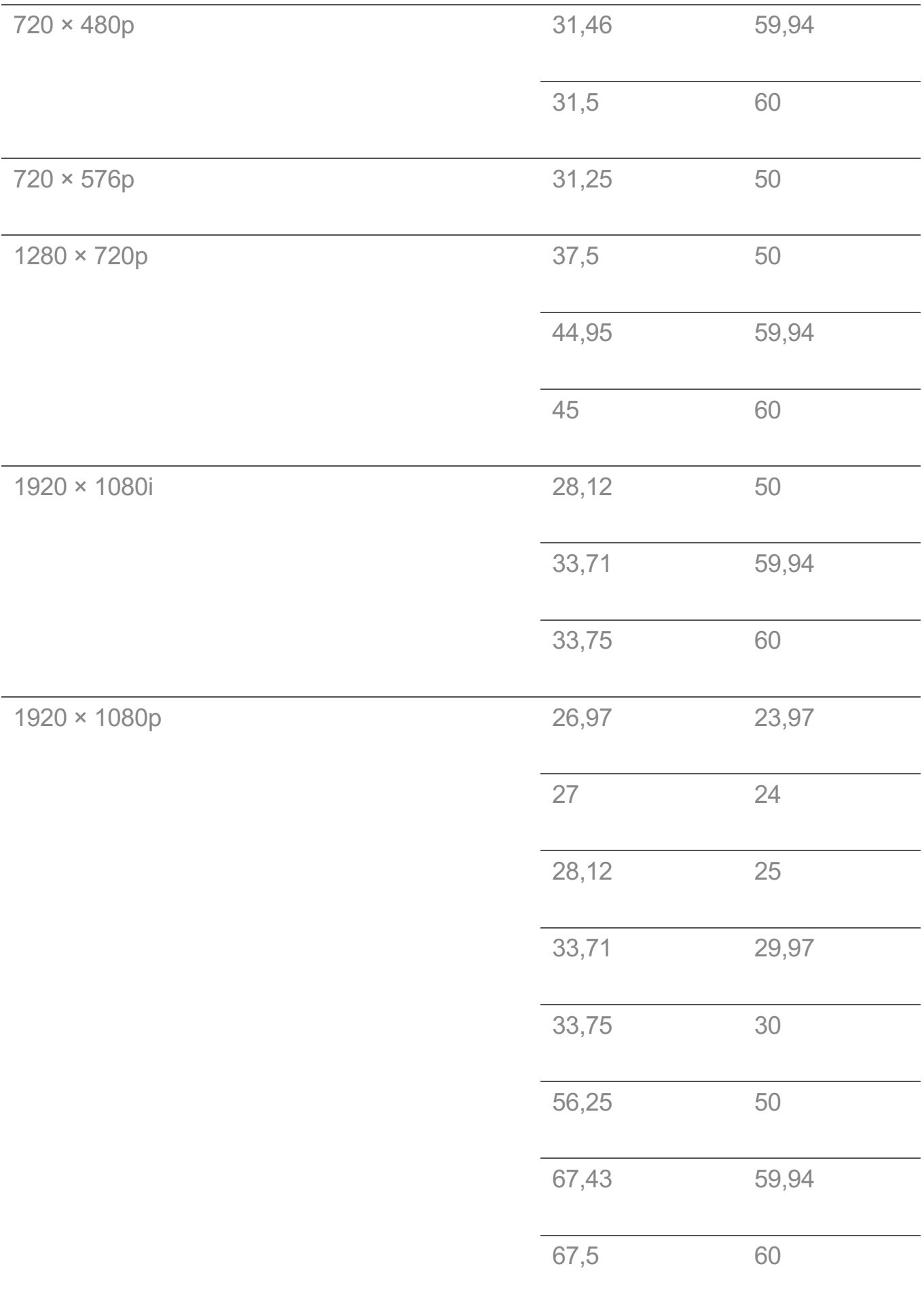

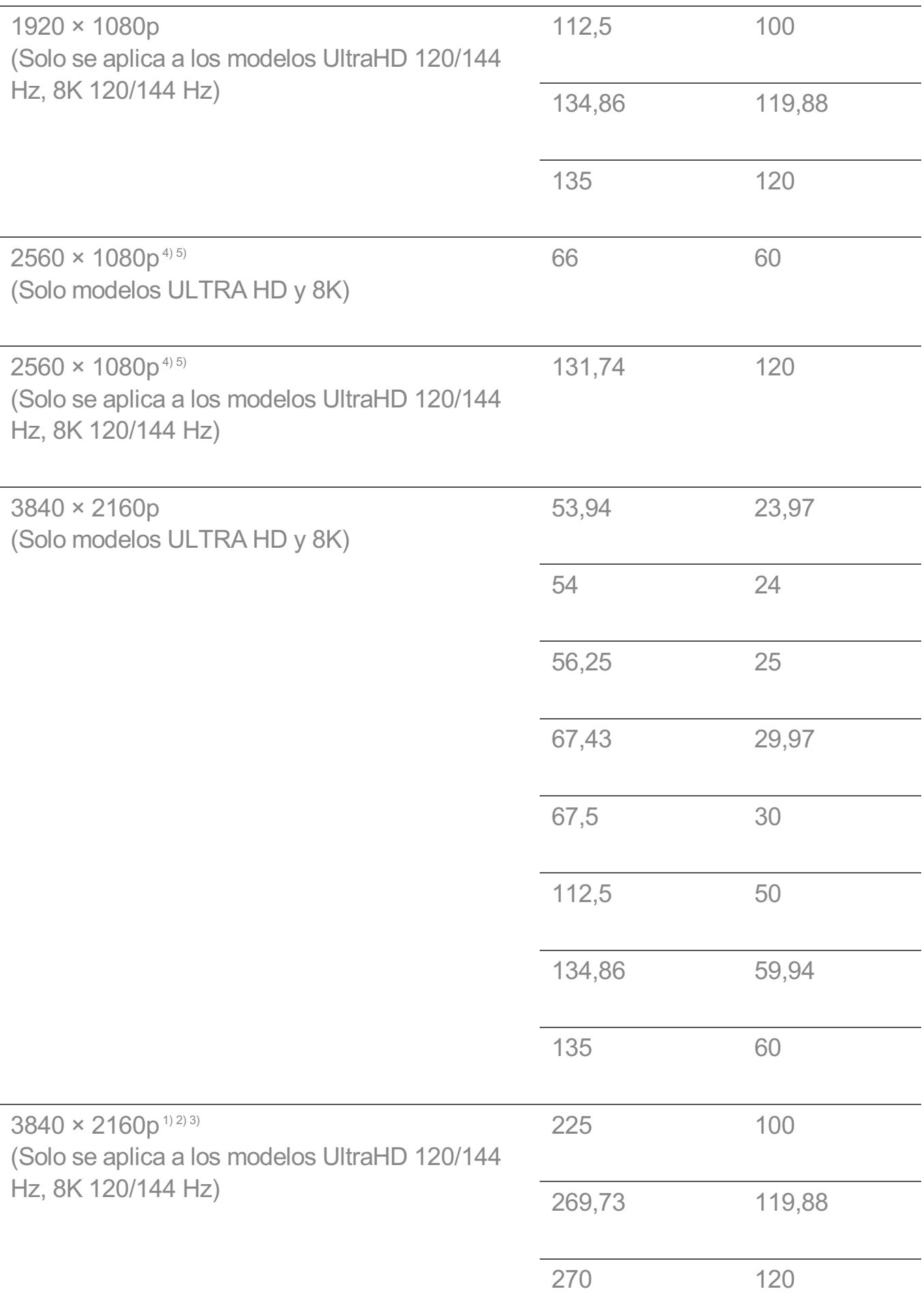

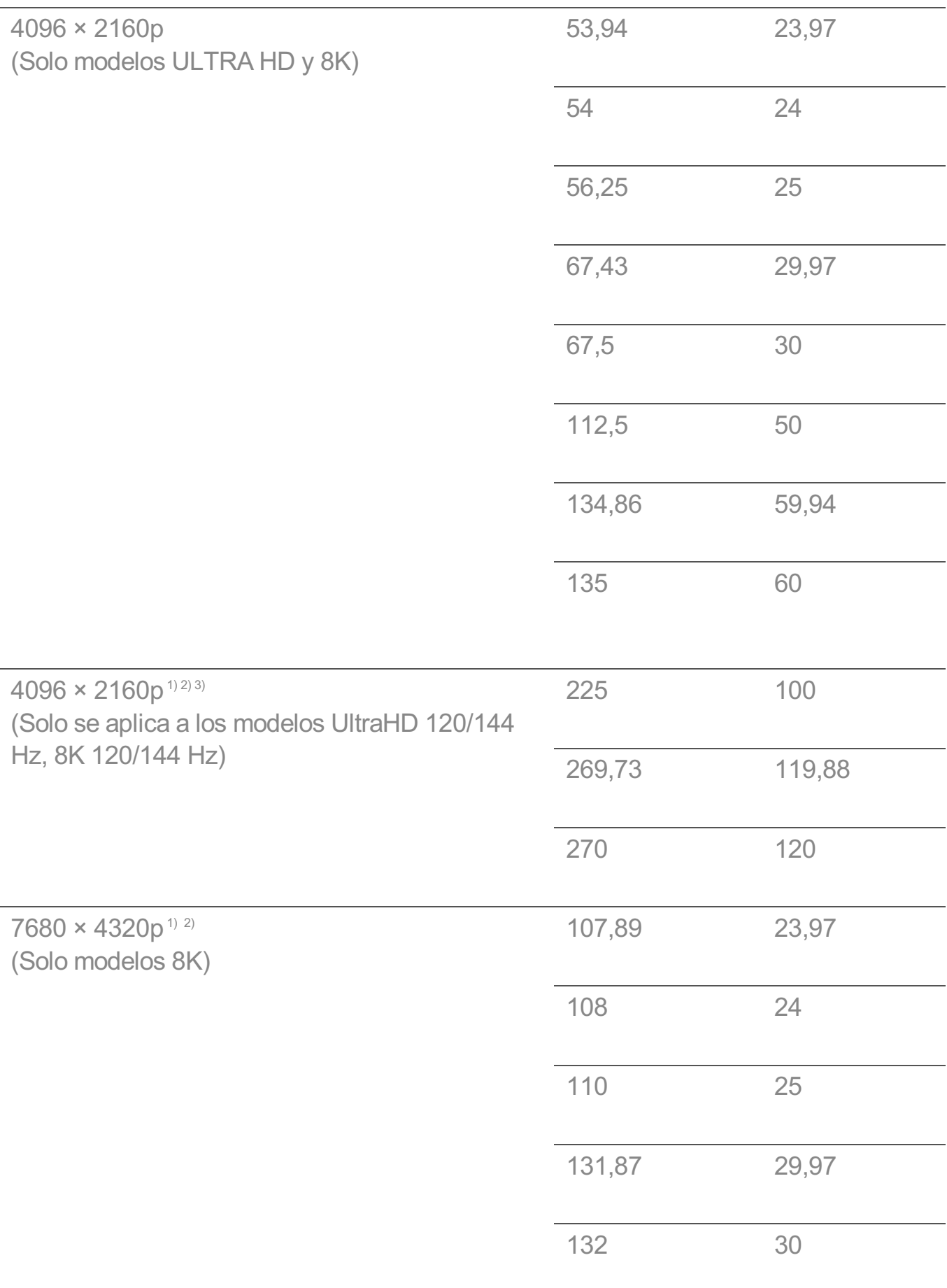

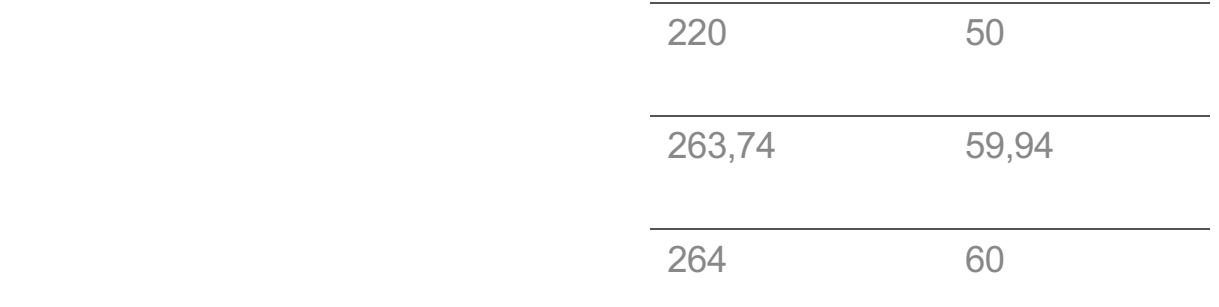

Compatible cuando **HDMI Deep Colour** se establece en **4K**. 1)

Compatible cuando **HDMI Deep Colour** se establece en **8K**. 2)

<sup>3)</sup> (Solo modelos ULTRA HD) Solo son compatibles algunos puertos de entrada HDMI.

Compatible cuando **Relación de aspecto ancho** se establece en **21:9**. 4)

Compatible cuando **Relación de aspecto ancho** se establece en **32:9**. 5)

# **Resolución admitida : HDMI-PC**

## **Modo HDMI-PC admitido**

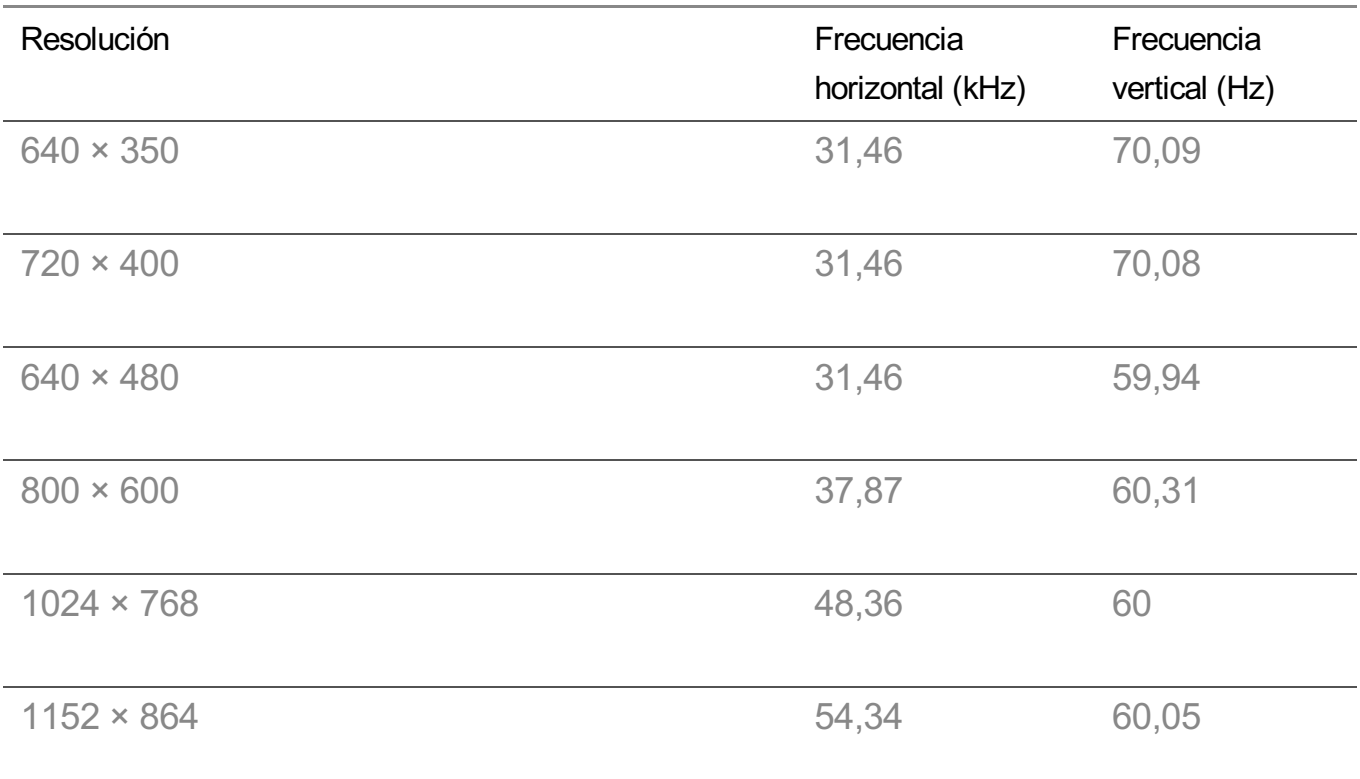

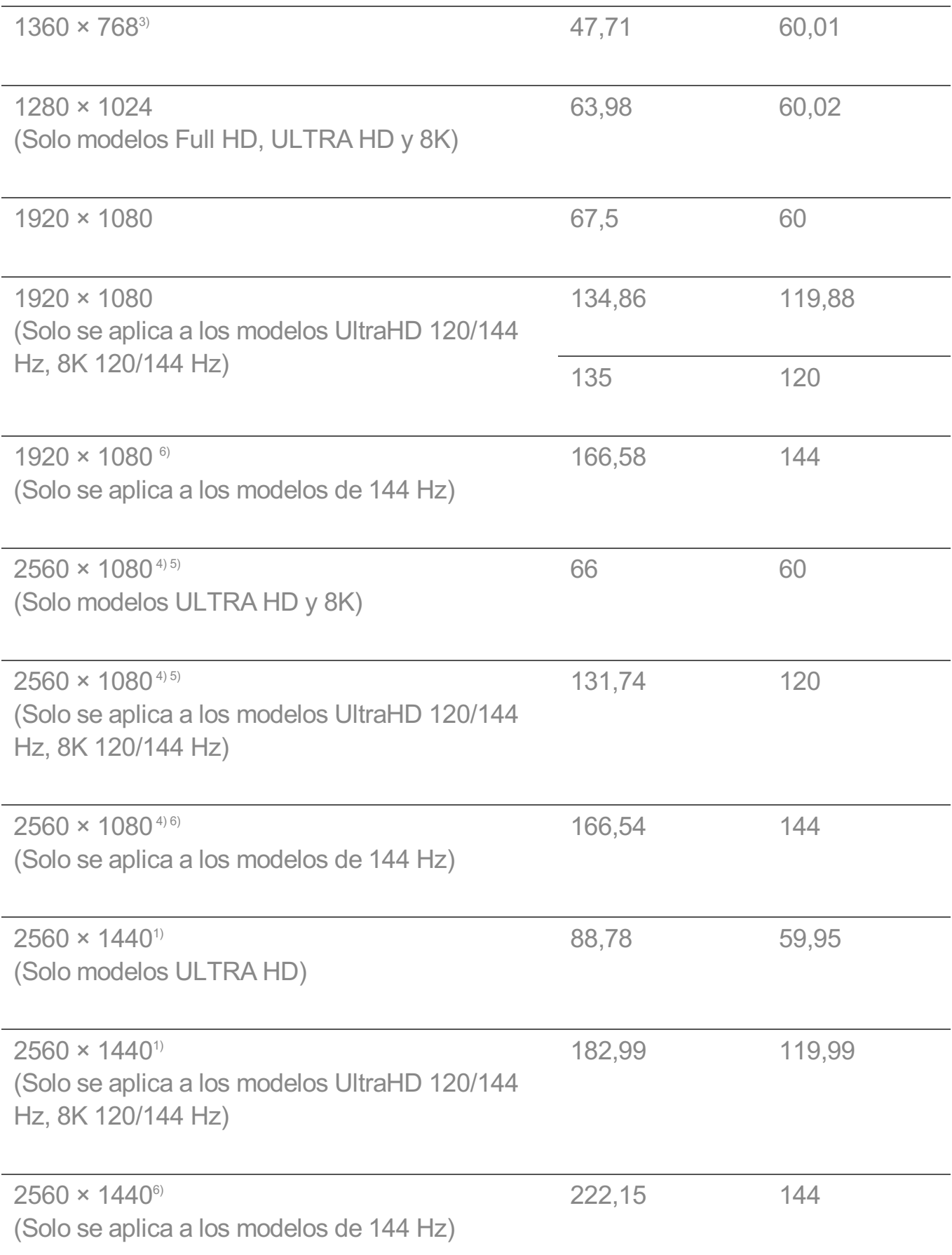

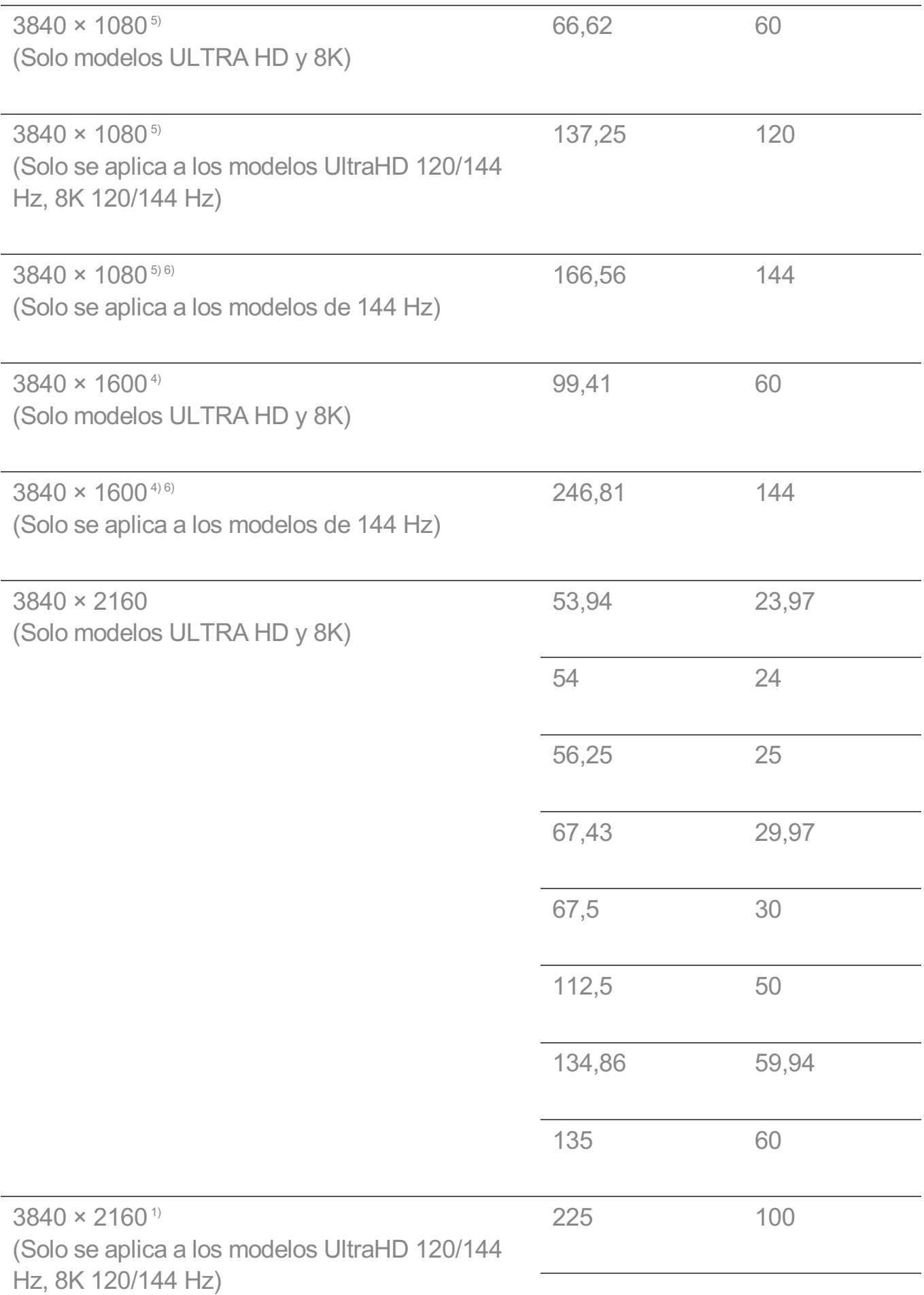

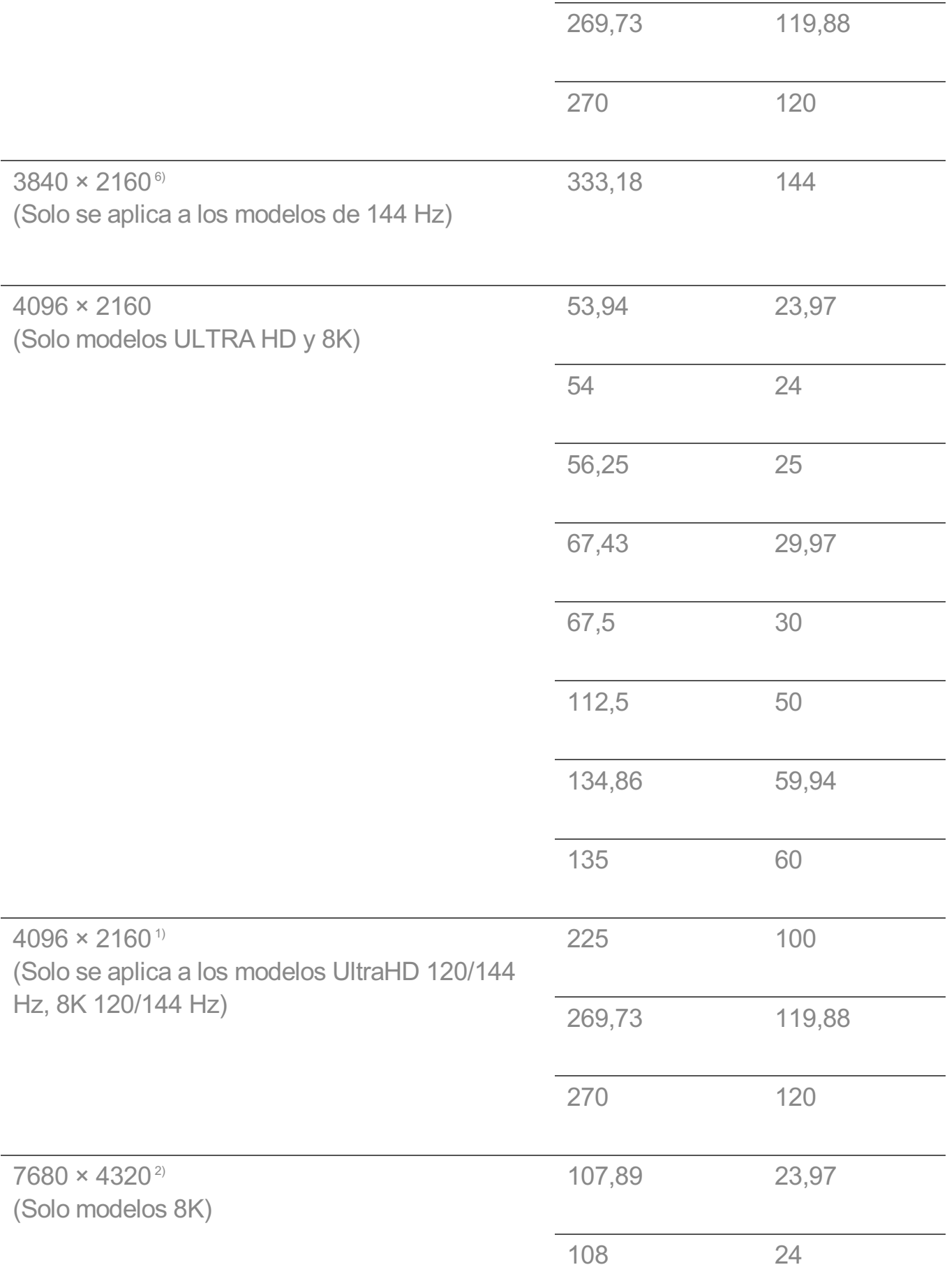

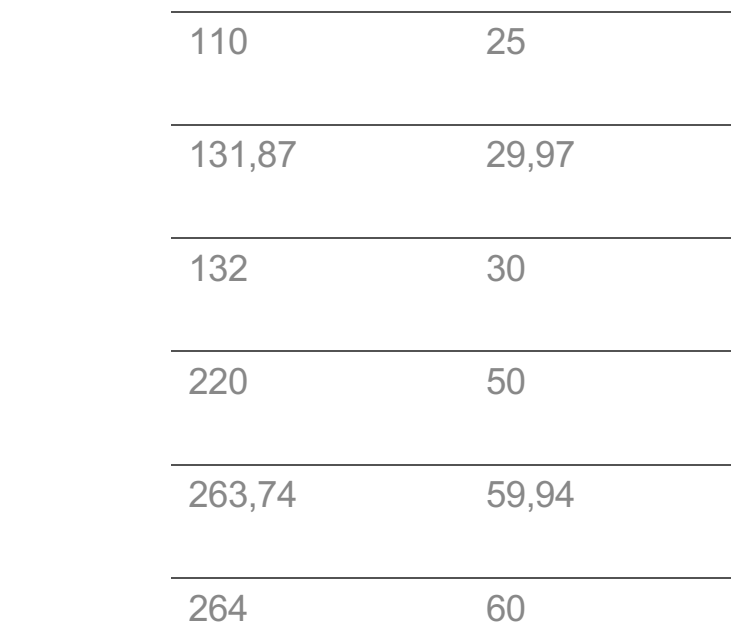

Compatible cuando **HDMI Deep Colour** se establece en **4K**. 1)

- Compatible cuando **HDMI Deep Colour** se establece en **8K**. 2)
- Compatible cuando **HDMI Deep Colour** se establece en **Apagado**. 3)
- Compatible cuando **Relación de aspecto ancho** se establece en **21:9**. 4)
- Compatible cuando **Relación de aspecto ancho** se establece en **32:9**. 5)
- Compatible cuando **Potenciador de 144 Hz** se establece en **Encendido**. 6)
- El puerto HDMI-PC compatible varía según el modelo. Consulte el manual suministrado con el producto.

# **Información de licencia**

# **Información de licencia**

Las licencias admitidas pueden diferir según el modelo.

#### Dolby

Fabricado con la licencia de Dolby Laboratories. Dolby, Dolby Vision, Dolby Vision IQ, Dolby Audio, Dolby Atmos y el símbolo de la doble D son marcas comerciales de Dolby Laboratories Licensing Corporation.

HDMI

Los términos HDMI, HDMI High-Definition Multimedia Interface (Interfaz multimedia de alta definición), HDMI Trade Dress (diseño e imagen comercial HDMI) y los logotipos HDMI son marcas comerciales o marcas registradas de HDMI Licensing Administrator, Inc.

**Bluetooth** 

The Bluetooth® word mark and logos are registered trademarks owned by the Bluetooth SIG, Inc. and any use of such marks by LG Electronics Inc. is under license. Other trademarks and trade names are those of their respective owners.

**Quickset** 

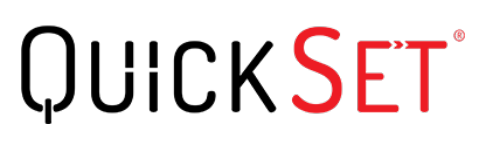

**HFVC** 

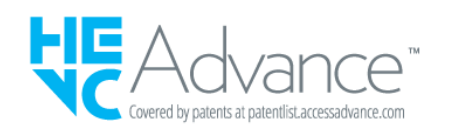

# **LG TV Content Policy**

# **LG TV Content Policy**

La política de contenido puede modificarse según la política de provisión del servicio. Si desea obtener la información más reciente, consulte la página web http://www.lg.com/tv-contents-policy.

## **Vorwort**

LG Electronics Deutschland GmbH (nachfolgend "LG" genannt) vertreibt in Deutschland unter anderem auch TV-Geräte.

Mit Inkrafttreten des Medienstaatsvertrages fallen Hersteller von TV-Geräten unter die Aufsicht der Medienanstalt des jeweiligen Bundeslandes, in dem der Hersteller seinen (Vertriebs-)Sitz hat. Für LG ist somit die Landesmedienanstalt Hessen zuständig. Aus dem Inhalt des Medienstaatsvertrags (MStV) ergeben sich Rechte und Pflichten aller

Anbieter von TV-Geräten und deren Benutzeroberflächen in Deutschland.

Im Vorwort zum Medienstaatsvertrag heißt es "Der Staatsvertrag enthält grundlegende Regelungen für die Veranstaltung und das Angebot, die Verbreitung und die Zugänglichmachung von Rundfunk und Telemedien in Deutschland".

Unter anderem werden Hersteller von sogenannten Benutzeroberflächen durch den deutschen Medienstaatsvertrag verpflichtet, eine Transparenzerklärung abzugeben. LG TV-Geräte fallen somit unter die Vorschriften des Medienstaatsvertrages und müssen damit auch eine Transparenzerklärung enthalten, die unter Punkt II. dargestellt wird.

Die Vorschrift zur Transparenzerklärung nach dem Wortlaut des § 85 MStV:

Die einer Medienplattform oder Benutzeroberfläche zugrunde liegenden Grundsätze für die Auswahl von Rundfunk, rundfunkähnlichen Telemedien und Telemedien nach § 19 Abs. 1 und für ihre Organisation sind vom Anbieter transparent zu machen. Dies umfasst die Kriterien, nach denen Inhalte sortiert, angeordnet und präsentiert werden, wie die Sortierung oder Anordnung von Inhalten durch den Nutzer individualisiert werden kann und nach welchen grundlegenden Kriterien Empfehlungen erfolgen und unter welchen Bedingungen Rundfunk oder rundfunkähnliche Telemedien nach § 80 nicht in ihrer ursprünglichen Form dargestellt werden. Informationen hierzu sind den Nutzern in leicht wahrnehmbarer, unmittelbar erreichbarer und ständig verfügbarer Weise zur Verfügung zu stellen.

## **Informationen für den TV-Benutzer:**

Der einfachen Verständlichkeit halber beschreibt LG seine Transparenzgrundsätze mit Fragen und Antworten:

1. Nach welchen Grundsätzen wählt LG Sender, sendernahe Angebote und reine "Video on demand" (VOD) Anbieter aus?

- · Begriffsdefinition Sender: Unter einem Sender versteht LG einen Anbieter eines linearen Fernsehprogrammes. "Linear" bedeutet vereinfacht, dass der Sender ein Programm ausstrahlt, auf das der TV-Benutzer keinen Einfluss nehmen kann.
- · Begriffsdefinition sendernahes Angebot: Hier handelt es sich beispielsweise um die Mediatheken linearer TV-Sender, die durch den Benutzer abgerufen werden können.
- · Begriffsdefinition reine "VOD" Anbieter: Hierbei handelt es sich um Anbieter von Fernsehinhalten ohne einen angeschlossenen linearen Sender.

LG nimmt keinerlei Einfluss auf die Sortierung der linearen Sender, die über den Kanalsuchlauf des TV-Gerätes gefunden werden. Dies ist auch abhängig von der zur

Verfügung stehenden Empfangsart (Kabel, Terrestrisch, Satellit). Die Kanalinformationen und Sortierung der Kanäle werden vom jeweiligen Betreiber des Übertragungsweges vorgegeben (beispielsweise Satelliten- oder Kabelnetzbetreiber).

2. Wie werden bei LG Programminhalte ausgewählt, angeordnet und präsentiert?

Eine Auswahl der sendernahen Angebote und der reinen VOD Anbieter findet nur insofern statt, als hierfür eine vom Anbieter programmierte Applikation für unser Betriebssystem zur Verfügung gestellt werden muss.

Sobald eine solche Applikation alle notwendigen Tests durchlaufen hat, um eine einwandfreie Funktion sicherzustellen, wird diese in unserem "Content Store" zur Verfügung gestellt. Hier ist sie dann auch diskrimierungsfrei auffindbar mittels Suchfunktion oder Genre-Sortierung.

Die Anzeige und Reihenfolge der aus dem Content Store ausgewählten Applikationen kann vom Benutzer selbst festgelegt werden, nachdem diese auf den TV heruntergeladen wurden. Weitere Informationen dazu sind im Benutzerhandbuch zu finden.

Die "Kacheln" der verschiedenen VOD Anbieter werden zufällig sortiert im "Home Menu" (Home-Taste) des TV-Gerätes angezeigt. Es findet jede Stunde eine zufällige Neusortierung dieser Kacheln Server-seitig statt. Das bedeutet, wird das TV-Gerät ausgeschaltet und nach mehr als einer Stunde später wieder eingeschaltet, wird eine neue Sortierung vom Server abgerufen und angezeigt. Auf die Inhalte und deren Sortierung innerhalb der einzelnen "Kacheln" der jeweiligen Anbieter hat LG keinerlei Einfluss.

Empfehlungen durch LG, auf Basis bestehender Marketing-Kooperationen, beschränken sich auf die Vorauswahl von Apps in der Schnellstart-Leiste. Diese können selbstverständlich vom Benutzer komplett verändert oder entfernt werden und mit einer eigenen Auswahl von Applikationen aus dem Content-Store ersetzt werden.

3. Kann die Anordnung von Inhalten durch den Nutzer individualisiert werden und wenn ja, wie?

Der Benutzer kann die gewünschten Applikationen (siehe dazu Punkt 4.) und deren Reihenfolge selbst bestimmen. Dafür gibt es ein Bearbeitungssymbol in der Schnellstartleiste.

Die linearen Sender können ebenfalls frei nach eigenen Wünschen sortiert werden. Es können hierfür auch verschieden Favoritenlisten erstellt werden.

4. Apps im LG Content Store

Auf der Startseite des LG Content Stores zeigt LG drei Arten von App-Kategorien an.

- · Neu aktualisierte Apps: enthält neu herausgegebene und kürzlich aktualisierte Apps. Die Liste wird jeden Tag aktualisiert.
- · Beliebteste Apps: besteht aus den am häufigsten heruntergeladenen und am besten bewerteten Apps innerhalb der letzten 30 Tage, basierend auf den LG Smart TV-Nutzerverhalten des jeweiligen Landes. Apps im Launcher und im Premium-Bereich sind in dieser Liste nicht enthalten. Die Reihenfolge wird in den Top 50 für jeden Aufruf zufällig geändert. Die Top 50 App-Liste wird ebenfalls täglich aktualisiert.
- · Apps in der Premium-Kategorie: werden in Übereinstimmung mit der Anzahl der jährlichen Nutzung durch alle LG Smart TV-Nutzer eines Landes (Anzahl der App-Zugriffe) sortiert. (Die am häufigsten verwendeten Apps werden zuerst dargestellt.) Die Anzahl der Apps kann je nach Plattform zwischen 7 und 20 variieren, und die Anordnung kann nicht angepasst werden.

Auf der Seite "Alle Apps" sind Apps in jeder Kategorie in alphabetischer Reihenfolge angeordnet. (außer "Neu aktualisiert" und "Am Beliebtesten") Außerdem ist eine Suchfunktion integriert.

5. Nach welchen grundlegenden Kriterien erfolgen Empfehlungen / Vorauswahlen?

LG möchte in seinen TV-Geräten möglichst viele qualitativ hochwertige Programmangebote und Applikationen anbieten. Daher gibt es mit vielen Medienschaffenden Kooperationen.

LG installiert einige der meistgenutzen Applikationen bereits vor, damit diese leicht vom Benutzer gefunden werden können. Selbstverständlich können diese - wie in Punkt 3 erwähnt - jederzeit vollständig entfernt werden und durch Applikationen ersetzt werden, die im "Content Store" verfügbar sind.

Über die Suchfunktion werden, basierend auf einem Algorithmus, Empfehlungen angezeigt, die auf Basis der Nutzung des TV-Gerätes die passenden Informationen findet. (Über Fernbedienung, Sprachsuche usw.)

LG zeigt einige weitere Inhaltsempfehlungen basierend auf den Suchinformationen wie Genre, Besetzung, Regisseur usw. an, welche die meistgesehenen und kürzlich veröffentlichten Inhalte der letzten 30 Tage berücksichtigt. Die Liste der empfohlenen Inhalte wird täglich aktualisiert.

Wie findet Werbung auf den TV-Geräten statt?

LG benutzt ab der WebOS Version 4.5 (ab Modelserie 2019) kleine "Werbekacheln" im Home-Menü. Das heisst, es findet keine automatische Überblendung des laufenden Programms statt, sondern der Benutzer muss beispielsweise das

Abspielen eines Videos selbst auslösen, indem er auf diese "Werbekachel" klickt.

7. Werden bei LG laufende Programme überlagert? Wenn JA, wie und aus welchem Grund?

LG unterscheidet drei Arten von Überlagerungen:

 $\cdot$  Systemmeldungen

Überblendungen werden ausschließlich für wichtige Systemmeldungen verwendet (beispielsweise bei einer unmittelbar bevorstehenden Beendigung einer Applikation). Dies ist notwendig um gegenfalls Datenverlust vorzubeugen.

· Vom Benutzer ausgelöste Menüs oder Anzeigen

Es kann beispielsweise ein "Sport-Alarm" eingestellt werden, wenn man über Sportereignisse informiert werden möchte, die das Lieblingsteam betreffen. In unserem aktuellen Betriebssystem WebOS 6.0 findet darüber hinaus keine Überlagerung des Programmes statt, da LG sämtliche Aktionen in einem Vollbildmenü stattfinden lässt.

In Betriebssystemen früherer Geräte gibt es vom Benutzer ausgelöste Überlagerungen, da hier noch nicht mit einem Vollbildmenü gearbeitet werden konnte.

 $\cdot$  Überlagerungen die von den Sendern selbst eingespielt werden (via HbbTV)

Auf diese Einblendungen der jeweiligen Sender hat LG keinen Einfluss.

8. Warum werden Sender mit öffentlichem Wert ("Public Value") prominent dargestellt?

Auf Grund der aktuellen Rechtslage, hier im Besonderen des Medienstaatsvertrages, ergibt sich die Notwendigkeit für eine einfache Auffindbarkeit, der durch die Behörden definierten Anbieter von Inhalten, zu sorgen.

### 9. Was ist der "Magic Link"?

Empfehlungen auf der Magic Link-Seite beinhalten empfohlene Inhalte von YouTube, anderen Kanälen und zusätzliche Inhalte, die den Inhalten (Titel, Genre, Beschreibung, Besetzung, Regisseur usw.) der Programme ähneln, die der Nutzer gerade anschaut. Diese Funktion kann über die Fernbedienung aktiviert werden

(Siehe Bedienungsanleitung des TV-Gerätes, da es unterschiedliche TV-Versionen gibt).

### 10. Was wird mir im EPG (Electronic Program Guide) angezeigt?

Hier werden das laufende Fernsehprogramm und folgende Sendungen in Textform und auch grafisch dargestellt. Die Inhalte, Logos und Vorschaubilder werden durch einen externen Anbieter in Kombination mit DVB-eigenen Informationen angezeigt.

### 11. Gibt es regelmäßige Updates für mein TV-Gerät?

Da es sich bei Ihrem TV-Gerät um ein Gerät mit "digitalen Elementen" handelt, gibt es kontinuierliche Aktualisierungen (Leistungsverbesserungen, Sicherheitsupdates) um eine optimale Funktion sicherzustellen. Es gilt allerdings zu beachten, dass LG keinen Einfluss auf die Aktualisierungen der "Dritt-Anbieter-Applikationen (Apps)" auf Ihrem TV-Gerät hat. Die Verantwortung hierfür liegt allein bei dem jeweiligen Eigentümer der App. Es werden jedoch umgehend Aktualisierungen vorgenommen, sobald diese uns vom Eigentümer der App zur Verfügung gestellt werden.

### Kontakt

Bei Fragen oder Anregungen zu dieser Transparenzerklärung wenden Sie sich bitte an:

E-MAIL: smart.affairs@lge.com

### **Sonstiges**

Alle in diesem Dokument beschriebenen Funktionen beziehen sich auf die aktuelle Benutzeroberflächen-Version WebOS 6.0. Dies kann je nach technischen Gegebenheiten in den Vorgängerversionen abweichen. Die Funktionalitäten einer Benutzeroberflächen-Version richten sich stets nach den zur Verfügung stehenden technischen Möglichkeiten (Prozessoren/Speicherkapazitäten usw.). Diese Transparenz-Erklärung finden Sie online und auch in Ihrem LG TV-Gerät.